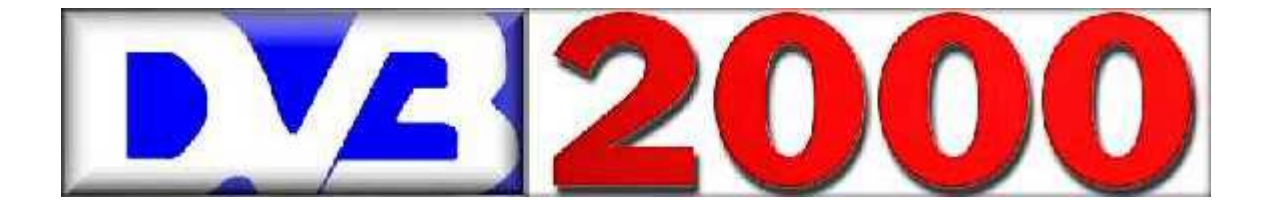

# Bedienungsanleitung

**für Dr. Overflow´s DVB Software Projekt ab DVB2000 Beta 05**

**Aktualisiert von Sven Wynendaele**

**im Orginal von Jean-Marie Quintus**

**Die Vervielfältigung und Verteilung ist ausdrücklich erwünscht**

**Diese Bedienungsanleitung stellt keinen Anspruch auf Vollständigkeit. Bei der Zusammenstellung wurde mit größter Sorgfalt vorgegangen. Fehler können jedoch nicht ausgeschlossen werden.** 

**Die Benutzung erfolgt auf eigene Gefahr. Der Autor übernimmt keine juristische Verantwortung und Haftung für entstehende Schäden durch die Benutzung dieser Bedienungsanleitung.** 

**Die Vervielfältigung und Weitergabe dieser Bedienungsanleitung als Datei oder in gedruckter Form ist ausdrücklich erlaubt. Der Verkauf ist nicht gestattet. Eine kommerzielle Nutzung bedarf der Zustimmung des Autors.** 

**Alle in dieser Bedienungsanleitung erwähnten Produkte sind, wenn nicht anders angegeben, eingetragene Warenzeichen des jeweiligen Herstellers und unterliegen damit den geltenden Copyrightbestimmungen.**

**DVB2000 ist Shareware von Uli Hermann (Dr. Overflow).** 

**Bei regelmäßiger Benutzung ist der festgelegte Betrag (DM 49) zu bezahlen an:**

**Uli Herrmann Blz: 64292020 Volksbank Schramberg Konto: 32794002** 

**- - -----------------------------------------------------------**

**Adresse: Uli Herrmann Landenbergerstr. 78 D- 78713 Schramberg** 

**Manche Händler, Firmen spielen die Software gegen Entgeld ein ohne daß Sie dafür die Sharewaregebühr an Uli gezahlt haben. Verlangen Sie einen Beweis daß die Shareware-Gebühr bezahlt wurde denn die Software ist es wert!**

**Vielfach ist es günstiger wenn Sie sich ein Nullmodem Kabel und die Software Transboxpro kaufen und es selber einspielen.**

Einen großen Dank an Micha Er hat mir seine Texte zur Verfügung gestellt. Es wäre nicht möglich gewesen so schnell eine Dokumentation zu Schreiben

Vielen Dank Michael Rohde

#### **Quintus Jean-Marie**

**aktualisiert von Sven Wynendaele** 

webmaster@digixp.de

jean-marie.quintus@ci.educ.lu **DVB2000 Logo created by DXAndy**

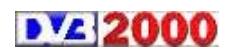

*ab DVB2000 Beta05* **2**

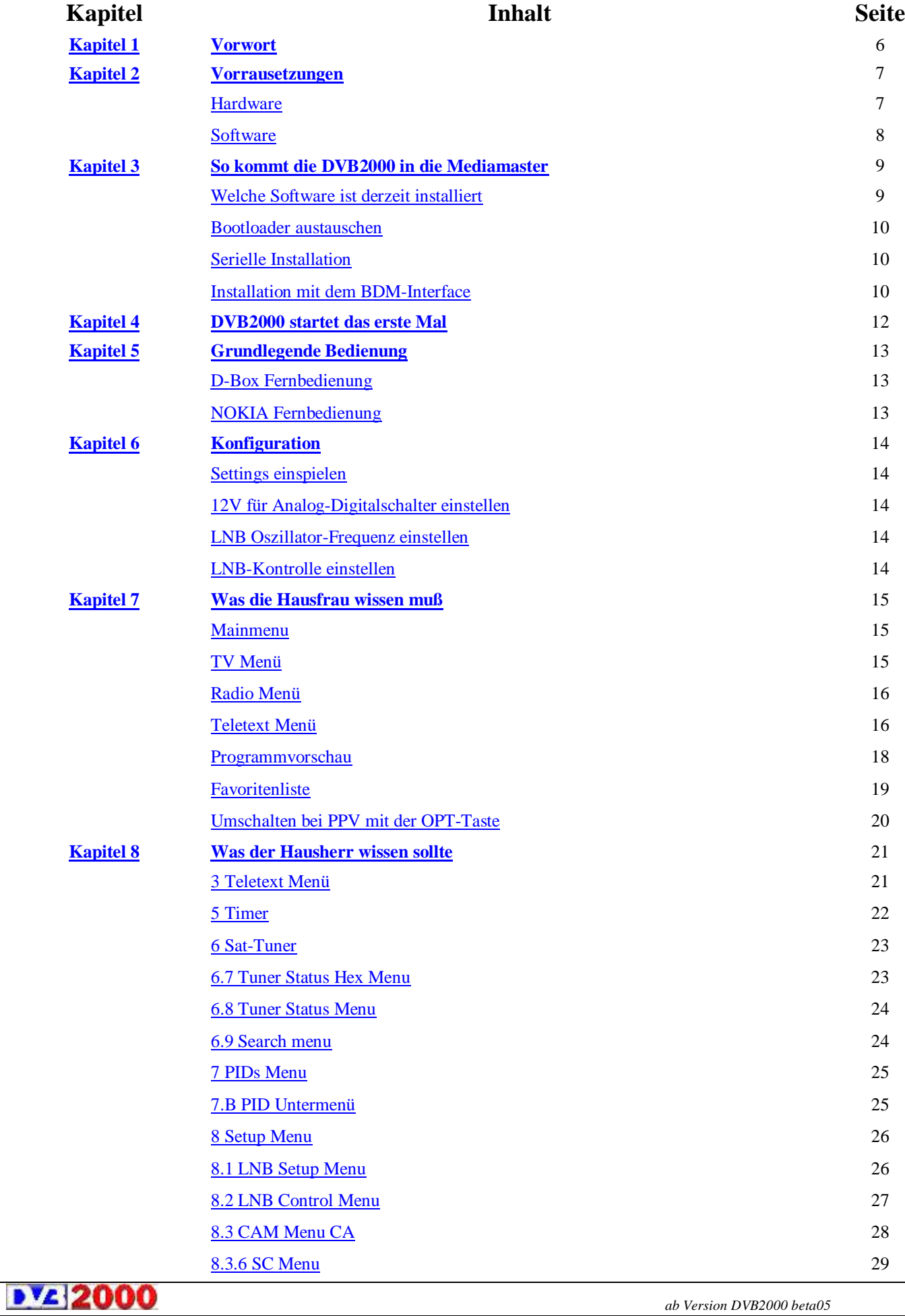

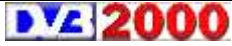

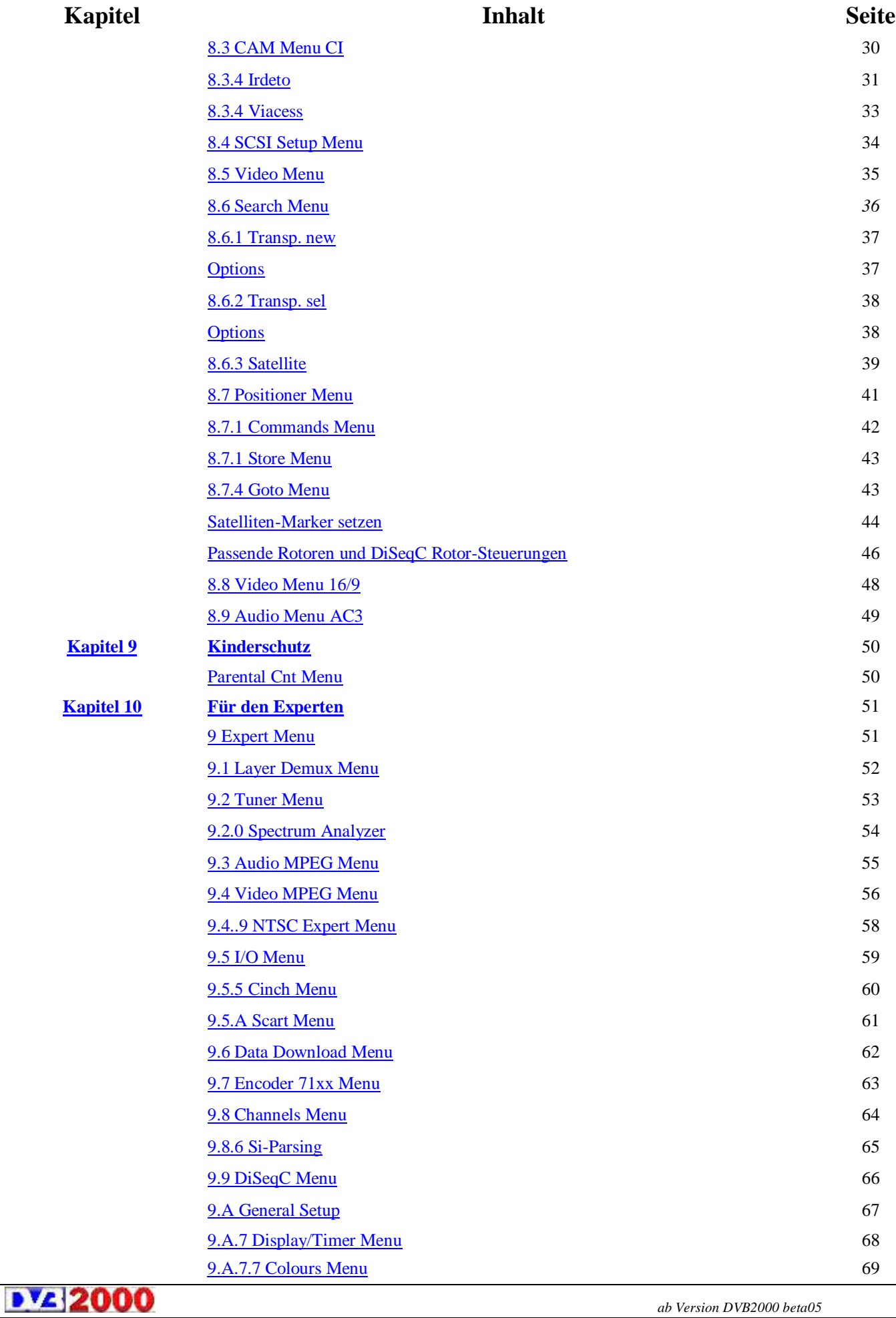

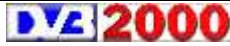

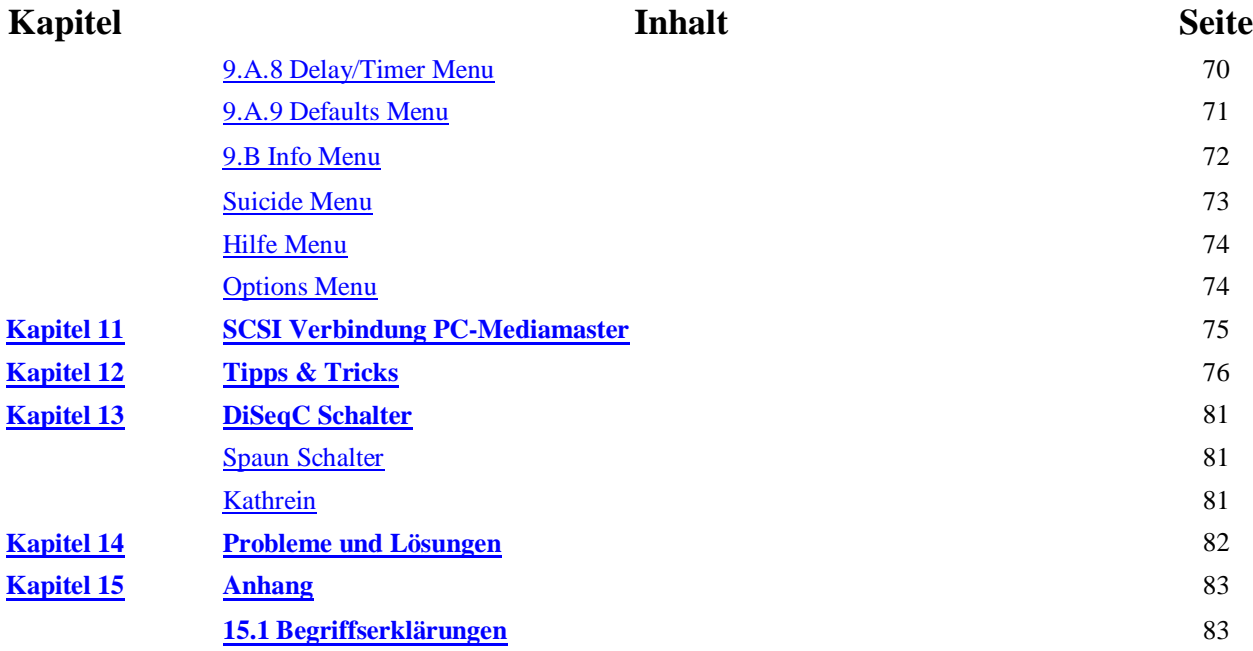

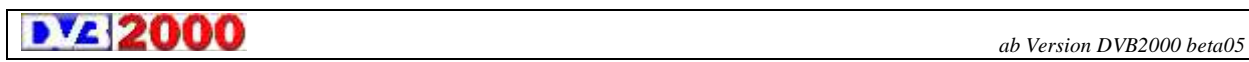

#### **1 Vorwort**

Die technische Weiterentwicklung im Fernsehen und Radio hat in den letzten Jahren nach langem Stillstand große Fortschritte gemacht. Nach mehr oder weniger erfolglosen Versuchen mit D2-MAC und PAL plus brach mit der Möglichkeit der digitalen Übertragung von Fernseh- und Radioprogrammen auch in der Bundesrepublik Deutschland eine neue Ära an. Die digitale Übertragung ermöglicht für den Zuschauer bzw. Zuhörer eine Bildund Tonqualität, die bisher nur mit professioneller Technik in Studios erreicht wurde. Außerdem eröffnet die Digitaltechnik neue multimediale Möglichkeiten für den Konsumenten. Für den Empfang digitaler TV- und Radioprogramme benötigt man eine sogenannte Set-Top-Box. Die erste und bisher am meisten verbreitete Set-Top-Box ist der "Nokia Mediamaster 9500", welche von der Firma Beta Research entwickelt wurde. Den Nokia Mediamaster 9500 gibt es sowohl für Satellitenempfang als auch für Kabelempfang. Serienmäßig wird der Nokia Mediamaster 9500 mit Software der Entwicklerfirma Beta Research geliefert. Diese hat eine ansprechende grafische Benutzerführung, aber führt bei vielen Benutzern auch zu Frust aufgrund der recht langsamen Verarbeitung von Benutzereingaben mit Hilfe der Fernbedienung und den teilweise eingeschränkten Möglichkeiten, welche die Hardware des Nokia Mediamaster 9500 bietet. Aus eben diesem entstanden Frust und den Möglichkeiten, die ein Servicemenü – das sogenannte "rote Menü" – in der Originalsoftware (bis BD3.2) bot, entstand in privater Eigenentwicklung von Dr. Overflow das DVB Software Projekt. Die Version 00.00.01 der DVB98 erblickte am 14. Februar 1998 das Licht der Welt. Diese erste Version ermöglichte für Satelliten-DX´er schon alles das, was die Originalsoftware nicht bot. Es war möglich, alle programmrelevanten Parameter wie Frequenz, Polarisation, Symbolrate, FEC und PID´s direkt einzugeben und auch in einer Programmtabelle zu speichern. Das zappen zwischen den gespeicherten Programmen war in einer Geschwindigkeit möglich, wie es selbst bei manchen analogen Geräten nicht möglich ist. Dr. Overflow´s DVB98 und DVB2000 (seit Januar 1999) haben nach nur sehr kurzer Zeit einen sehr großen Benutzerkreis gefunden. DVB2000 ist die konsequente Weiterentwicklung von DVB98, welche sich vor allem in einer verbesserten Benutzerführung und größerem Leistungsumfang von der DVB98 unterscheidet. Mittlerweile hat Dr.Overflow die DVB2000 um viele Dinge weiter verbessert und vieles hinzugefügt.

**b**  $V_{\mathbf{A}}$  **2000** *ab Version DVB2000 beta05* 

#### **2 Voraussetzungen**

Um die DVB2000 benutzen zu können, sind einige Voraussetzungen zu erfüllen.

#### **Hardware**

Folgende Hardware ist zwingend erforderlich:

**•** eine Nokia Mediamaster 9200 , 9500, oder einen CI Mediamaster 96xx

- eine digitaltaugliche Satellitenanlage oder einen Kabelanschluß
- ein Bild- und Tonwiedergabegerät, wie z.B. ein normaler

Fernseher

**•** ein zeitgemäßer PC

**•** ein Nullmodemkabel für die Verbindung von Nokia Mediamaster und PC

**•** passende Kabel für Antennen-, Audio- und Videosignal(e)

#### **Um alle Funktionen der DVB2000 nutzen zu können ist folgendes empfehlenswert:**

- ein BDM-Interface
- einen 12V oder DiSeqC-Umschalter für den Empfang mehrerer Satelliten
- einen SCSI-Controller für den PC
- ein CD-ROM Laufwerk mit SCSI-Anschluß für die Wiedergabe von Audio- und Video-CD´ s
- eine Festplatte mit SCSI-Anschluß für die dig. Audio-Aufnahme

**•** eine ausreichend große Festplatte im PC für die digitale Audiound Videoaufnahme.

**• Achtung Nokia Mediamaster 9800 ist nicht kompatibel!!**

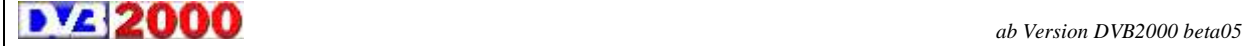

#### **Software**

Diese Software wird auf jeden Fall benötigt:

• die Binärdatei der DVB2000 (DVB2000.BIN)

• Software zum Einspielen der DVB2000 in den Nokia Mediamaster (je nach Vorgehensweise "Transbox", ,TranxBDM" oder ,Nokia Serial Download Server")

#### **Software zur Erleichterung des Umgangs mit der DVB2000**:

• einen Settingseditor wie z.B. "SetEdit" und "NSE" zum Bearbeiten der Programmtabelle am PC

• Tools zur persönlichen Gestaltung des Erscheinungsbildes der DVB2000 (ändern von Menüfarben und Schriftarten), wie z.B. "DVBMCE" und "Visualisation Control"

• Programme zum Benutzen der SCSI-Fähigkeit der Nokia Mediamaster wie z.B. Vgrabber

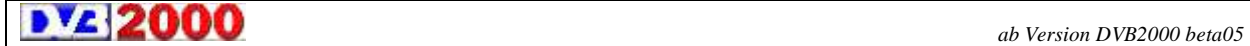

### **3 So kommt die DVB2000 in den Nokia Mediamaster**

Für die Erstinstallation der DVB2000 gibt es zwei Möglichkeiten. Die einfachste Variante ist die Benutzung der seriellen Schnittstelle des Nokia Mediamaster. Hierfür wird lediglich ein Nullmodemkabel und die Software Transbox benötigt. Die weitere Variante benutzt ein sogenanntes BDM-Interface. Hierbei ist jedoch ein Eingriff in den Mediamaster nötig.

#### **Welche Software ist derzeit installiert?**

Bevor mit der Installation der DVB2000 begonnen werden kann, muß festgestellt werden, was für Software sich derzeit im Nokia Mediamaster befindet. Die Software des Nokia Mediamaster teilt sich grundsätzlich in zwei Teile. Dies ist zum einen der Bootloader und zum anderen dem eigentlichen Betriebssystem. In der Bundesrepublik Deutschland erworbene Nokia Mediamaster haben normalerweise sowohl Bootloader wie auch Betriebssystem von der Entwicklerfirma Nokia installiert. Um nun die Versionsstände von Bootloader und Betriebssystem zu erfahren, ziehen Sie den Netzstecker des Nokia Mediamaster und stecken ihn wieder ein. Achten Sie dabei genau auf die Meldungen im grünen Display des Nokia Mediamaster. Kurz nach dem Stecken des Netzsteckers sehen sie für einen kurzen Moment die Versionsangabe des Bootloader z.B. "CI1.06". Danach meldet sich das Betriebssystem mit seiner Versionsangabe z.B. "Ci 2.3". Von der installierten Softwareversion ist auch der Weg der Softwareinstallation abhängig.

**b** *v***<sub>2</sub> ab** Version DVB2000 beta05

#### **Bootloader austauschen**

Voraussetzungen für ein einwandfreies funktionieren der Software ist die Bootloader-Version b2.00UnS. Diese Version ermittelt keine Checksumme. Alle anderen Versionen der Bootloader (auch der CI von der 9600) ermitteln eine Checksumme über die Software und verweigern die Ausführung, wenn diese nicht stimmt. Die Checksumme läßt sich zwar korrigieren (Transbox macht das z.B.), aber wenn beim Einspielen etwas schiefläuft, kann es zu großen Problemen kommen. Außerdem gibt es Probleme beim Ändern von Programmteilen wie Fonts oder der SAT-Tabelle. Zum Boatloadertausch muß der Jumper X06 überbrückt werden. Nicht vergessen, ihn nachher wieder zu entfernen.

#### **Man hat 2 Möglichkeiten:**

• A: Öffnen des Mediamaster und X06 mit einem Jumper überbrücken.

Dies hat 2 Nachteile:

• Durch das Öffnen des Gehäuses verliert man die Garantieansprüche.

• Spezialschraubendreher notwendig (kann z.b. bei Mascom bestellt werden).

• B: Frontblende entfernen und das Cam Modul herausziehen. Wenn man links neben den Cam-Einschub schaut, sieht man 2 Pins. Diese Pins mit einer Hirschmann Klemmprüfspitze Kleps 30 (Conrad 13 83 55-66) überbrücken.

#### **Serielle Installation**

Die serielle Softwareinstallation ist die einfachste Variante, um in den Genuß der DVB2000 zu kommen. Hierzu ist der Nokia Mediamaster lediglich mit einem sogenannten Nullmodemkabel mit dem PC zu verbinden. Unter Zuhilfenahme geeigneter Software wie z.B. Transbox Pro gestaltet sich die Installation sehr einfach. Zur konkreten Vorgehensweise sei hier aber auf die Hilfe von Transbox verwiesen.

#### **Installation mit dem BDM-Interface**

Mit Hilfe eines BDM-Interfaces läßt sich der gesamte Speicher des Nokia Mediamaster manipulieren. Um aber das BDM-Interface benutzen zu können, muß man den Nokia Mediamaster öffnen und das Modem entfernen. Dies stellt einen Eingriff in das Gerät dar, der zu sofortigem Garantieverlust führt! Außerdem kann man bei falscher Installation des BDM-Interfaces die Hardware des

Nokia Mediamaster zerstören! Eine genaue Erklärung der Benutzung des BDM-Interfaces ist z.B. in der Hilfe des Programmes TranxBDM zu finden. Oder inkl.Sceenshots hier (auch wie man mit dem BDM die Software, ohne den Mediamaster zu öffnen (!!), einspielt.

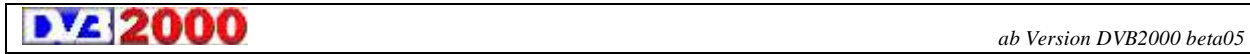

### **4 DVB2000 startet das erste Mal**

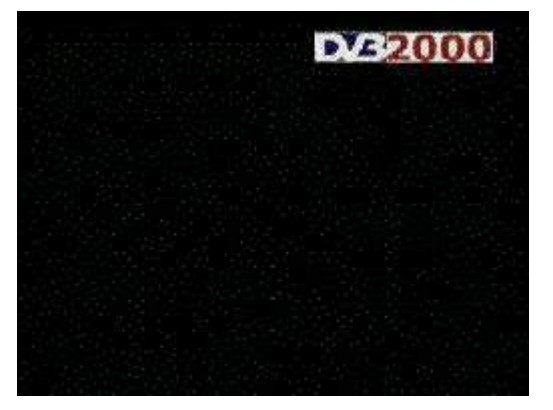

Durch drücken der Standby-Taste auf der Fernbedienung schaltet sich der Mediamaster ein und die DVB2000 startet. Sie meldet sich beim ersten Mal mit folgenden Anzeigen auf dem TV-Bildschirm: Das DVB2000-Logo wird angezeigt. Damit war die Initialisierung der Mediamaster Hardware soweit erfolgreich.

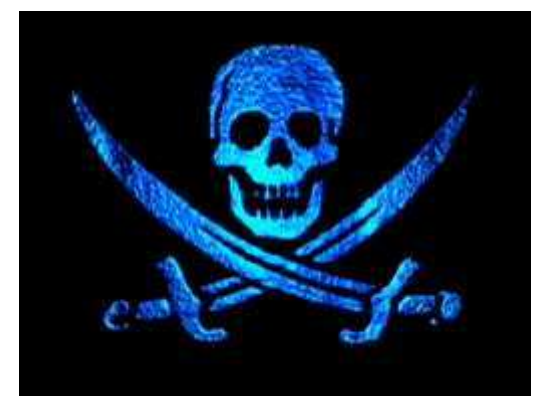

Dies ist ein Bild, das die DVB2000 unverkennbar macht. Die Zeit, in der dieses Bild zu sehen ist, nutzt die DVB2000, um weitere Mediamaster Hardware zu initialisieren. Wem dieses Bild nicht gefällt, kann es aber später auch abschalten. Abschließend gibt die DVB2000 noch einen Überblick über die vorgefundene Hardware. Je nach Konfiguration wird noch die SCSI- Schnittstelle initialisiert und alle gefunden SCSI-Geräte aufgelistet.

Model: S200-SSR0 Flachtype: 00012258 Bootblock is protected<br>Raesize: 0×100000<br>Frontend: 02 05 00 00 21 20 SAT Tuner detected Dennis Herri 03 Encoder Version: 4<br>ID 5: 21P 180 ID 4: CDD2600 ID 3: CD-ROM DRIVE: 462 bootup sequence ready

Wenn an den Mediamaster ein normales Universal-LNB angeschlossen ist, und die Satellitenschüssel auf ASTRA ausgerichtet ist, dann sollte nun ein Fernsehprogramm empfangen werden. Sollten individuelle Antennenkonfigurationen an den Mediamaster angeschlossen sein, ist es durchaus möglich, dass jetzt noch nichts empfangen wird, da die DVB2000 hierfür noch nicht konfiguriert ist.

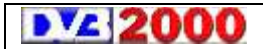

### **5 Grundlegende Bedienung**

Die DVB2000 wird komplett über die Fernbedienung bedient. Durch die Menüs bewegt man sich durch Betätigen der Zifferntasten. In einigen Fällen reichen die Zifferntasten nicht aus (z.B. zur Eingabe hexadezimaler Ziffern und Zahlen). Immer dann, wenn die Eingabe solcher hexadezimaler Zahlen nötig ist, sind die entsprechenden Buchstaben auf der Fernbedienung auf folgenden Tasten zu finden:

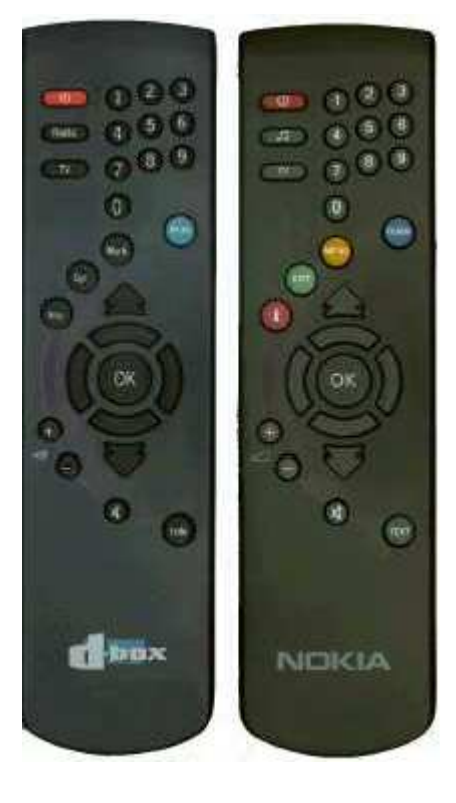

### **Box Fernbedienung**

'A' ist die 'Mark' Taste 'B' ist die 'Opt' Taste 'C' ist die 'I' Taste 'D' ist die Lautstärke'+' Taste 'E' ist die Lautstärke'-' Taste 'F' ist die Ton aus (Mute)'Lautsprecher' Taste

#### **NOKIA Fernbedienung**

'A' ist die 'Menu' Taste 'B' ist die 'Exit' Taste 'C' ist die 'Info' Taste 'D' ist die Lautstärke'+' Taste 'E' ist die Lautstärke'-' Taste 'F' ist die Ton aus (Mute)'Lautsprecher' Taste

**ab Version DVB2000 beta05** ab Version DVB2000 beta05

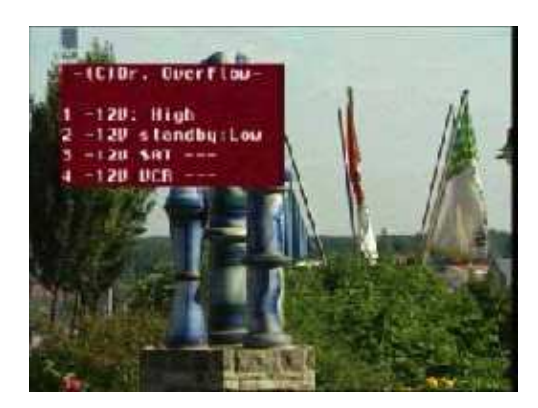

# **6 Konfiguration**

#### **6.1. Settings einspielen**

Hat man die Software selbst auf die Box geschrieben, so dürfte es auch keine Schwierigkeiten bereiten, die Kanalsettings einzuspielen, z.B. mit der Software NSE. Fertige Settings mit über 1800 Sendern für alle in Europa zu empfangenden Satelliten gibt es bei http://www.zwez.com/. Diese werden regelmäßig auf den neuesten Stand gebracht.

# **12 V für Analog -Digitalschalter einstellen**

# *+* **Menü** *+* **9** *+* **5** *+* **5 drücken**

**1** auf High stellen, bei eingeschalteter Box wird das Satellitensignal zu der Box gelangen.

### **6.2. LNB Oszillator Frequenz einstellen**

# $+$  **Menii**  $+$  **8**  $+$  **1**

LOF,1, LOF2 und SWT einstellen. Zahleneingabe mit Zahlentasten der Fernbedienung. Hinweis: Meistens können die Standartwerte benutzt werden.

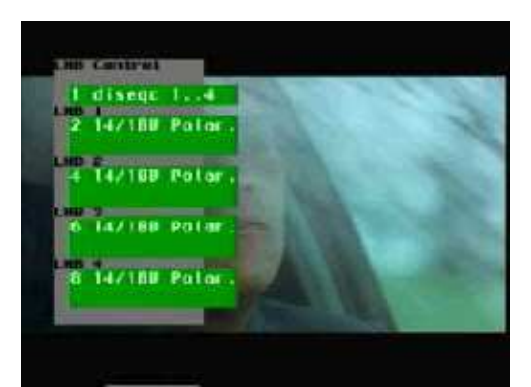

# **6.3. LNB Kontrolle einstellen**

# $+$  **Menii**  $+$  **8**  $+$  **2**

**Mit + 1**  auf DiSEqC oder 12V einstellen je nach Anlage.  $Mit + 2$ 14/18V Schaltsignal auf Low, High, Band oder Polar einstellen.

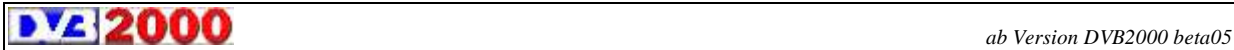

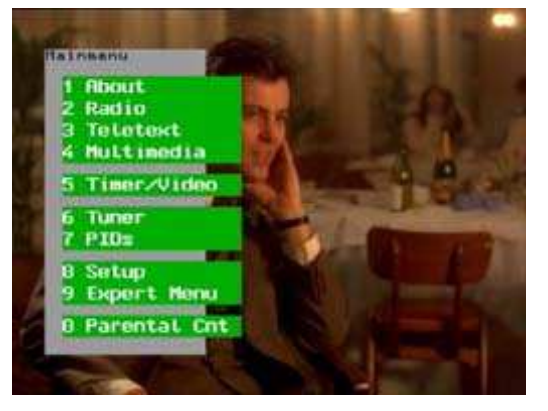

#### **7 Was die Hausfrau wissen muß**

#### **Mainmenu**

Mit den Tasten 1-9 und A-F  $(+ 1-9)$  und $(+ A-F)$  an der Fernbedienung gelagen Sie zu den verschiedenen Menüs

#### **1 TV Menu**

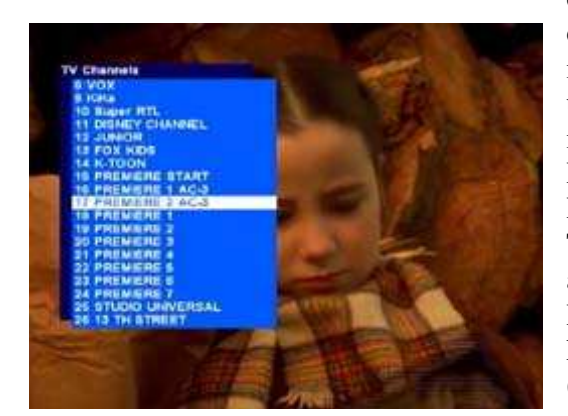

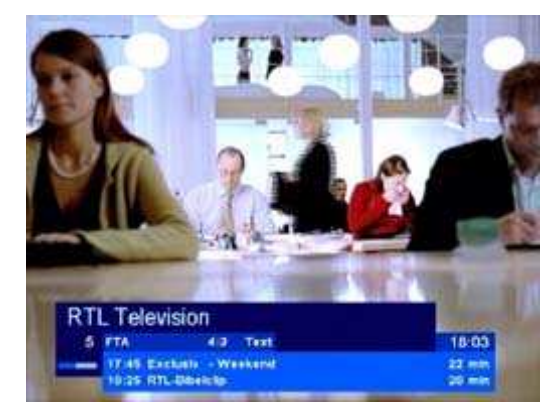

So präsentiert sich zum Beispiel der Programmbrowser. Durch drücken der Pfeil hoch-/runter-Tasten bewegt man sich durch die Programmliste. Mit den Doppelpfeiltasten kann man seitenweise durch die Liste blättern. Ein Druck auf die OK-Taste schaltet zu dem gewünschten Programm um. Der Programmbrowser ist individuell konfigurierbar (Scrollrichtung, Reaktion auf OK-Taste und Farbgestaltung). Dazu aber an anderer Stelle mehr. Weiterhin ist die DVB2000 in der Lage, getrennte Listen für TV- und Radio-Programme zu führen, die sich dann auch auf den Inhalt des Programm-Browsers auswirken. Um zwischen dem Radio- und TV- Modus umzuschalten, genügt ein Druck auf die Radio-Taste an der Fernbedienung. Nach jedem Programmwechsel gibt die DVB2000 Informationen zum gewählten Programm aus. Diese kann z.B. so aussehen: In der ersten Zeile wird der Programmname (RTL Television), in der zweiten die Programmplatznummer, Codierungsstufe (crd/dec/FTA); evtl. Optionen (opt), evtl. ob in AC3 gesendet wird, Videotext(Text), dieSprache (zB.deutsch) und die aktuelle Uhrzeit angezeigt. Die beiden folgenden Zeilen geben, sofern vom Programmanbieter übertragen, Auskunft über die aktuell laufende Sendung und die folgende Sendung. Werden keine Informationen gesendet, dann steht dort "Service not running." Die Codierungsstufe in der zweiten Zeile gibt an, um was für eine Programmart es sich handelt. Dies können folgende sein:

- **•**FTA frei empfangbar
- **•**crd verschlüsselt
- **•**dec mit einer Smartcart decodiert

Zusätzlich sieht man unter der Kanalnummer im Statusbalken, wie lange die Sendung schon läuft

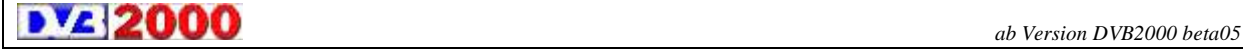

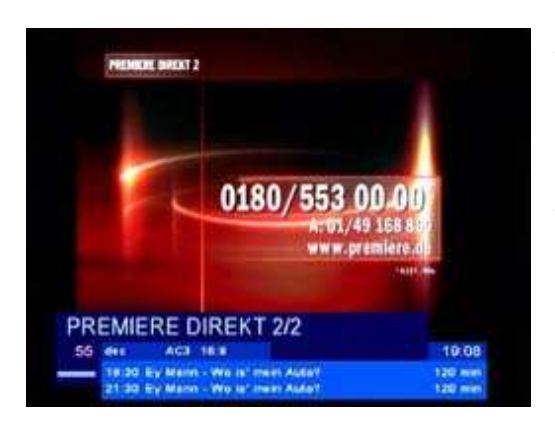

Die Codierstufe gibt an, ob das Programm frei empfangbar oder verschlüsselt ist. Folgende Anzeigen sind möglich:

- 4/3 Sendung wird im Format 4/3 gesendet
- 16/9 Sendung wird im Kinoformat 16/9 gesendet
- AC3 Sendung wird im Tonformat Dolby-Digital/AC3 gesendet, oft im Zusammenhang mit 16/9

#### **2 Radio Menu**

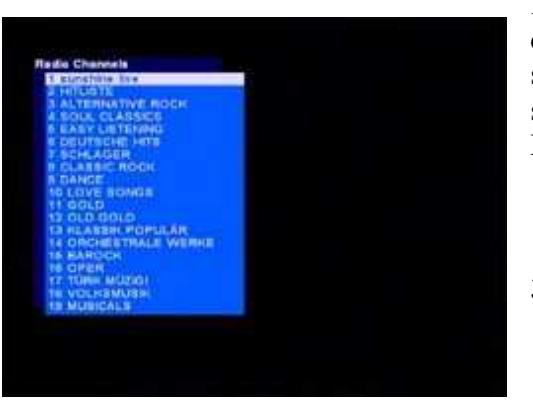

Durch drücken der Pfeil hoch-/runter-Tasten bewegt man sich durch die Programmliste. Mit den Doppelpfeiltasten kann man seitenweise durch die Liste blättern. Ein Druck auf die OK-Taste schaltet zu dem gewünschten Programm um. Drücken Sie die Taste Menü, um ins Hauptmenü zurück zu gelangen.

#### **3 Teletext Menu**

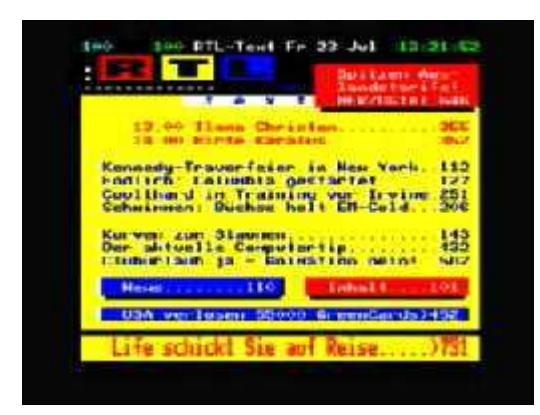

Sofern mit dem gerade laufenden Programm Teletextinformationen übertragen werden, wird hiermit der Teletextdekoder aufgerufen." So präsentiert sich der Teletext-Dekoder der DVB2000. Auf den ersten Blick unterscheidet er sich nicht von anderen Teletext-Dekodern. Die Seiten sind direkt durch Zifferneingabe über die Fernbedienung anwählbar. Aber die DVB2000 wäre nicht die DVB2000, wenn es nicht einige Besonderheiten und Konfigurationsmöglichkeiten gäbe. Mit den Pfeil hoch-/runter Tasten kann man bequem durch die Seiten blättern. Durch drücken der OK-Taste erreicht man jederzeit die Teletext-Leitseite (Seite 100) und durch wiederholtes drücken der Hilfe-Taste kann man bequem zwischen Untertitelseiten blättern. Ein Druck auf die Menü-Taste führt in das Konfigurations- und Informationsmenü des Teletext-Dekoders:

**NA2000** 

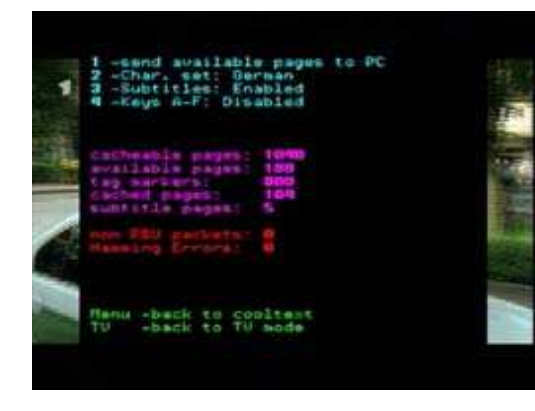

Drücken der Zifferntaste 1 bewirkt, dass die DVB2000 eine Liste aller bisher gefundenen Seitenzahlen über die serielle Schnittstelle an einen angeschlossenen PC überträgt. Mit der Zifferntaste 2 wird der zu benutzende Zeichensatz gewählt, um sprachspezifische Sonderzeichen korrekt darzustellen. Hier sind derzeit Zeichensätze für Deutsch (German), Italienisch (Italian), Dänisch (Danish) und Englisch (International) implementiert. Weitere Zeichensätze können problemlos benutzt werden, indem man einen entsprechenden Teletextfont mit einem PC nachlädt. Mit der Taste 3 kann gewählt werden, ob Untertitelseiten als Einblendung über das laufende TV-Bild erfolgen soll (Enabled), oder ob die Untertitelseiten als normale Teletextseiten behandelt werden sollen und dementsprechend im Vollbildmodus auf schwarzem Hintergrund dargestellt werden. Mit Druck auf die Menütaste kehrt man zum Teletext zurück. Während der Darstellung von Untertitelseiten gibt es weitere Konfigurationsmöglichkeiten.

#### So sieht z.B. eine Untertitelseite aus.

Durch drücken der Menütaste wird dieses Konfigurationsmenü sichtbar: In diesem Menü besteht die Möglichkeit, mit Hilfe der Pfeiltasten links, rechts, hoch und runter die Position der Untertiteleinblendung beliebig zu verschieben. Drücken der Taste 1 bewirkt abwechselnd, ob die Statuszeile des Teletextes (Seitenzahl, Name des Textangebotes, Datum und Uhrzeit) angezeigt werden sollen oder nicht angezeigt werden sollen. Mit der OK-Taste kann man dieses Menü wieder verlassen

### **Antennen-Rotor betätigen**

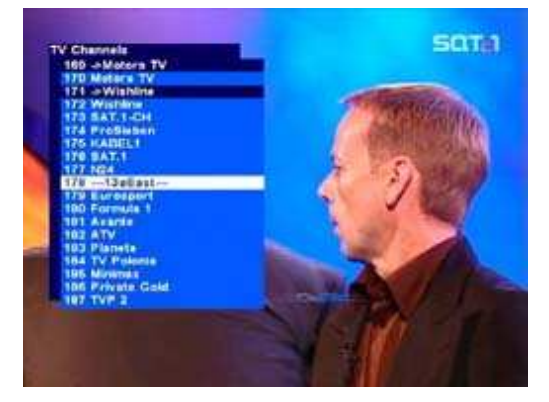

Mit der Doppel-Pfeiltaste den gewünschten Satelliten auswählen und die Taste OK drücken. Die Antennen-Schüssel dreht sich zu dem gewünschten Satelliten. Hier z.B. Hotbird 13° Ost**.**

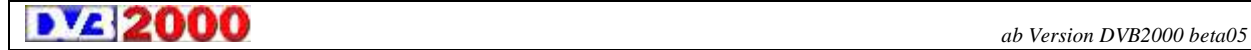

#### **Programmvorschau**

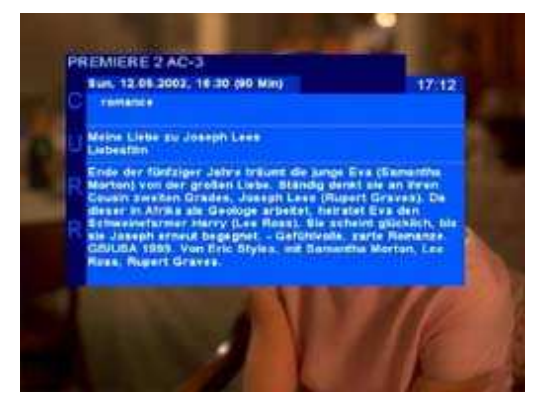

Mit der i-Taste(C) bekommt man Infos über das laufende Programm angezeigt (nur wenn der Anbieter welche sendet).

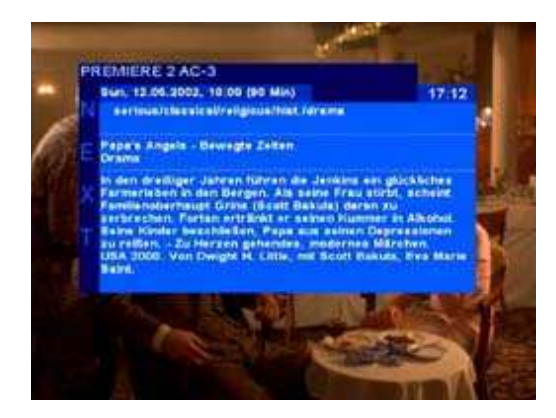

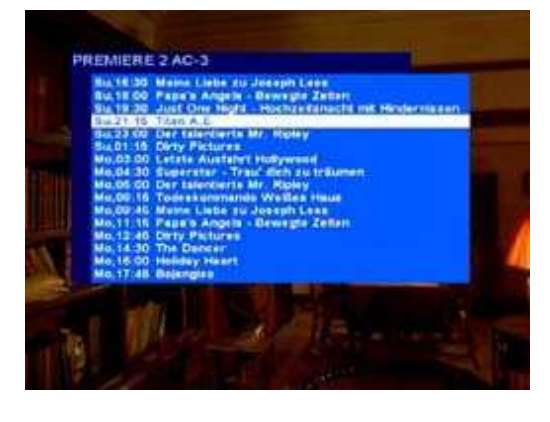

Durch den nochmaligen Druck auf die i-Taste(C) wird man über die nächste Sendung informiert. Drückt man die i-Taste ein drittes Mal, werden die Sendungen der laufenden Woche angezeigt. Man kann bequem in der Liste scrollen und wenn mit der OK- Taste eine Sendung ausgewählt wird, nach einer kleinen Ladezeit, auch Infos über diese Sendung bekommen. Wird bei den Infos die OPT-Taste(B) gedrückt,vergrössert sich die Schrift (praktisch,wenn man einen kleinen Fernseher hat, oder die Brille mehr ausreicht).

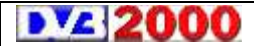

*ab Version DVB2000 beta05*

#### **Favoritenliste**

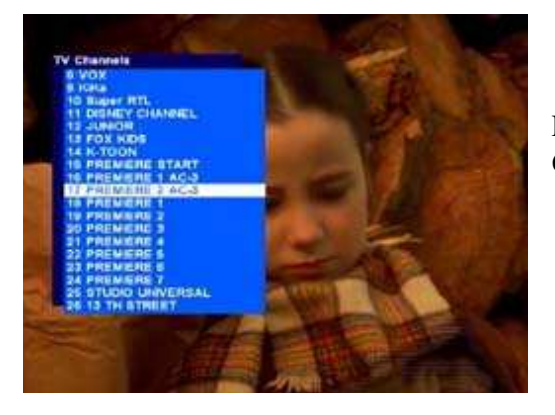

Hier kann man eine Favoritenliste erstellen, wo sich 63 Programme eintragen lassen.

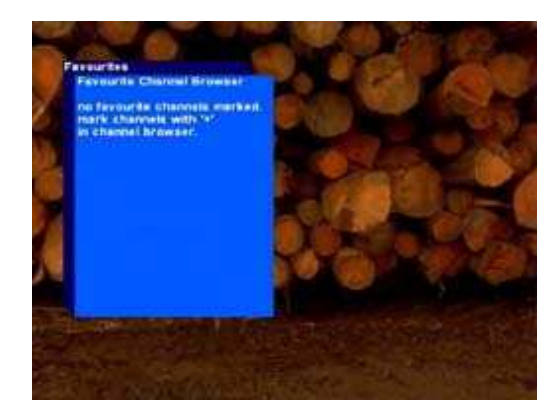

In der Kanalliste gewünschte Kanäle auswählen,mit der **+**-Taste markieren und dann die OK-Taste drücken. Jetzt noch die Frage "are your sure...." nochmals mit der **+**-Taste bestätigen. Drückt man die Hilfe-Taste, erscheinen dort die ausgewählen Kanäle und dort kann man sich , wie von der normalen Kanalliste gewohnt, bewegen.

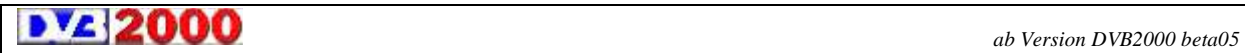

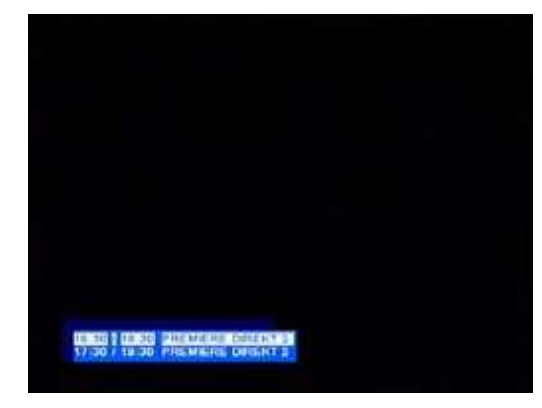

#### **Umschalten bei PPV mit der OPT-Taste**

Dies setzt vorraus, dass unter **Menü-9-A-7** der DVB-Mode aktiv ist (Hausherr fragen). Einfach OK drücken, dann die OPT-Taste, und dann mit den Curser-Taste entsprechend auswählen.

Ebenfalls sollte das entsprechende Angebot bestellt sein (oder All-In).

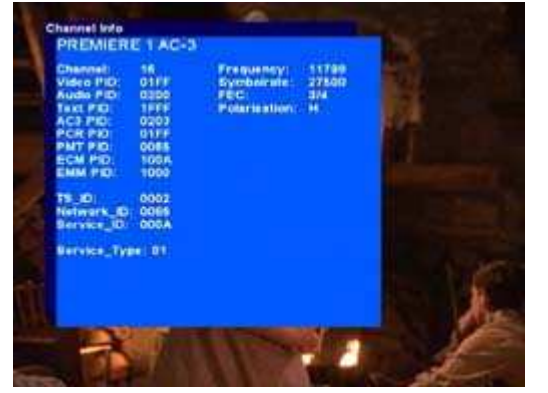

#### **Vollständige Infos über den gerade eingestellten Kanal**

Menü-i-Taste.

Hier werden sämtliche Infos über den gerade eingestellten Kanal angezeigt, wie Kanalnummer, PID' s, ID' s, Frequenz, Symbolrate, FEC und Polarisation.

# **8 Was der Hausherr wissen sollte**

# **3 Teletext-Menu**

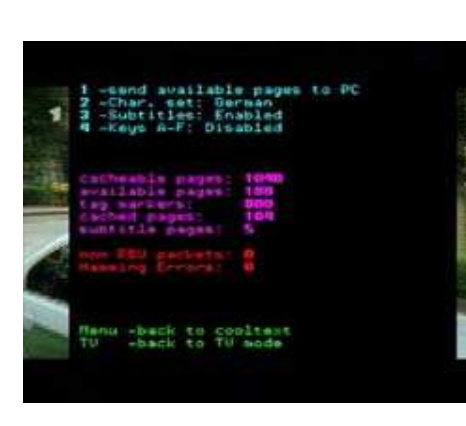

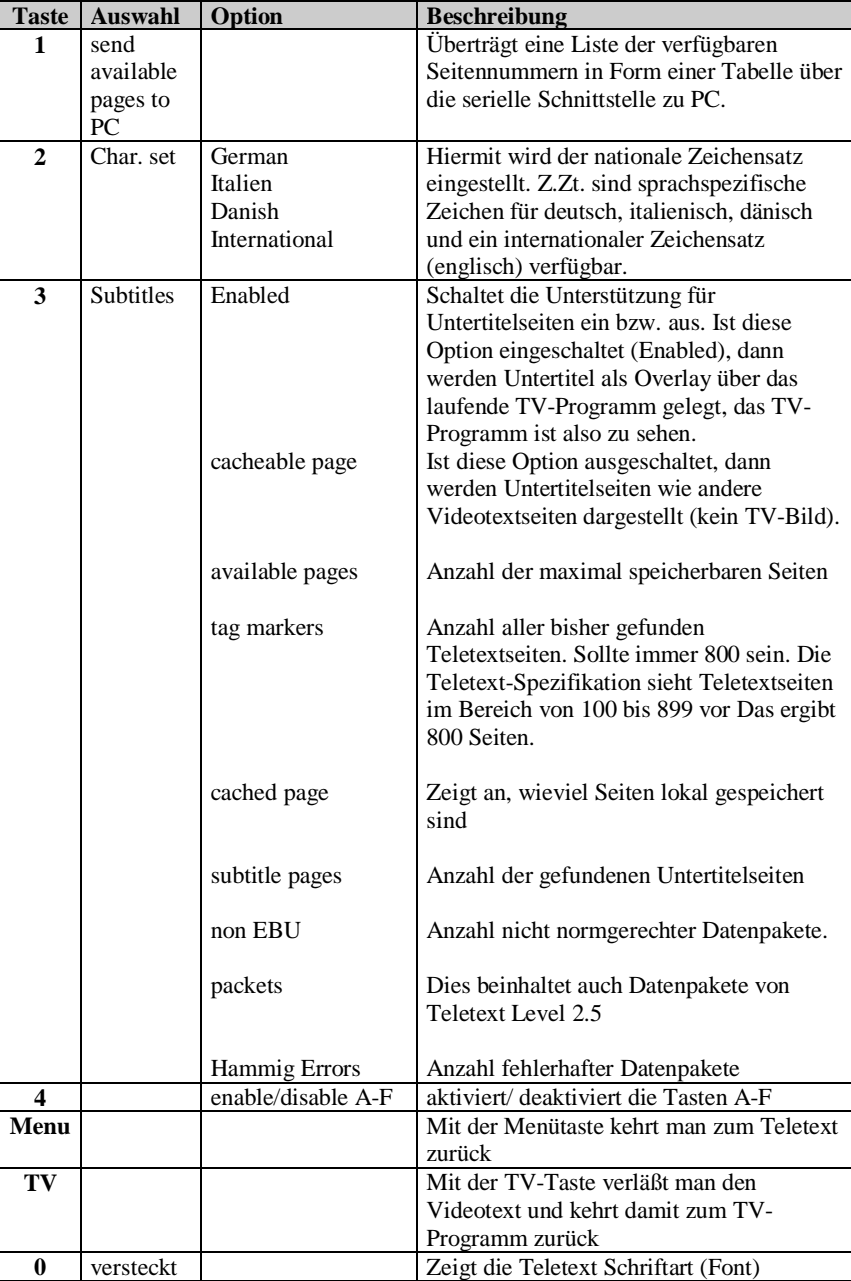

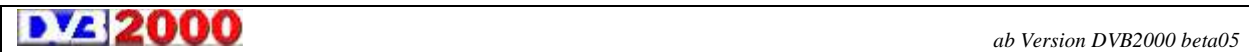

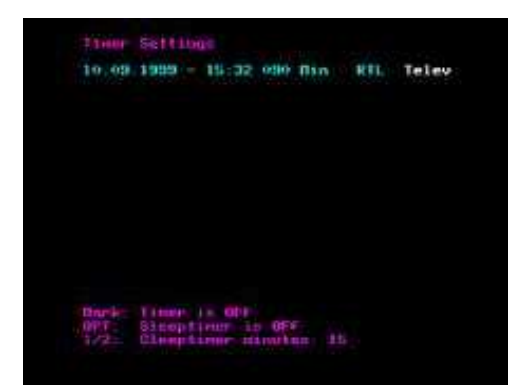

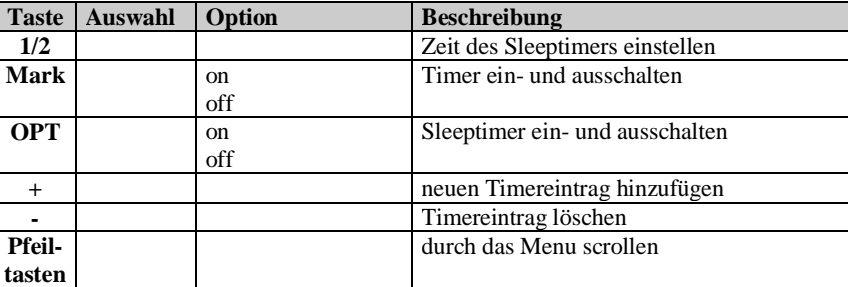

# **5 Timer/Video Menu**

#### **6 Tuner Menu**

# **Kabeltuner**

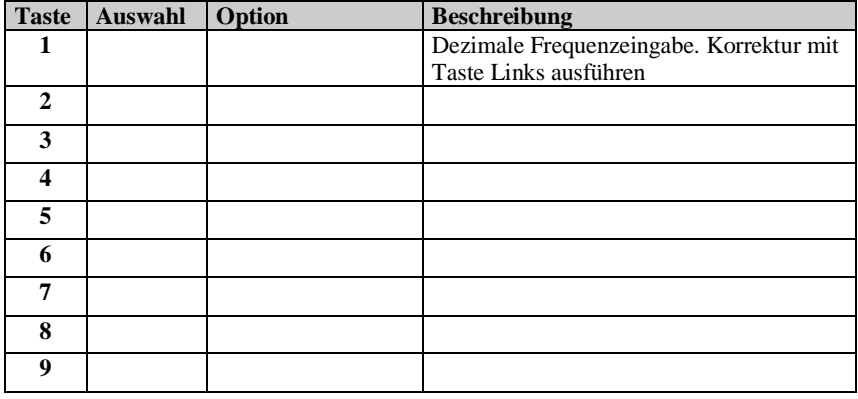

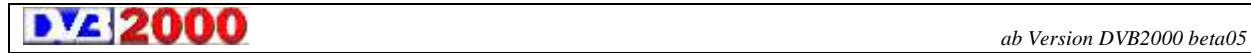

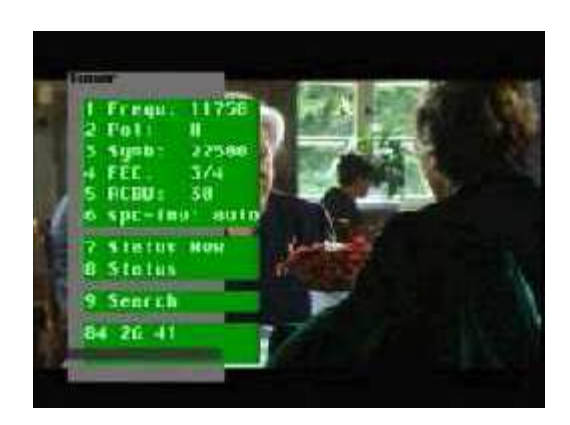

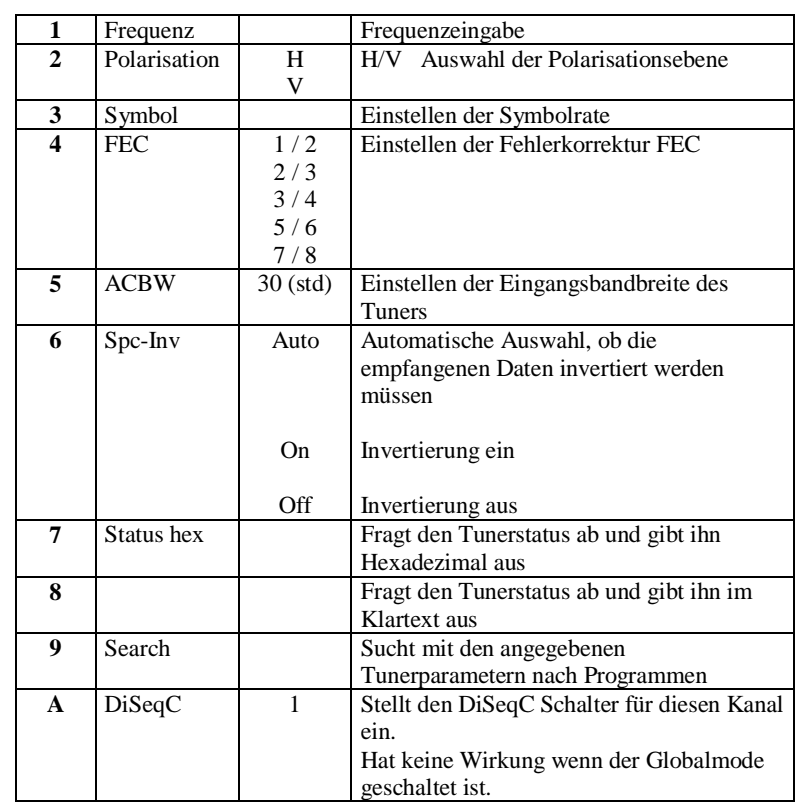

# **6.7 Tuner Status Hex Menu**

 **6 Sat-Tuner**

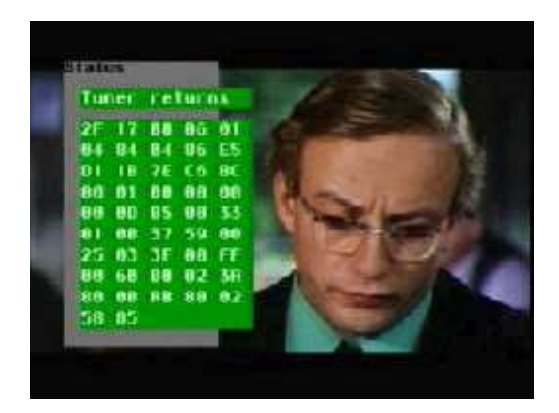

**b** *z ab Version DVB2000 beta05 ab Version DVB2000 beta05* 

# **6.8 Tuner-Status Menu**

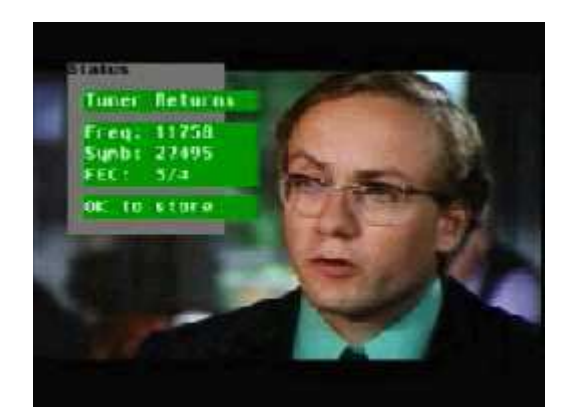

#### **6.9 Search Menu**

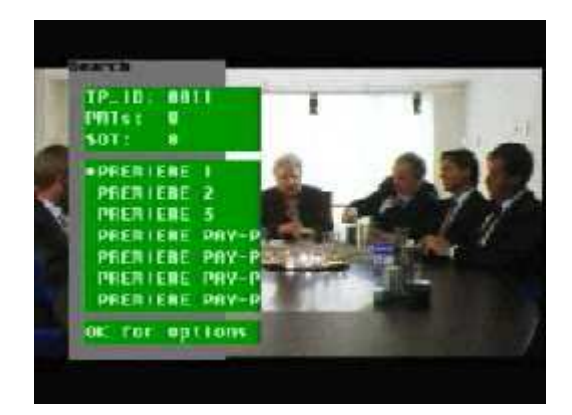

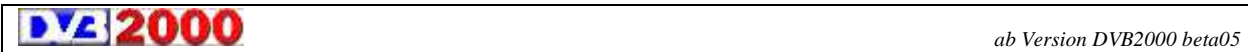

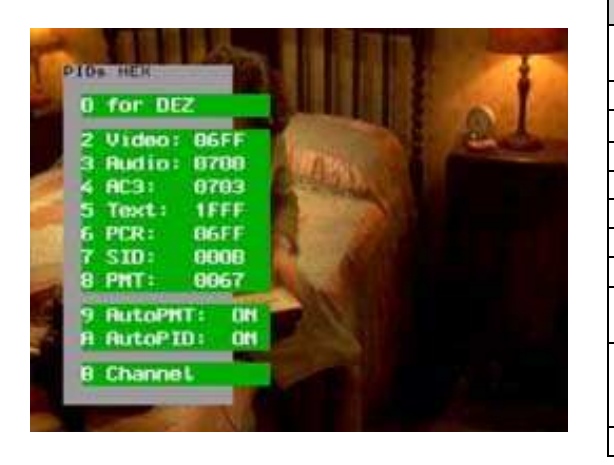

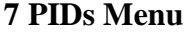

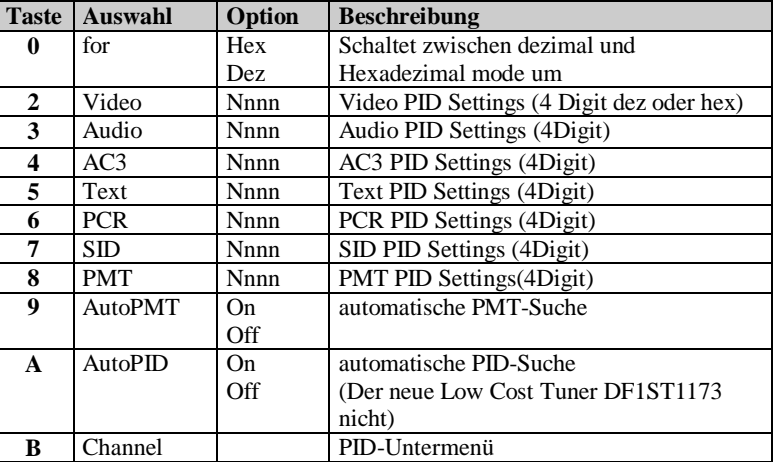

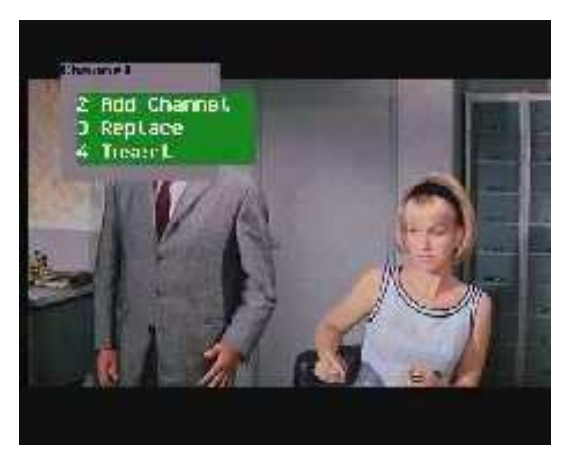

### **7.B PID-Untermenü**

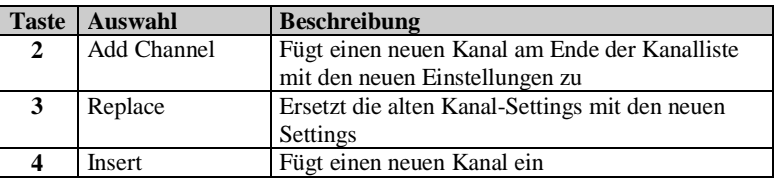

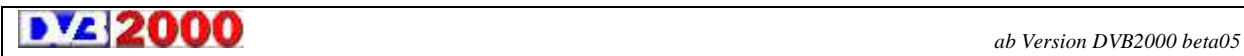

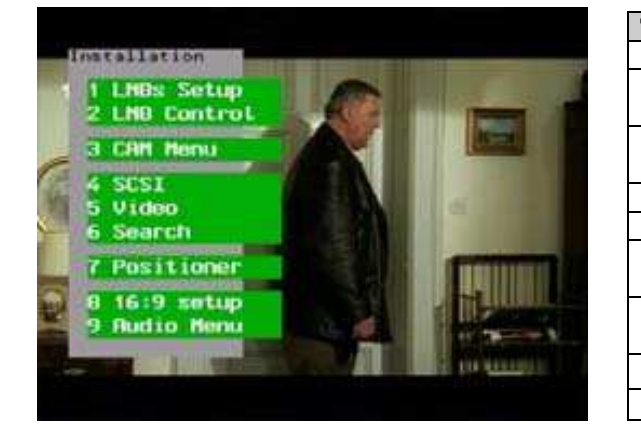

# **8 Setup Menu**

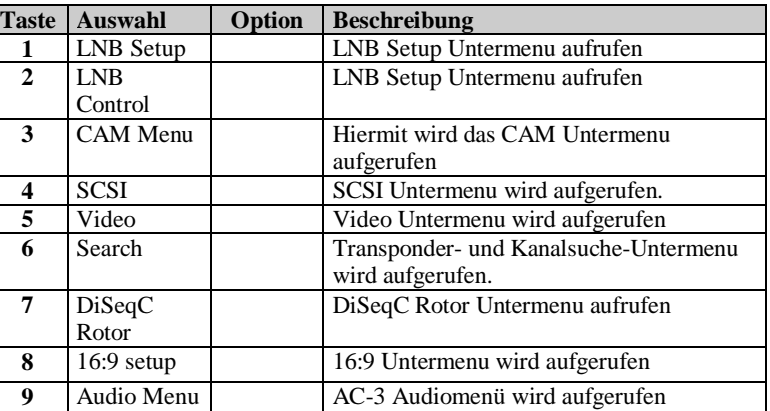

### **8.1 LNB Setup Menu**

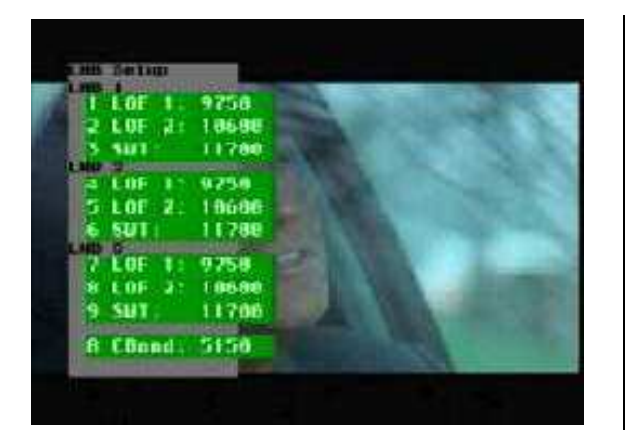

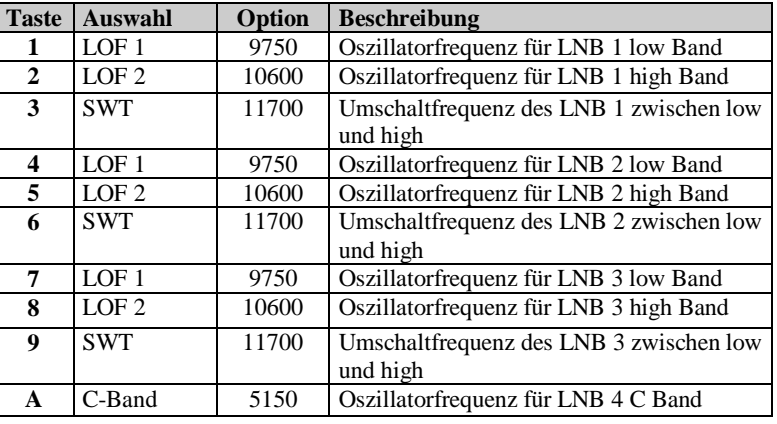

**b** *z ab Version DVB2000 beta05 ab Version DVB2000 beta05* 

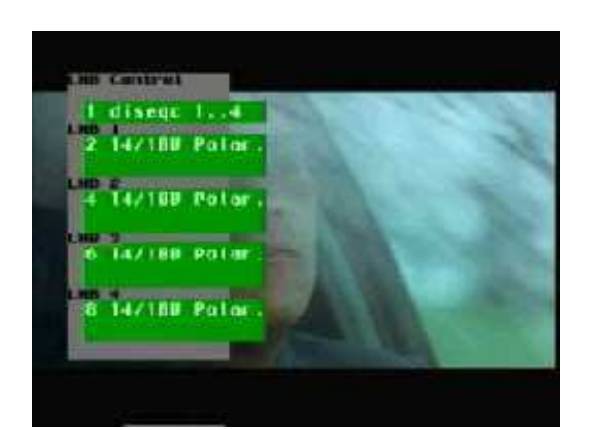

# **8.2 LNB Control Menu**

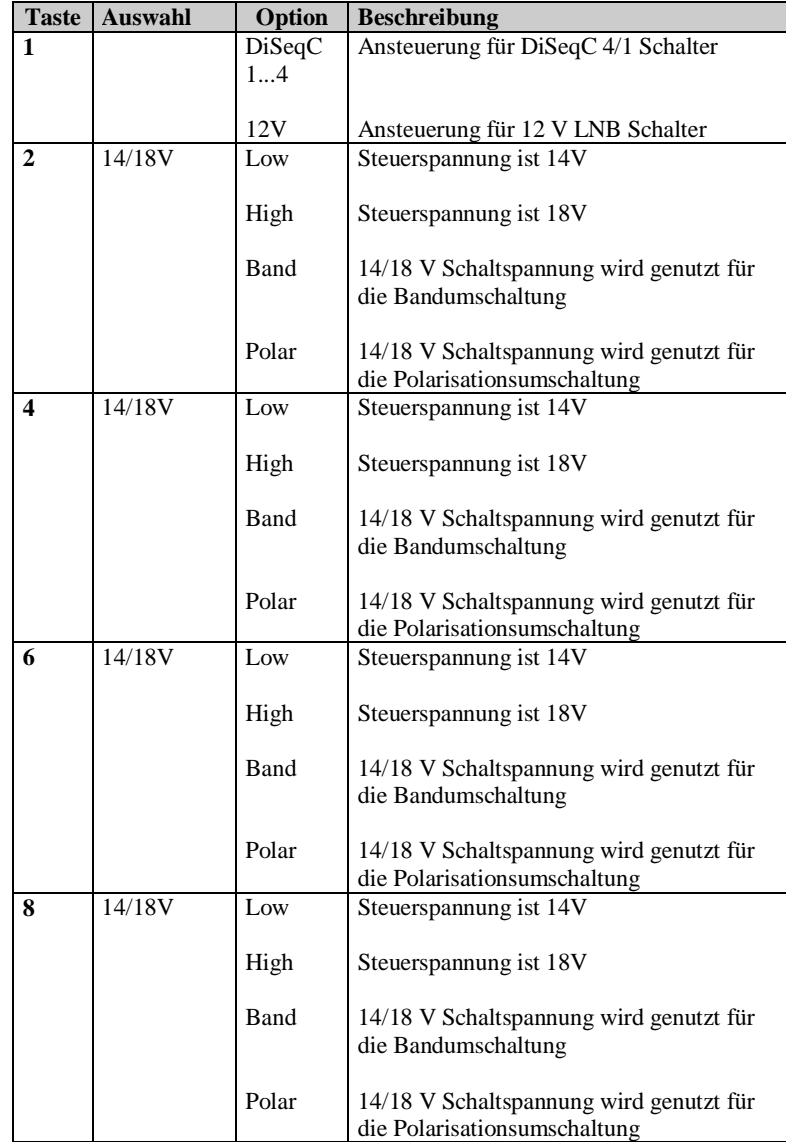

**b Version DVB2000 beta05** ab Version DVB2000 beta05

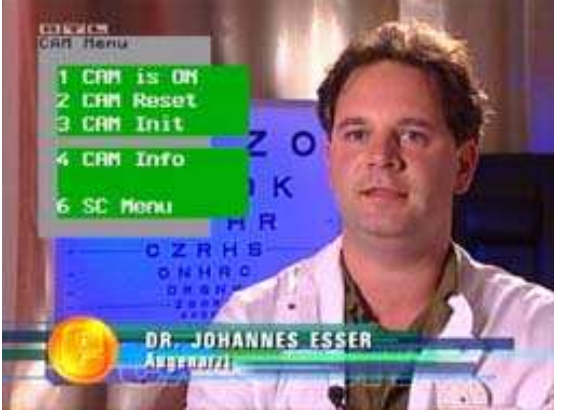

#### **8.3 CAM Menu CA**

Mit Hilfe des CAM-Menü hat man die Möglichkeit, das CAM der Box ein-oder auszuschalten, einen Reset des CAM durchzuführen und das CAM neu zu initialisieren. Um dieses Menü kommen die Anwender nicht herum, die Pay-TV Angebote empfangen wollen. Voraussetzung zum Empfang von Pay-TV ist natürlich, dass man eine gültige SmartCard besitzt also ein Pay-TV Angebot abonniert hat.

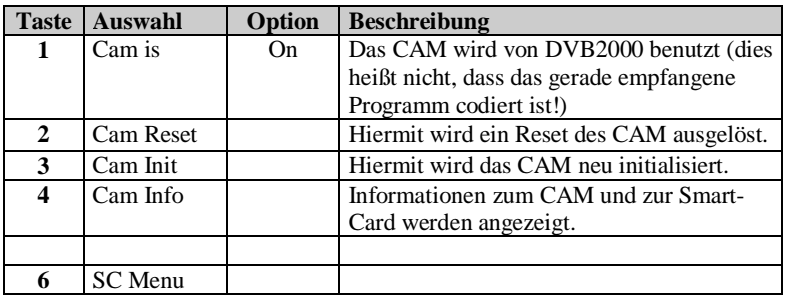

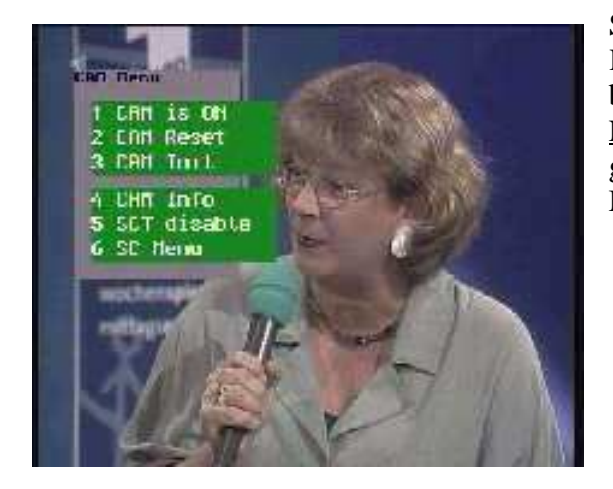

SCT ist ein Italienischer Hardcore-Sender. Falls sie kleine Kinder in ihrem Haushalt haben und eine SCT Karte besitzen, so können Sie den Jugendschutz aktivieren. Nicht vergessen: Damit die Kinder nicht in dieses Menu gelangen, muß es im Zusammenhang mit dem Parental Cnt Menu verwendet werden.

**DV2 2000** 

*ab Version DVB2000 beta05*

# **8.3.6 SC Menu**

![](_page_28_Picture_2.jpeg)

![](_page_28_Picture_46.jpeg)

![](_page_28_Picture_4.jpeg)

# **8.3 CAM Menu CI**

![](_page_29_Picture_2.jpeg)

![](_page_29_Picture_3.jpeg)

#### **8.3.4 Irdeto**

![](_page_30_Picture_78.jpeg)

![](_page_30_Picture_79.jpeg)

IRBETO A11-GAN Danman Inferface Nadate<br>| 000.09.09 File date, 08/11/99 SofiCell, Ues 2.05(Cl) - HEC 1-Chip.<br>Compañed Jun 16 1999 19:54:12 Press BK, or EXIT to quit -<br>Ca Status<br>| DUI| i<br>S

Bervice Mandle, 0000 Service State, 0<br>VoQ  $\frac{1}{100}$   $\frac{1}{100}$ Sub States: 00 00 00 00 00 Preze UK, or LM11 to qual 1 Quil

 $\sqrt{22000}$ 

*ab Version DVB2000 beta05*

![](_page_31_Picture_1.jpeg)

 Irdeto CI Interface Geheimmenu. In dieses Menü gelangen Sie durch die Eingabe der PIN-Zahl 6962.

![](_page_31_Figure_3.jpeg)

![](_page_31_Picture_4.jpeg)

#### **8.3.4 Viacces**

![](_page_32_Picture_2.jpeg)

![](_page_32_Picture_29.jpeg)

**b**  $V_{\perp}$  **2000** *ab Version DVB2000 beta05* 

![](_page_33_Picture_1.jpeg)

![](_page_33_Picture_170.jpeg)

![](_page_33_Picture_171.jpeg)

**2000** *ab Version DVB2000 beta05* 

# **8.5 Video Menü**

![](_page_34_Picture_112.jpeg)

![](_page_34_Picture_113.jpeg)

![](_page_34_Picture_4.jpeg)

# **8.6 Search Menu**

![](_page_35_Picture_2.jpeg)

![](_page_35_Picture_72.jpeg)

![](_page_35_Picture_4.jpeg)
# **8.6.1 Transp. new**

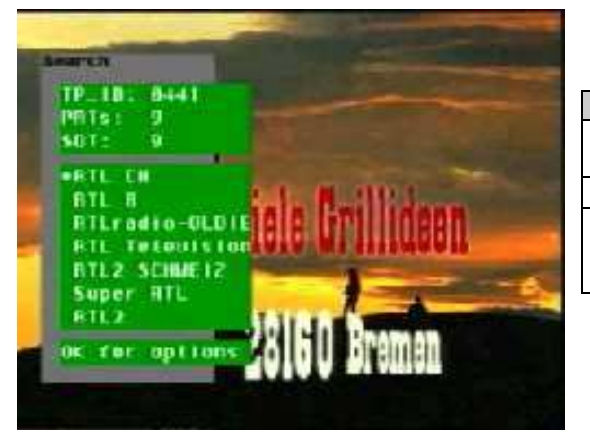

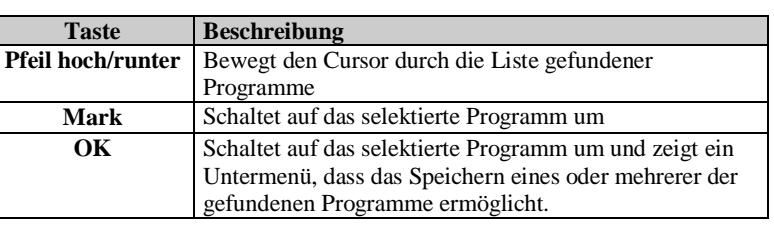

# **Options**

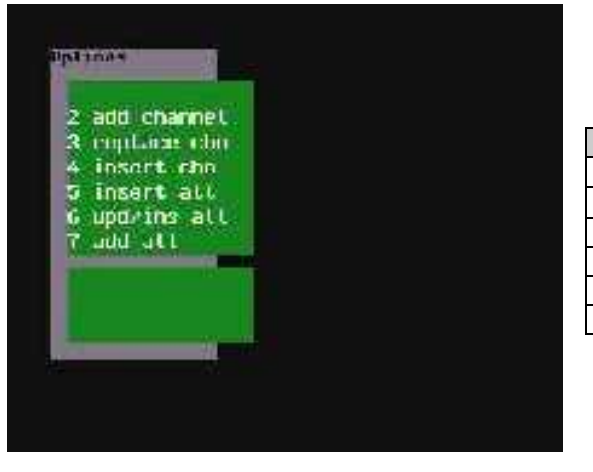

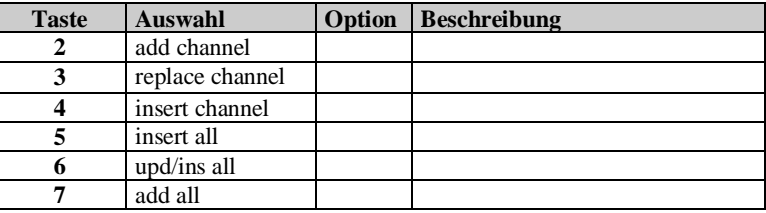

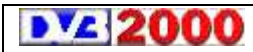

*ab Version DVB2000 beta05*

#### **8.6.2 Transp. sel.**

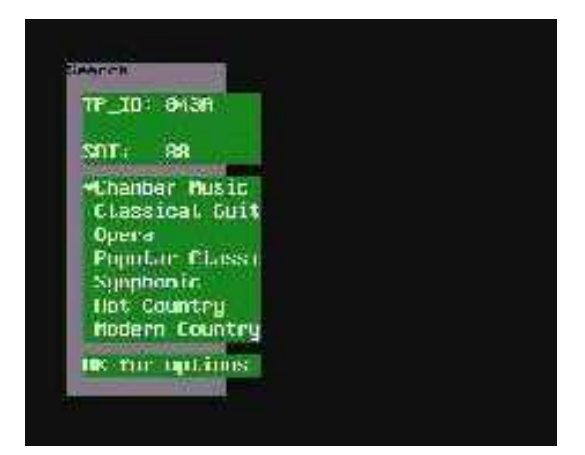

# **Options**

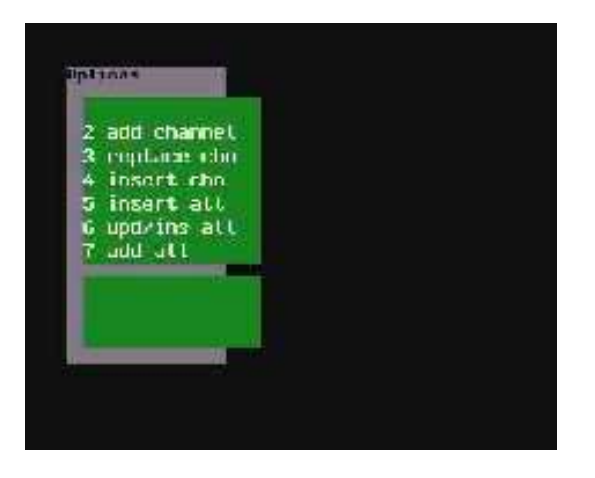

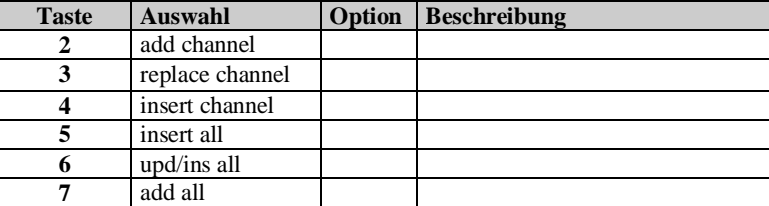

 $\sqrt{2000}$ 

*ab Version DVB2000 beta05*

# **8.6.3 Satellite**

#### **8.6.3.1 Search**

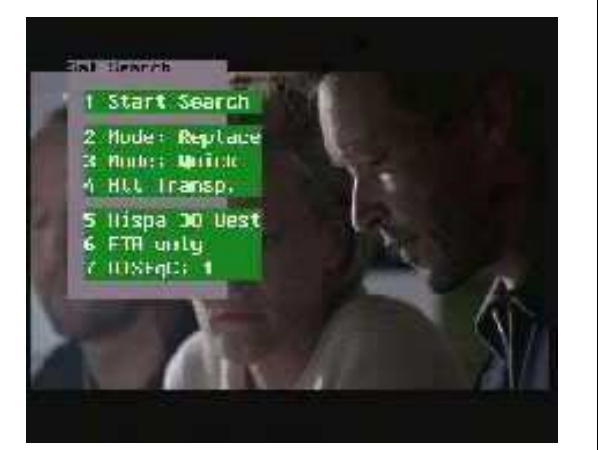

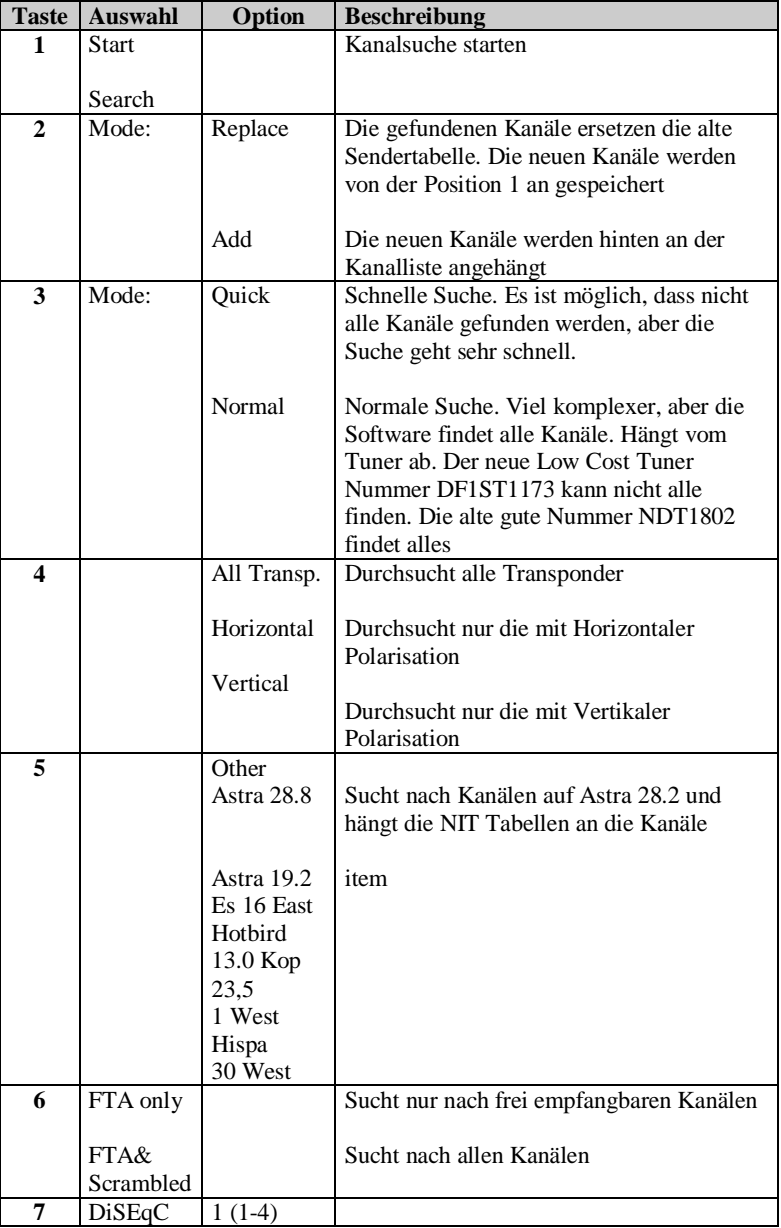

### **Suchfenster**

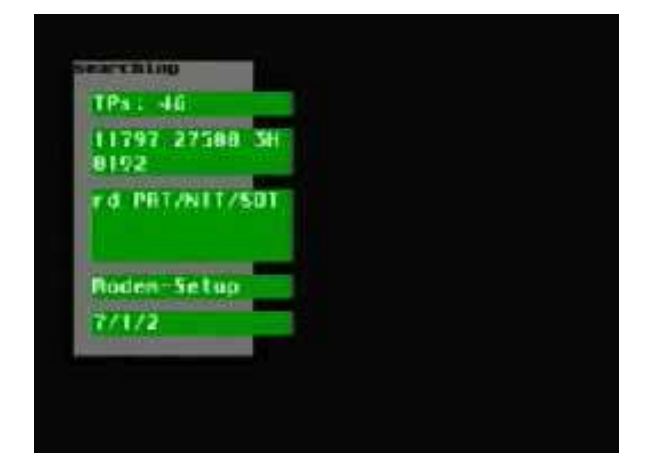

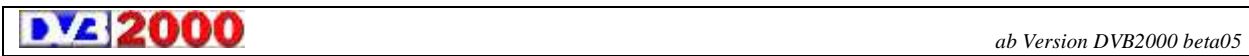

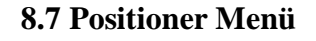

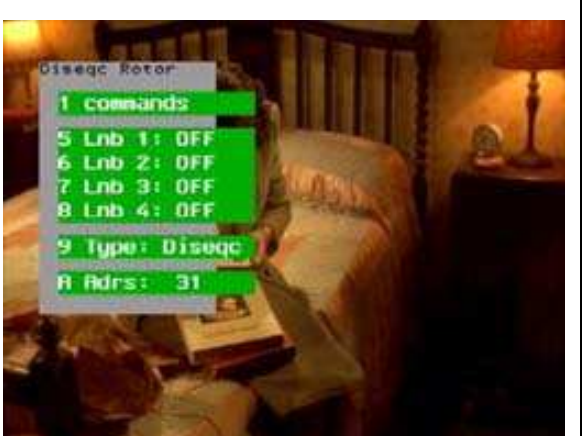

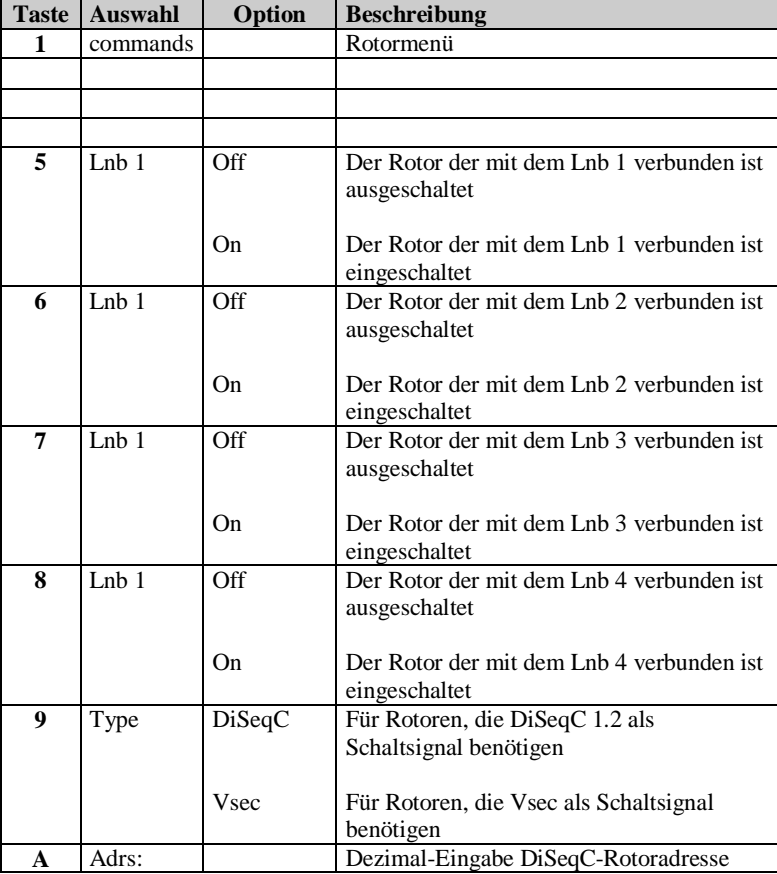

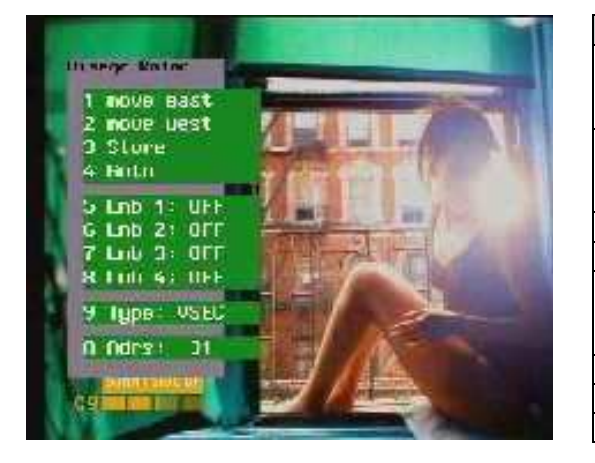

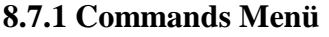

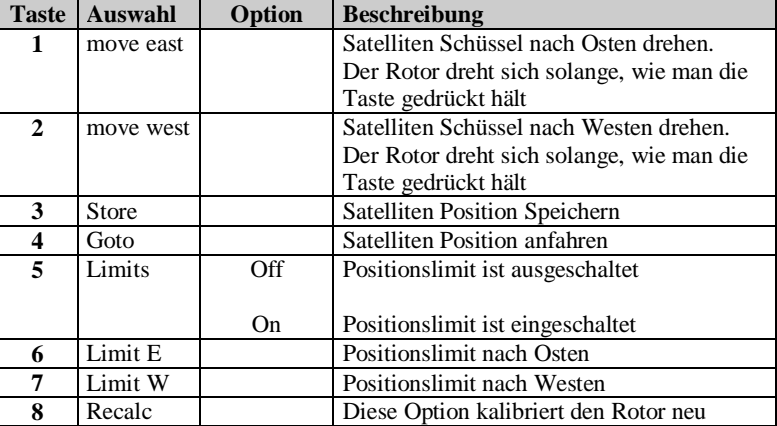

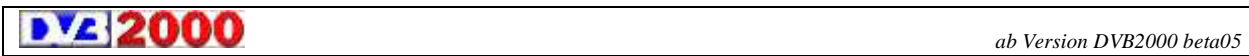

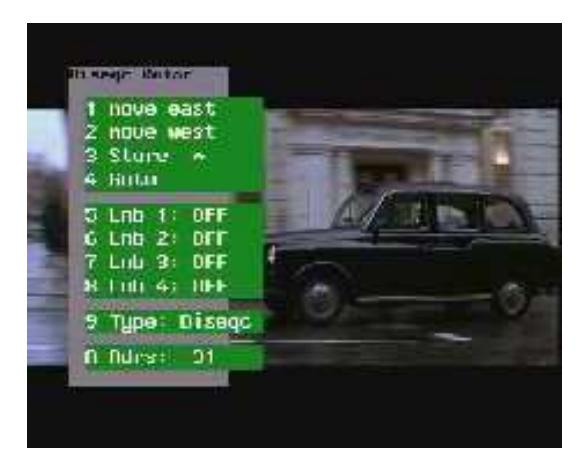

## **8.7.3 Store Menü**

Nummer der Satelliten Position eingeben, z.B. 01 für Astra

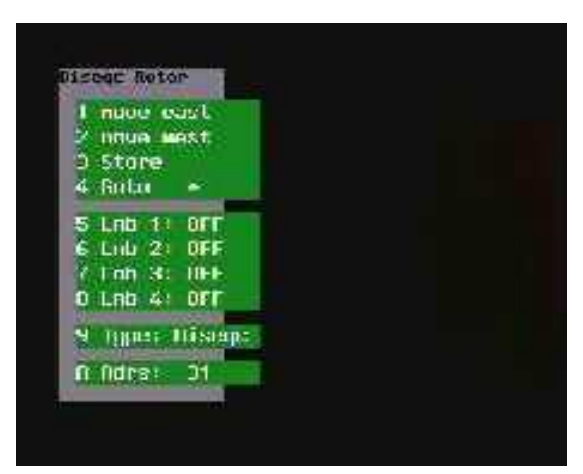

# **8.7.4 Goto Menü**

Satelliten Position aufrufen, z.B. 01 für Astra

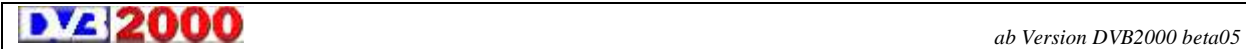

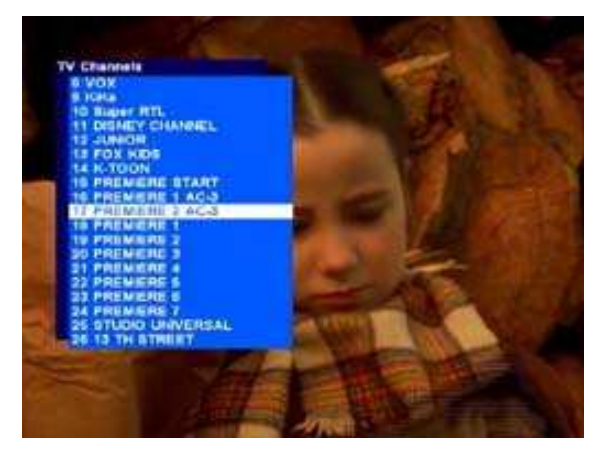

#### **Satelliten-Marker setzen**

Damit man die einzelnen Satelliten Positionen ganz einfach mit der Fernbedienung auswählen kann, muß man sich Marker setzen.

Vorgehensweise: Kanalliste mit Doppelpfeiltaste aufrufen,

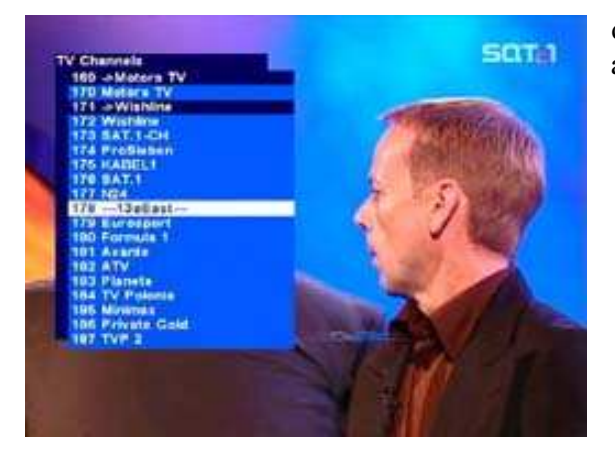

dann mit Taste links oder rechts den gewünschten Satelliten auswählen und Zaste OK drücken, z.B.Hotbird

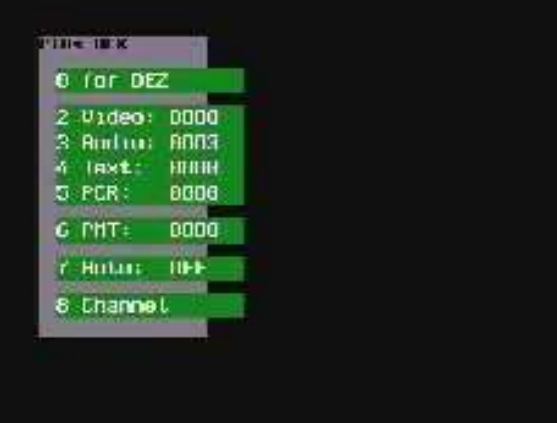

#### **7.3 PID Menü aufrufen**

Taste 3 für die Audio PID Eingabe drücken. Wenn z.B. Hotbird zuvor unter der Position 03 gespeichert wurde, so muß 0003 als Audio-PID eingegeben werden. **Merke: Audio PID = gespeicherte Satelliten-Position** Drücke B und 3 um die Audio PID zu speichern

**b** *z* **2000** *ab Version DVB2000 beta05* 

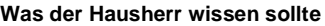

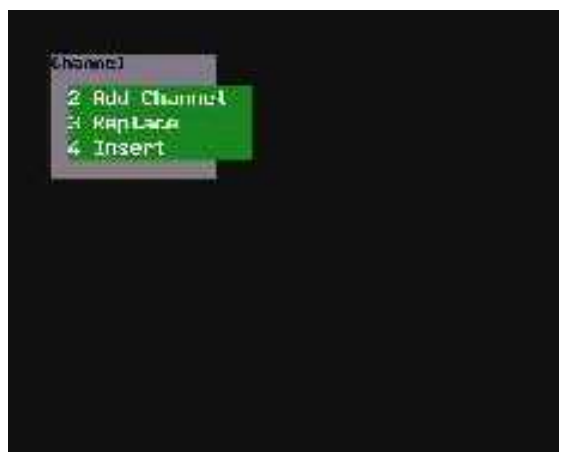

Zum Anwählen eines gewünschten Satelliten mit Doppelpfeiltaste die Kanalliste auswählen, dann den gewünschten Satelliten wählen und die OK-Taste drücken. Der Rotor dreht sich nun zu der ausgewählten Orbitalposition.

#### Hinweis:

Falls man einen LT8700 zur Rotor-Steuerung verwendet, so muß man an Stelle der Audio-PID die Video-PID konfigurieren

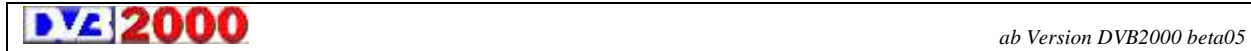

# **Passende Rotoren und DiSeqC Rotor- Steuerungen**

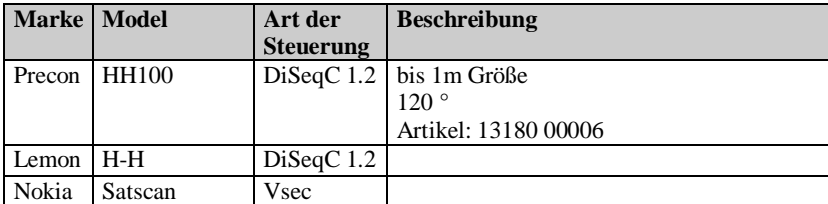

# **Steuerungen für 36 V Motoren**

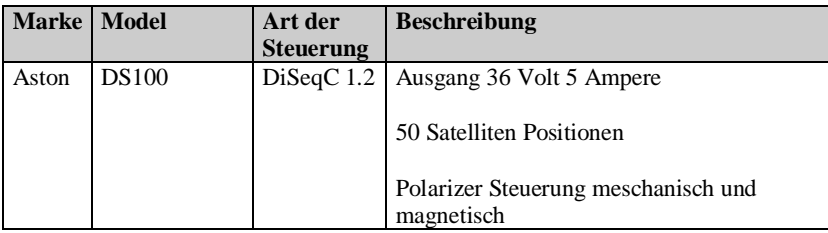

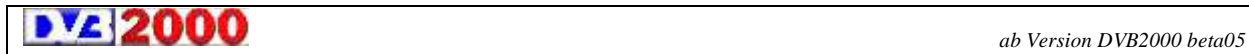

Der Nokia Satscan hat schon folgende Positionen vorprogrammiert (sie können selbstverständlich umprogrammiert werden):

- 01. **Astra** 19°Ost
- 02. **Eutelsat II-F3** 16°Ost
- 03. **Hotbird/Eut. II-F1** 13°Ost
- 04. **Eutelsat II-F2** 10°Ost
- 05. **Eutelsat II-F4** 7°Ost
- 06. **Sirius/Tele-X** 5°Ost
- 07. **Telecom-2C** 3°Ost
- 08. **Thor/Intelsat** 1°West
- 09. **Telecom-2B, 2D** 5°West
- 10. **Telecom-2A** 8°West
- 11. **Intelsat 705** 18°West
- 12. **Intelsat 515** 21°West
- 13. **Intelsat 601** 27°West
- 14. **Hispasat** 30°West
- 15. **Orion** 37°West
- 16. **Kopernikus-3** 23°Ost
- 17. **Arabsat 2A** 30°Ost
- 18. **Astra-2** 28°Ost
- 19. **Kopernikus-2** 28°Ost 20. **Arabsat 2B** 30°Ost
- 21. **Turksat 1B** 31°Ost
- 22. **Turksat 1C** 42°Ost
- 23. **Reserve**
- 24. **Reserve**
- 25. **Reserve**
- 26. **Reserve**
- 27. **Reserve**
- 28. **Reserve**
- 29. **Reserve**

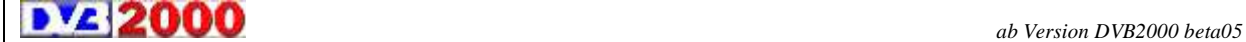

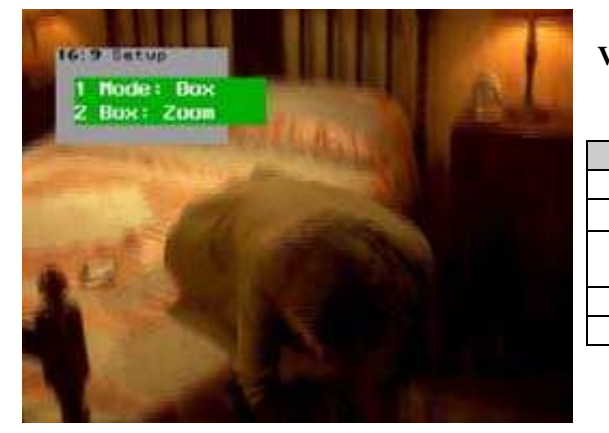

## **8.8 Videomenü**

**Videosignal in 16/9 ausgeben**

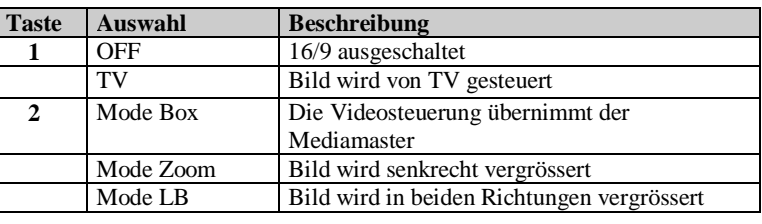

# **8.9 Audiomenü**

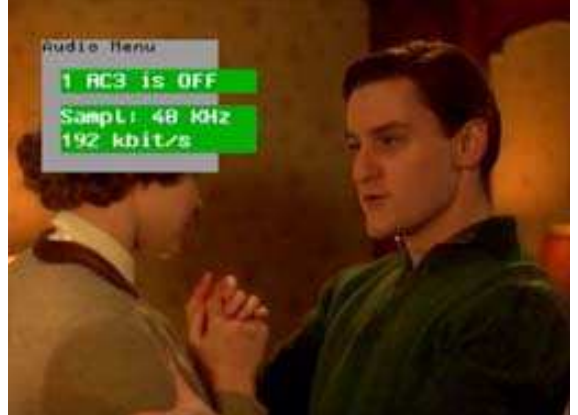

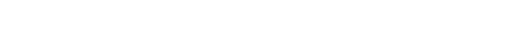

**Dolby-Digital 5.1/AC3 Ton einschalten**

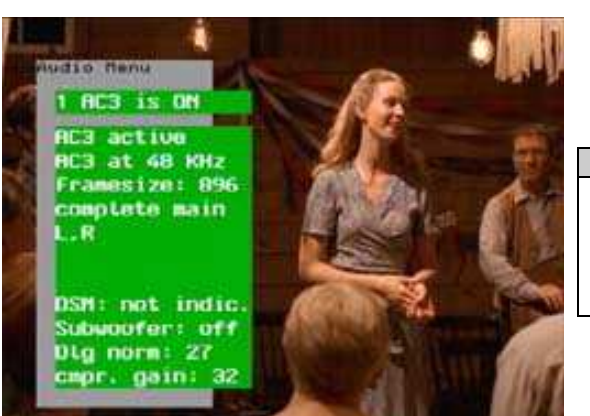

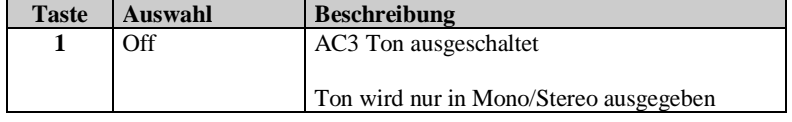

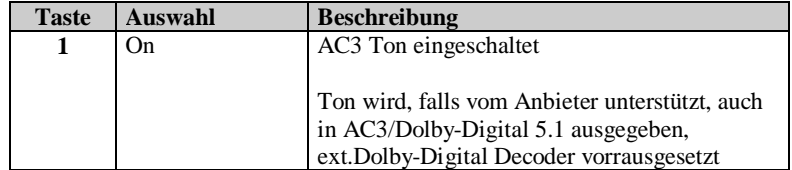

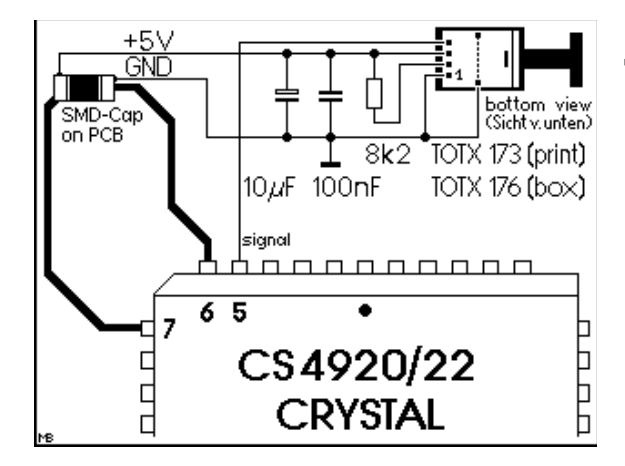

Schaltplan Digital-Output Einbau im Mediamaster

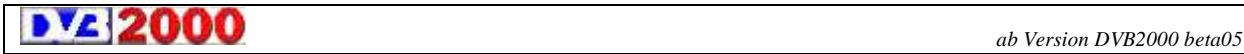

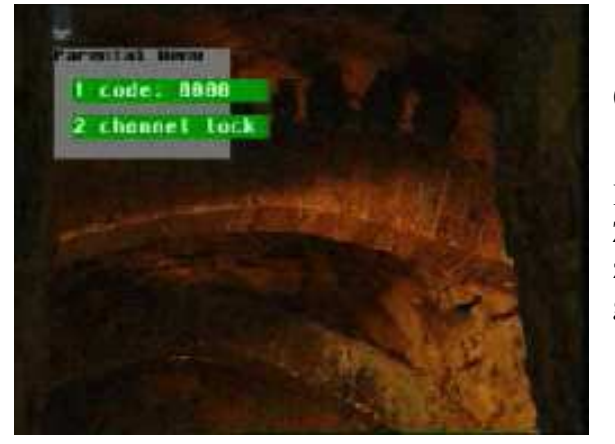

# **9 Kinderschutz**

#### **0 Parental Cnt Menu**

Falls der Code 0000 geändert wurde, so haben sie nur mehr Zugang zu den Menüpositionen 1- 5 im Hauptmenu. Zugang zu den anderen Positionen nur nach Eingabe des von Ihnen gewählten Codes.

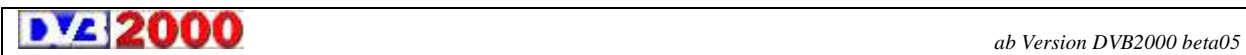

# **10 Für den Experten**

# **9 Expert Menu**

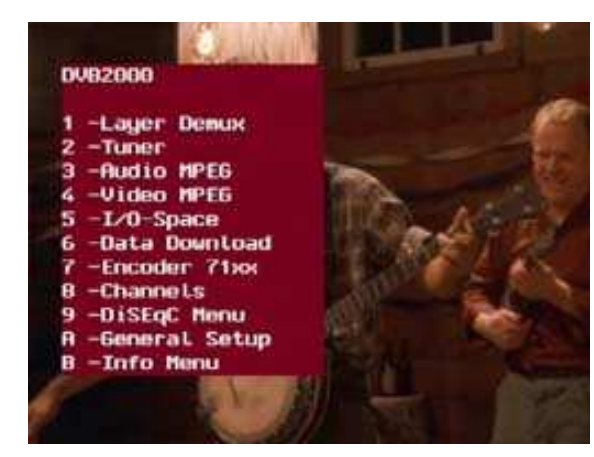

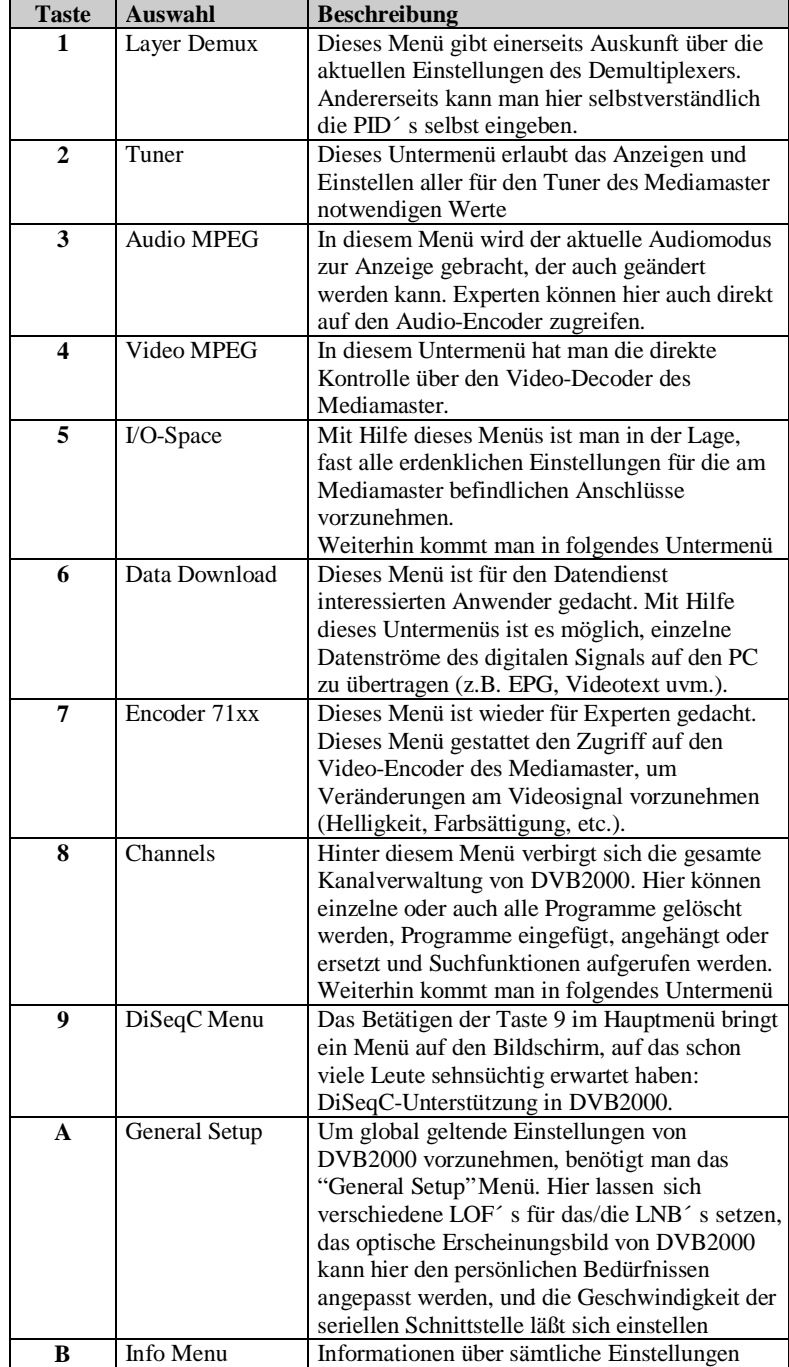

**ab Version DVB2000 beta05** beta05

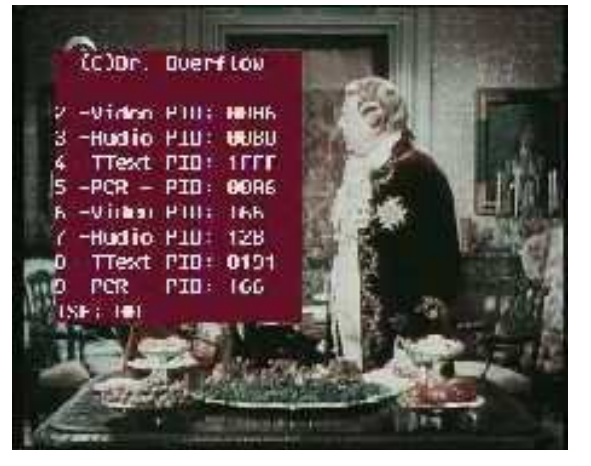

#### **9.1 Layer Demux Menu**

Dieses Menü gibt einerseits Auskunft über die aktuellen Einstellungen des Demultiplexers. Angezeigt werden hier der Video-, Audio-, Text- und PCR-PID (hexadezimal und dezimal) und die Gültigkeit der PID<sup> $\cdot$ </sup> s (TSF). Jeweils eine Ziffer der TSF-Anzeige gibt Auskunft über den Status des Video- bzw. des Audio-PID<sup>'</sup> s. Ist dereingestellte PID gültig und das Programm nicht codiert, dann hat sie den Wert 0. Ist das Programm codiert hat sie einen Wert größer 0. Ist einer der beiden PID´ s ungültig, dann wird ein "?" angezeigt. Andererseits kann man hier selbstverständlich die PID´ s selbst eingeben. Dies ist z.B. dann nötig, wenn man ein Programm der Programmliste hinzufügen will, welches vom automatischen Programmsuchlauf nicht gefunden wird. Durch Wahl der Ziffern 2, 3, 4 bzw. 5 kann der entsprechende PID in hexadezimaler Form eingegeben werden. Wer die PID´ s nur in dezimaler Form hat, der kann sie durch Wahl 6, 7, 8 bzw. 9 auch so eingeben.

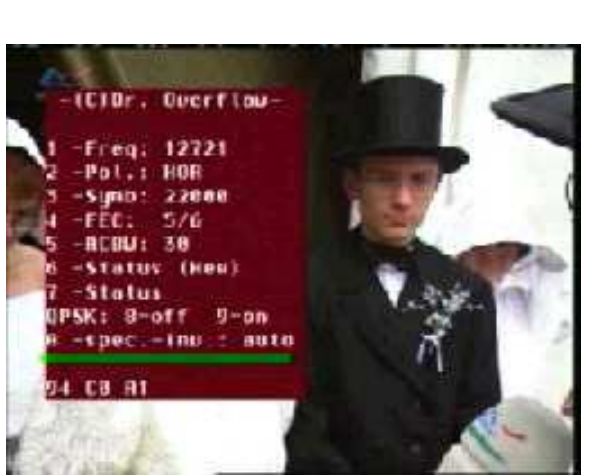

#### **9.2 Tuner Menu**

Dieses Untermenü erlaubt das Anzeigen und Einstellen aller für den Tuner der Mediamaster notwendigen Werte. Hier wird die Empfangsfrequenz in MHz (Freq.) die Polarisation (Pol.), die Symbolrate (Symb.) und die Bandbreite in MHz (ACBW) angezeigt. Weiterhin läßt sich hier der Status des Tuners sowohl als hexadezimale Zahlenkolonne wie auch im Klartext abfragen (Menüpunkte 6 und 7). Der grüne Balken gibt die Signalstärke wieder. Je weiter rechts sich der Balken befindet, um so stärker ist der empfangene digitale Datenstrom. In der untersten Zeile sind zwei hexadezimal Zahlen zu sehen, welche ebenfalls eine Signalstärkenanzeige sind. Diese Anzeige ist jedoch nur dann korrekt, wenn der QPSK-Demodulator ausgeschaltet ist. Durch drücken der entsprechenden Ziffer auf der Fernbedienung können die einzelnen Einstellungen geändert werden.

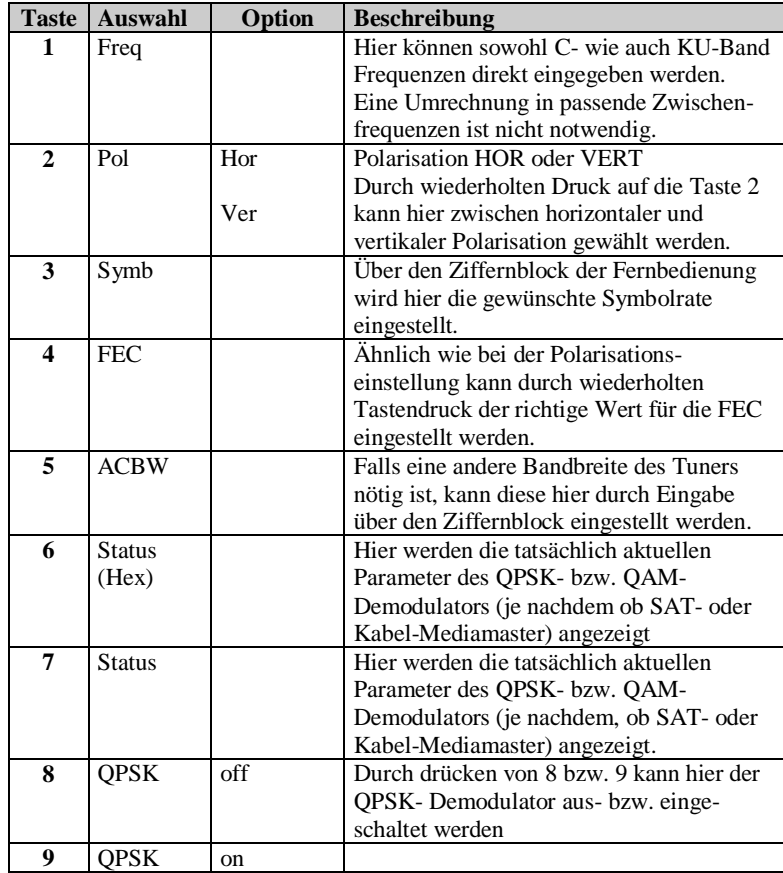

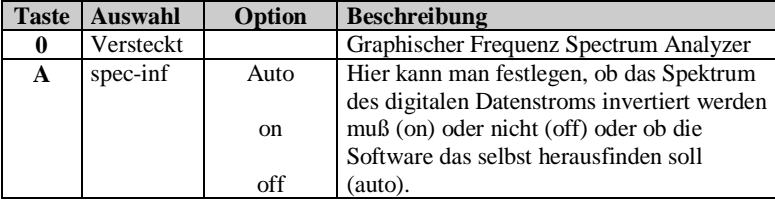

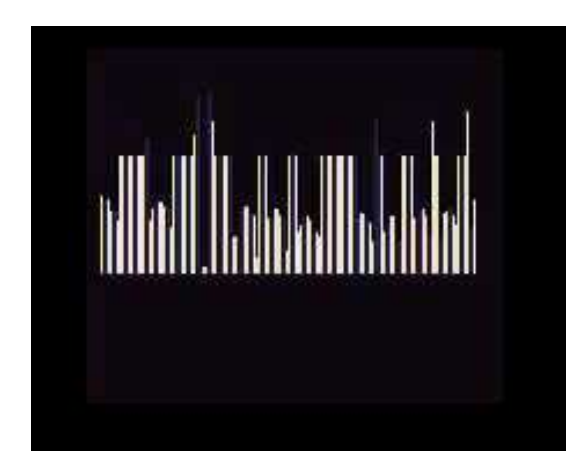

### **9.2.0 Spectrum analyser**

Der Spectrum Analyser bietet eine interessante Funktion. Er analysiert die Stärke des empfangenen Signales innerhalb des empfangenen KU oder C Bandes. Es misst ein Frequenz-Spectrum von ungefähr 500 MHz der eingestellten Frequenz. Es funktioniert nicht bei allen Tunern.

Neuerdings sind sogenannte Low cost Tuner im Umlauf, zu erkennen an der Nummer DF1ST1172.

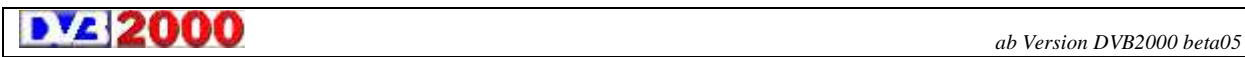

## **9.3 Audio MPEG Menu**

Ähnlich wie das Video MPEG Menü hat man hier die Kontrolle über den Audiodecoder des Mediamaster. In diesem Menü wird der aktuelle Audio-Modus zur Anzeige gebracht, der auch geändert werden kann. Experten können hier auch direkt auf den Audio-Encoder zugreifen.

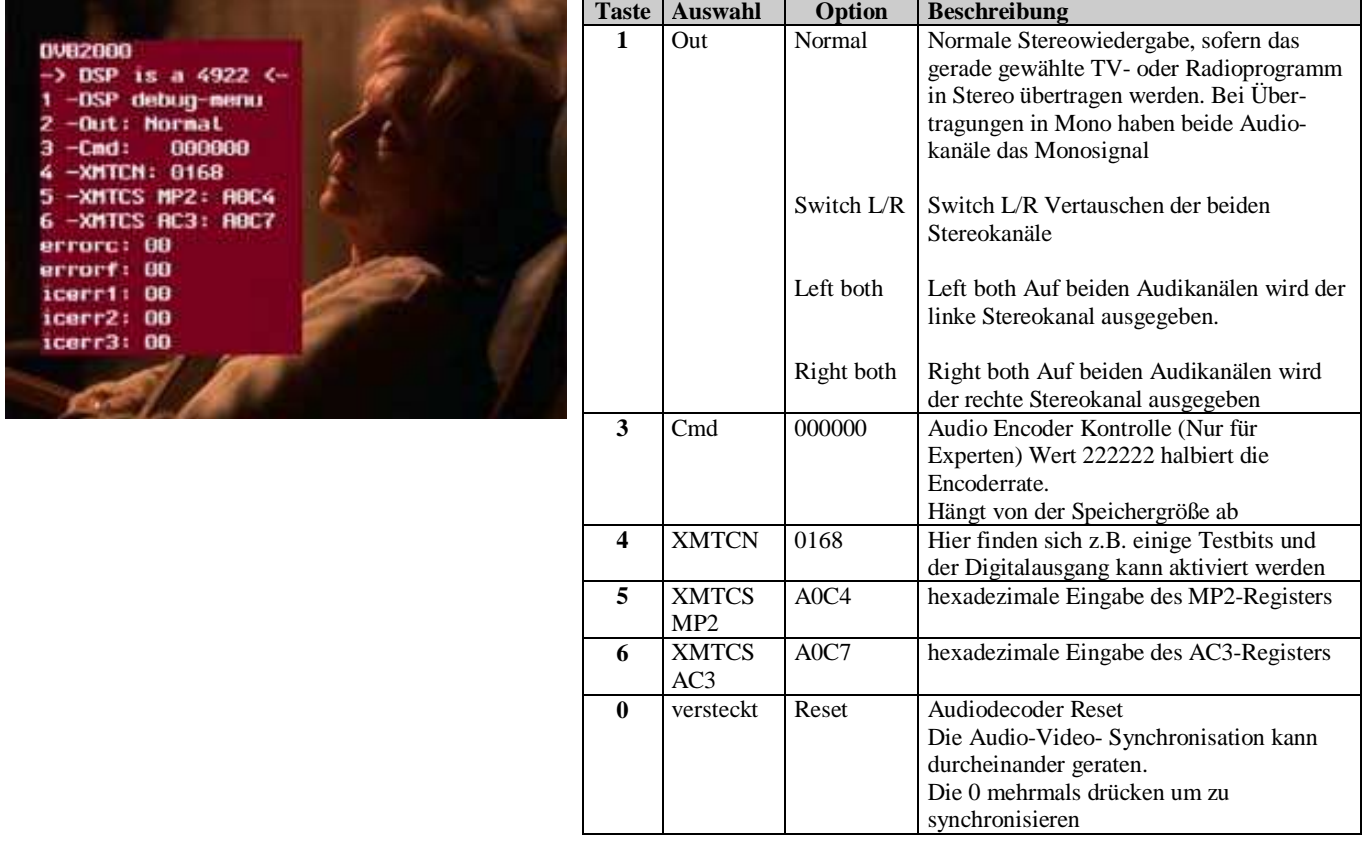

# **9.4 Video MPEG Menu**

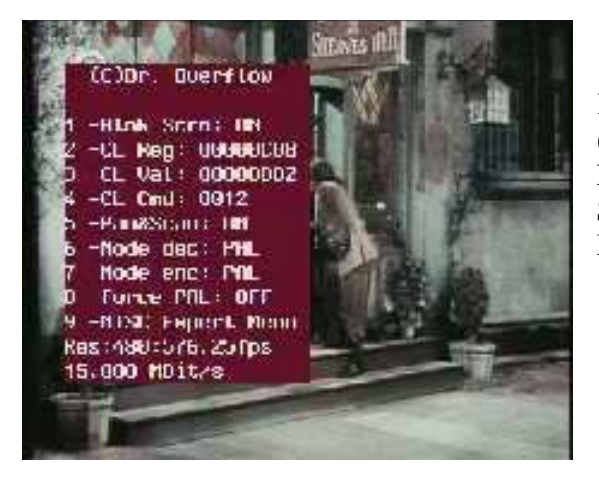

Für den Alltag reichen hier die Anzeige der Video-Auflösung (Res) in Bildpunkten (horizontal: vertikal) und die Einstellungsmöglichkeiten der Punkte 5 bis 7. Eine Sonderstellung nimmt der Menüpunkt 9, NTSC Expert Menu, ein.

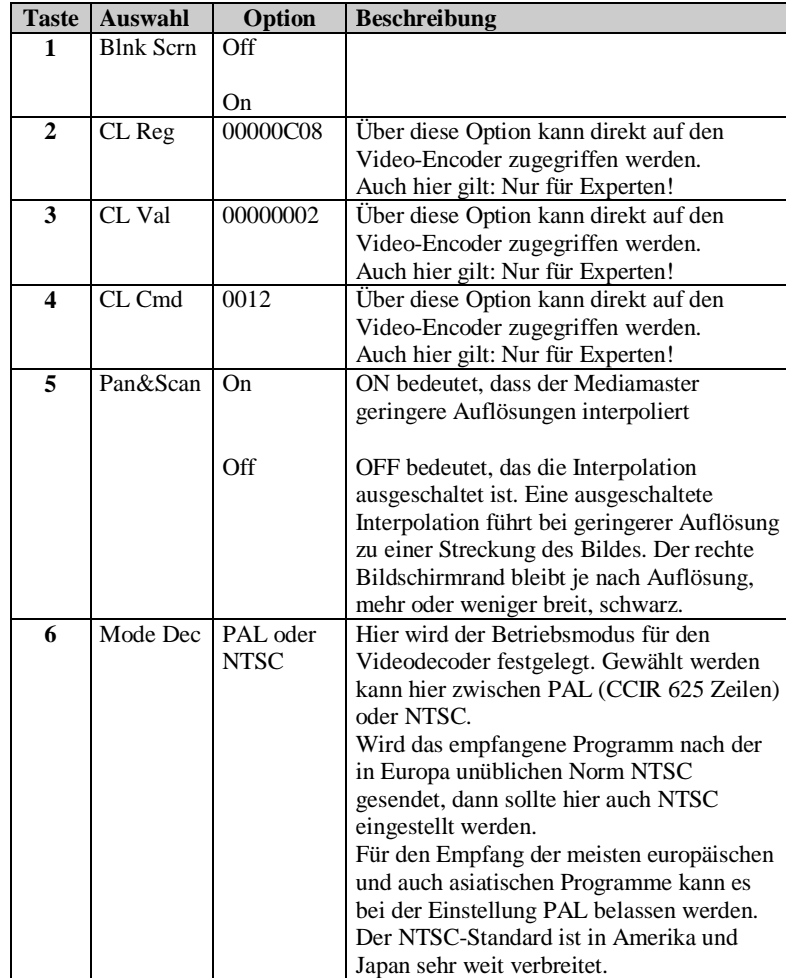

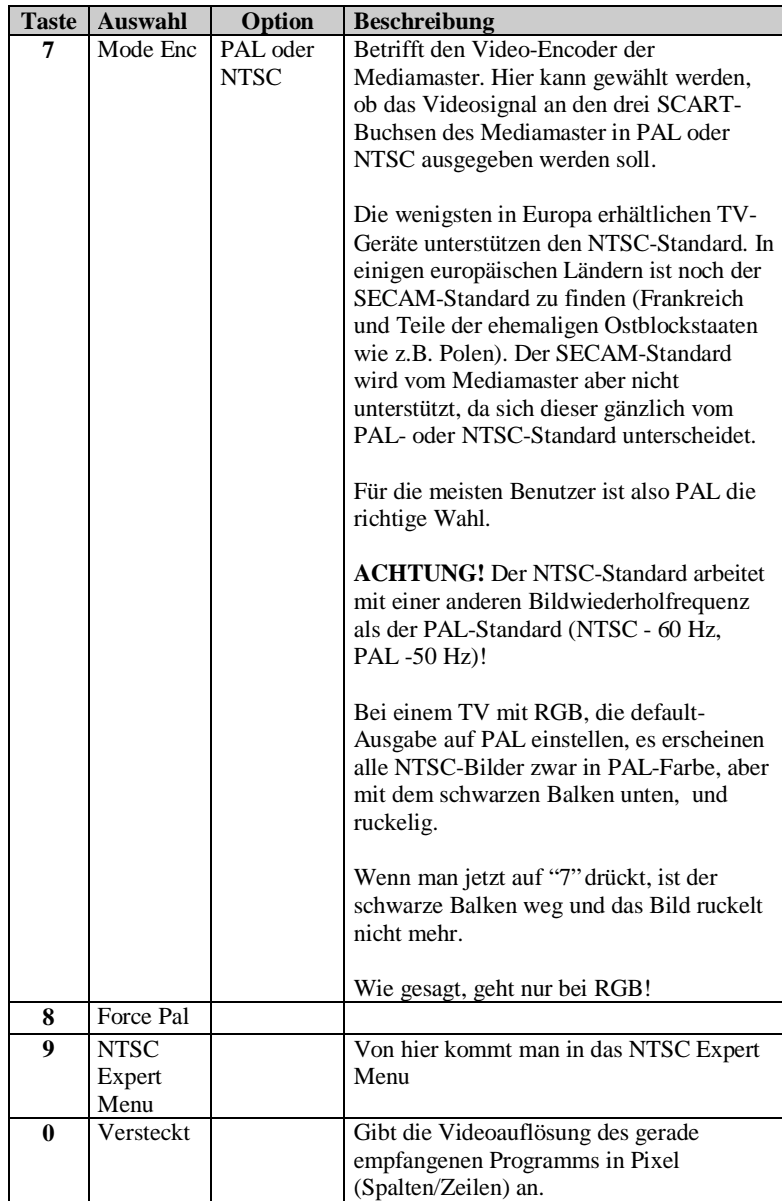

**b** *z* **2000** *ab Version DVB2000 beta05* 

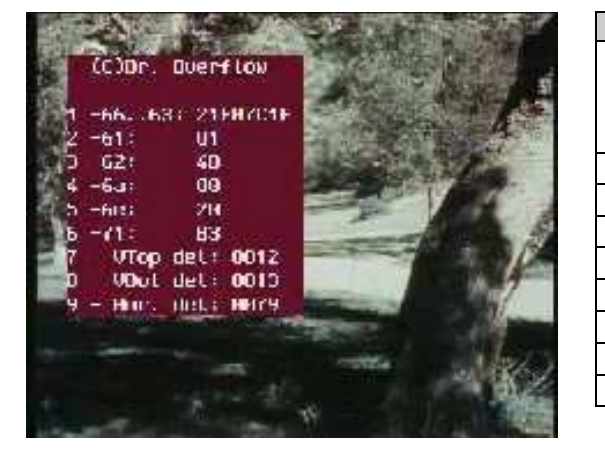

# **9.4.9 NTSC Expert Menu**

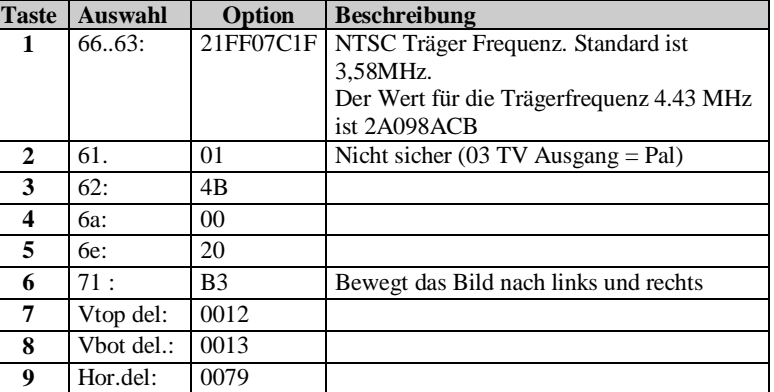

# **9.5 I/O Menu**

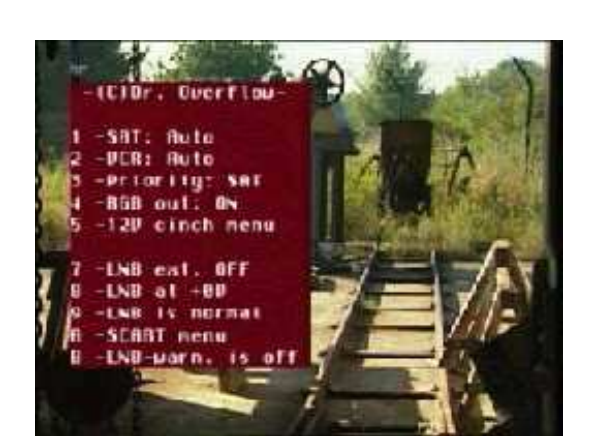

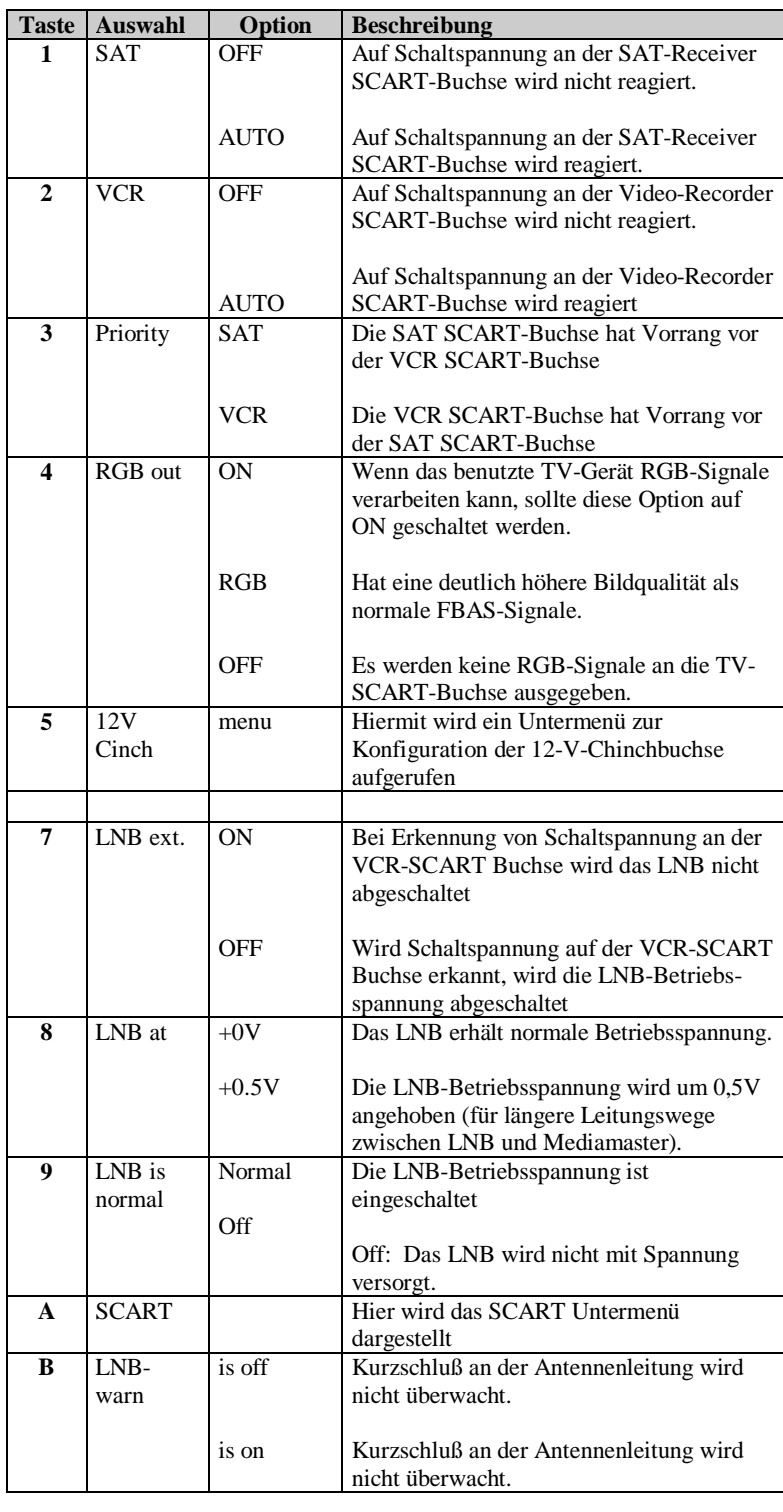

# **9.5.5 Cinch Menu**

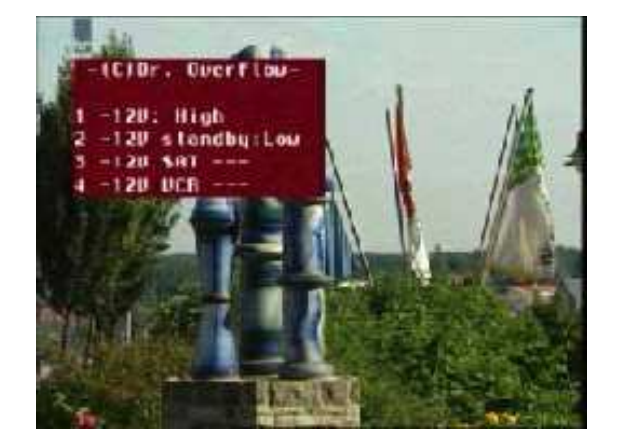

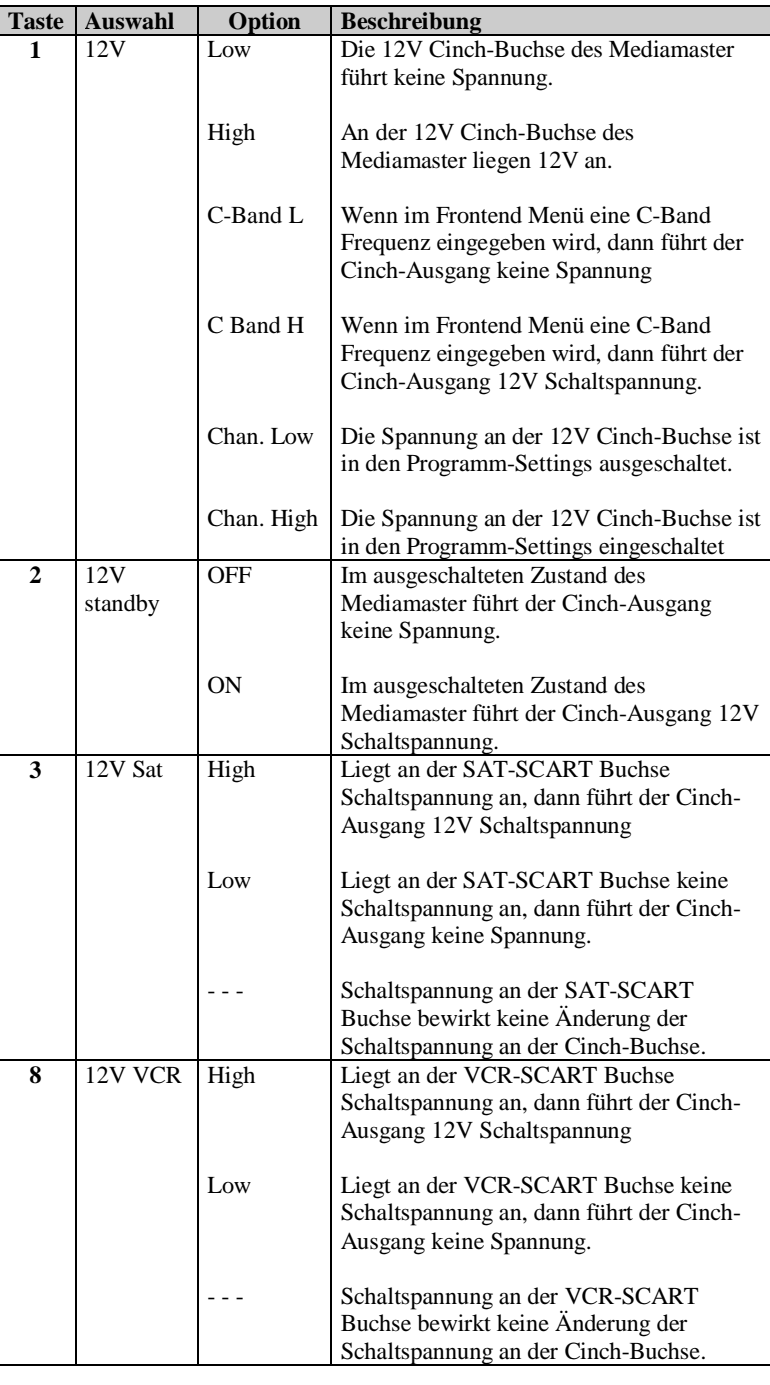

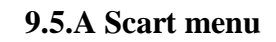

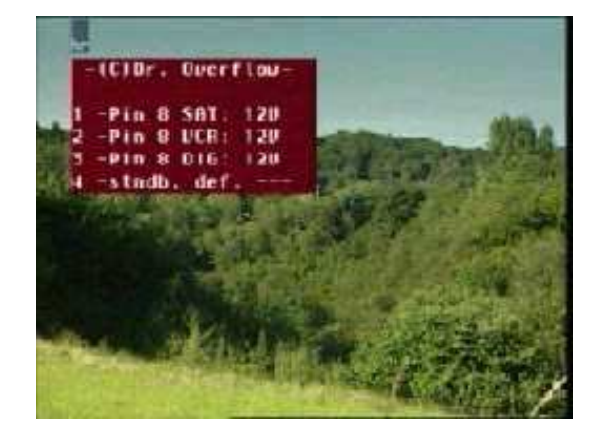

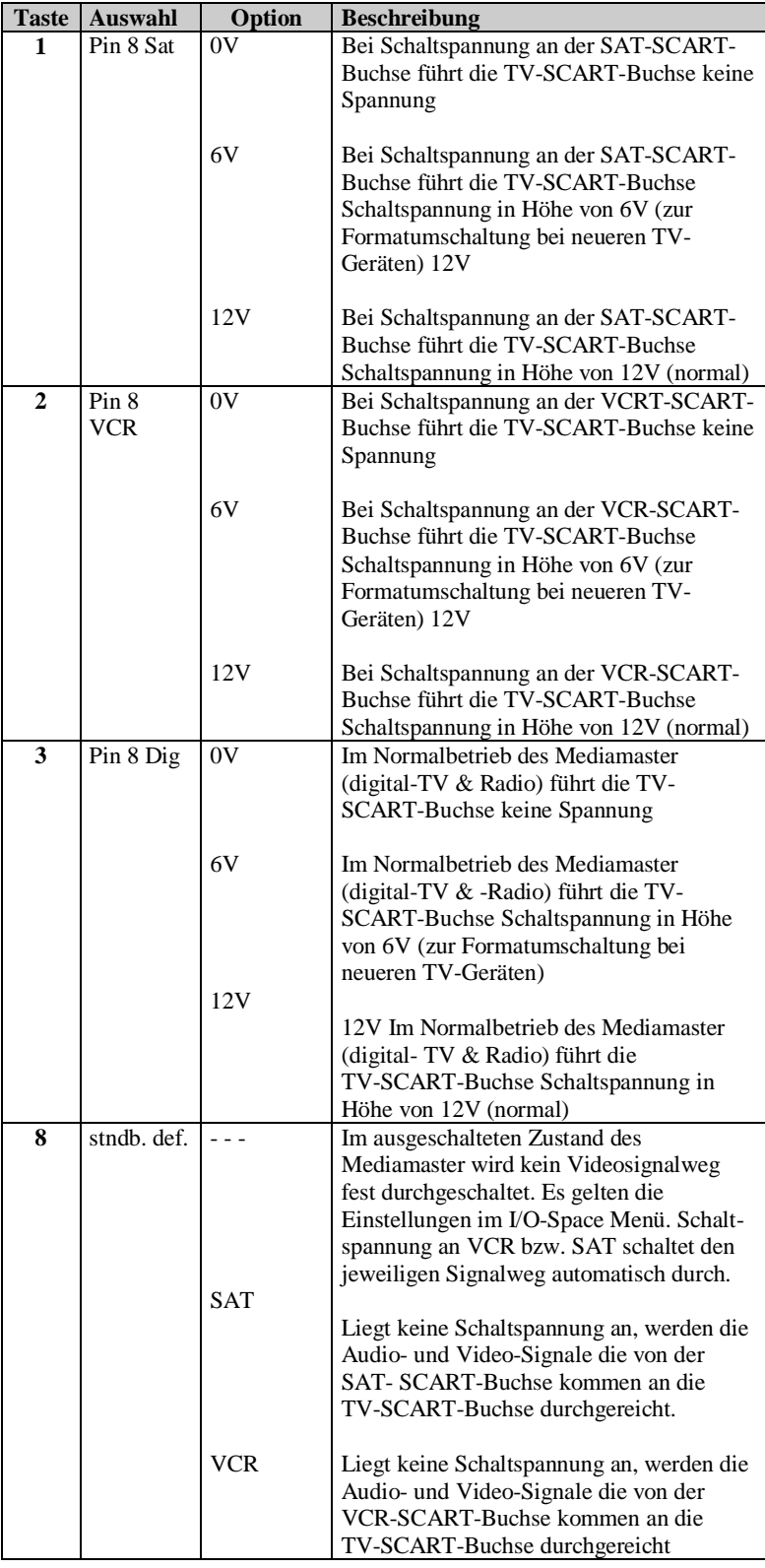

**DVB2000** 

-Mode: entire

2

з

ä  $HEX$ -Normal Buffer: 188

#### **9.6 Data Download Menu**

Dieses Menü ist für den Datendienst interessierten Anwender gedacht. Mit Hilfe dieses Untermenüs ist es möglich, einzelne Datenströme des digitalen Signals auf den PC zu übertragen (z.B. EPG, Videotext uvm.).

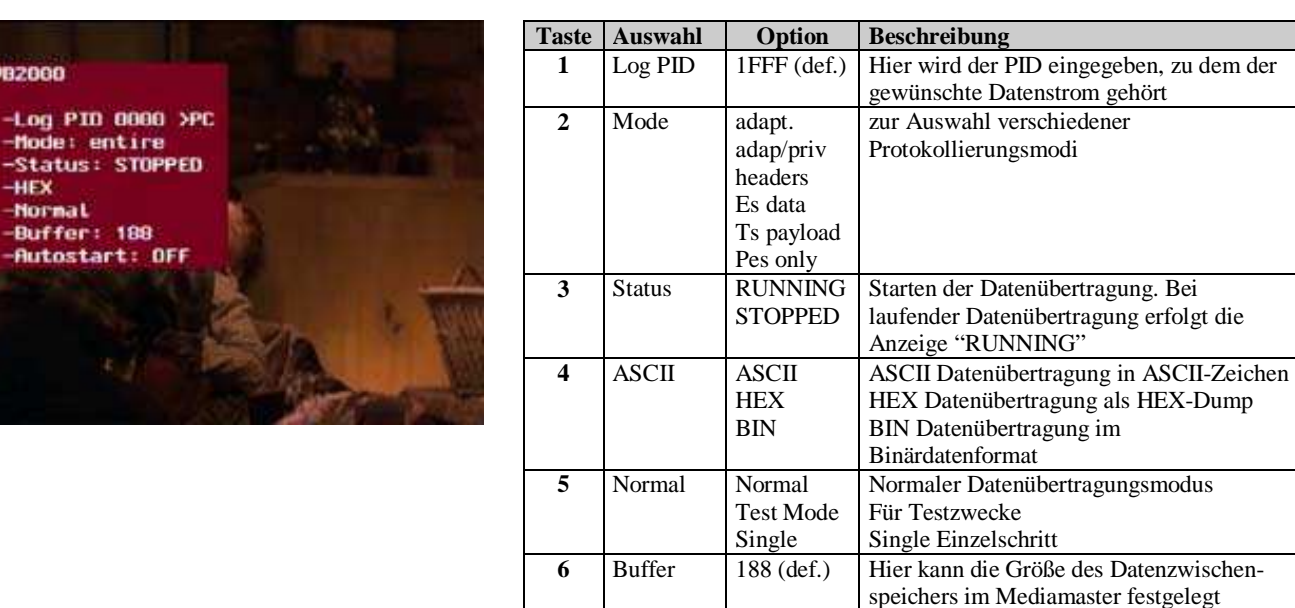

Kann mit einem Terminal Programm getestet werden 8 bits, no Parity stop bit  $= 1$  Flow Control  $=$  Hardware Geschwindigkeit 38400 (Muß in jedem Fall gleich der in der DVB eingestellten sein.

werden. **7** Autostart ON/OFF Startet automatisch den Datentransfer (siehe 3)

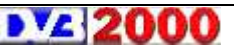

# **9.7 Encoder 71xx Menu**

Dieses Menu wieder für Experten gedacht. Mit den Punkten 1 und 2 kann man direkt auf den Video-Encoder des Mediamaster zugreifen, in dem direkt auf die Register des Chips geschrieben werden kann.

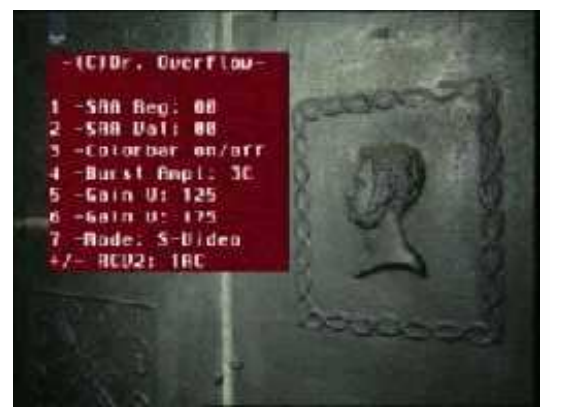

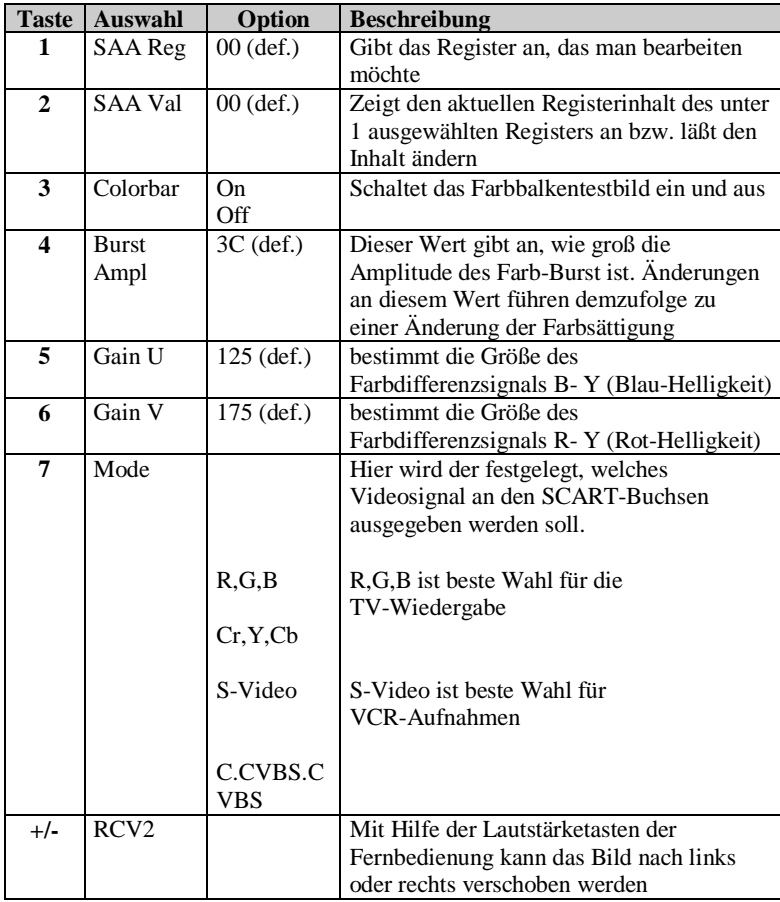

#### **9.8 Channels Menu**

Hinter diesem Menü verbirgt sich die gesamte Kanalverwaltung von DVB2000. Hier können einzelne oder auch alle Programme gelöscht werden, Programme eingefügt, angehängt oder ersetzt werden und Suchfunktionen aufgerufen werden. Alle Speicherfunktionen (anhängen, einsetzen, ersetzen) beziehen sich auf die gerade eingestellten programmspezifischen Parameter im "Layer Demux", "Tuner", "Video MPEG", "Audio MPEG" und "I/O-Space".

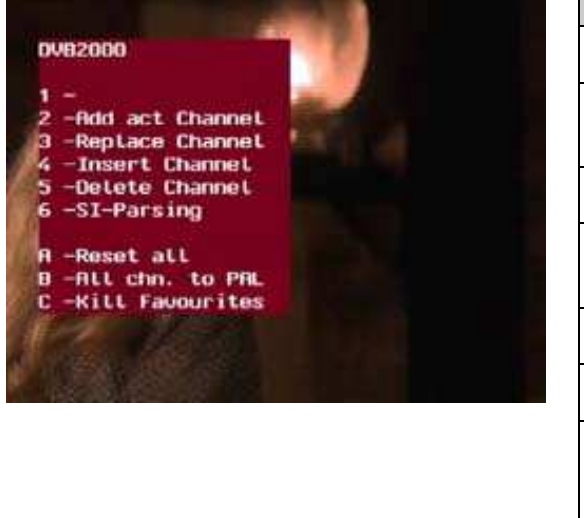

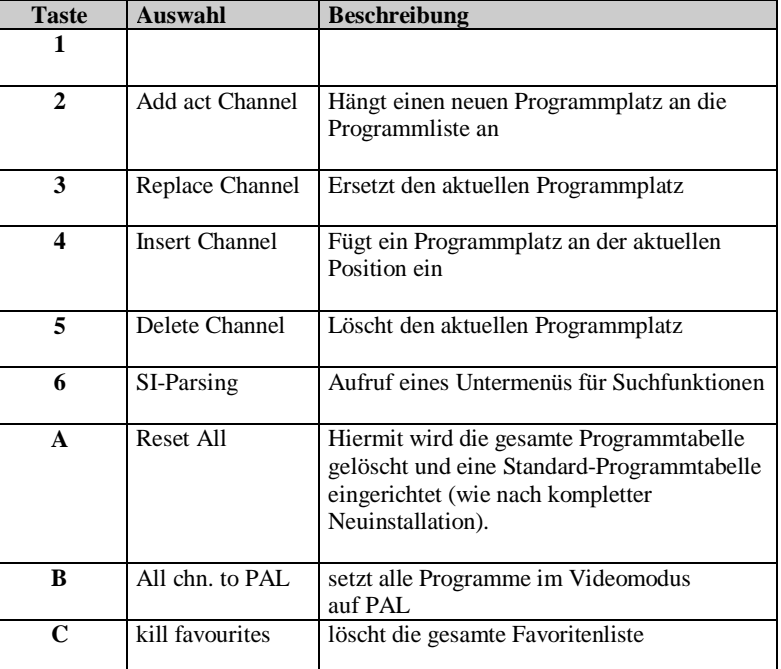

**b** *z ab Version DVB2000 beta05* 

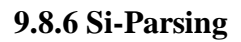

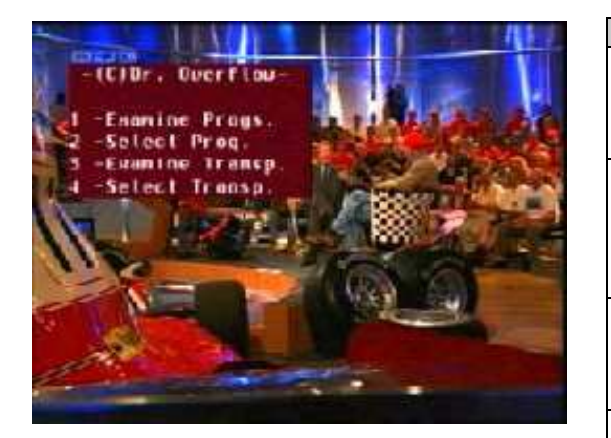

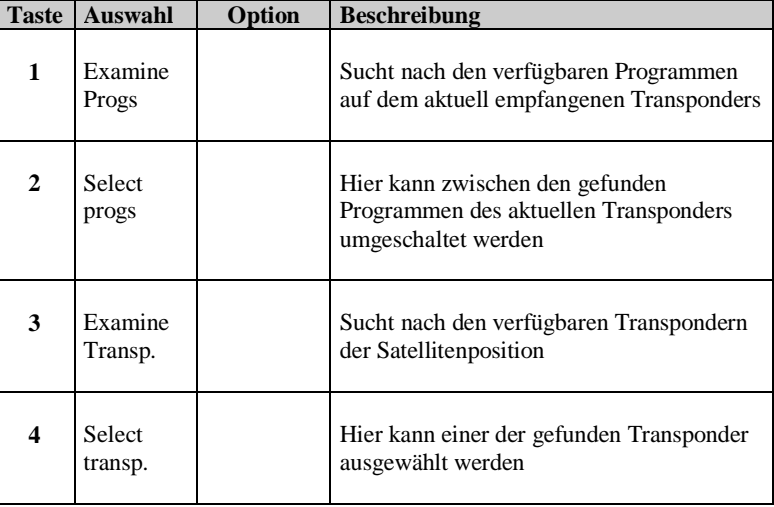

# Hinweis:

Dieses Menü wird in Zukunft gestrichen wenn das neue Tunermenu ganz fertig ist. Bitte keine Mail ins Board posten, wenn dieses Menü in Zukunft nicht mehr vorhanden ist.

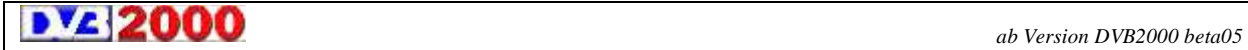

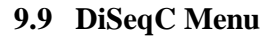

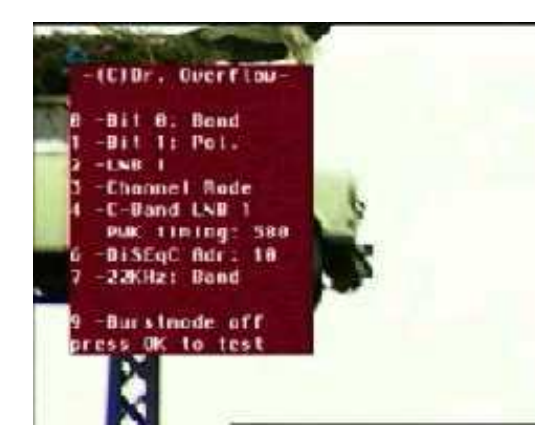

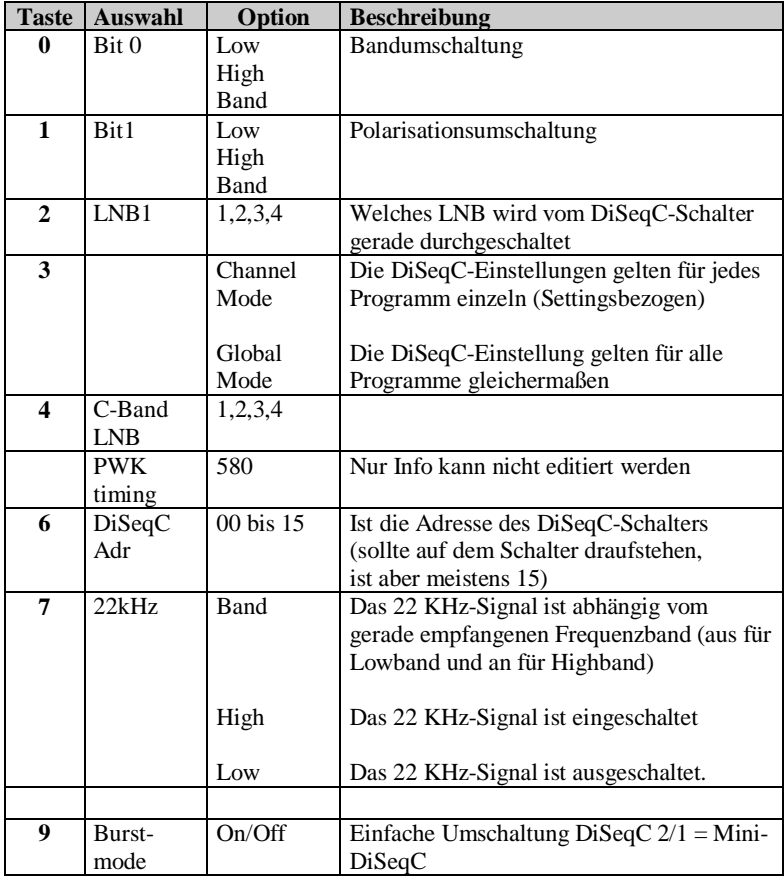

Hinweis:

Der Mediamaster kann nur DiSeqC 1 inklusive MiniDiSEqC. Die Hardware ist nicht für DiSeqC 2.0 ausgelegt, auch wenn es diese Schalter gibt.

DiSeqC Schalter einstellen und testen:

Channel Mode durch drücken der Taste 3 auswählen.

Den gewünschten LNB am DiSeqc-Schalter wählen (Taste 2)

Die Kommunikation zwischen Mediamaster und Schalter durch die Taste OK prüfen.

Bei Fehlschlag andere Adressennummer ausprobieren (z.B. 10, 11, 14, 15*)* 

Nummer steht auf einigen Schaltern. Adresse aus der Tabelle heraussuchen

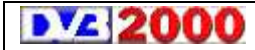

#### **9.A General Setup Menu**

In diesem umfangreichen Menü lassen sich verschiedene LOF´ s für das/die LNB´ s setzen, dasptische Erscheinungsbild von DVB2000 kann hier den persönlichen Bedürfnissen angepaßt und die Geschwindigkeit der seriellen Schnittstelle eingestellt werden.

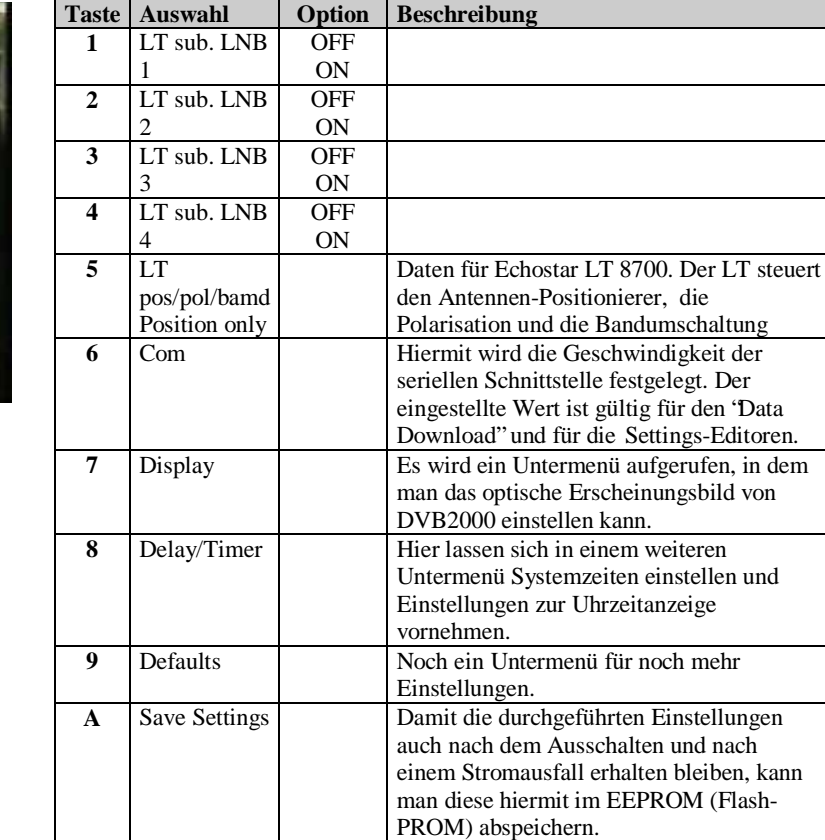

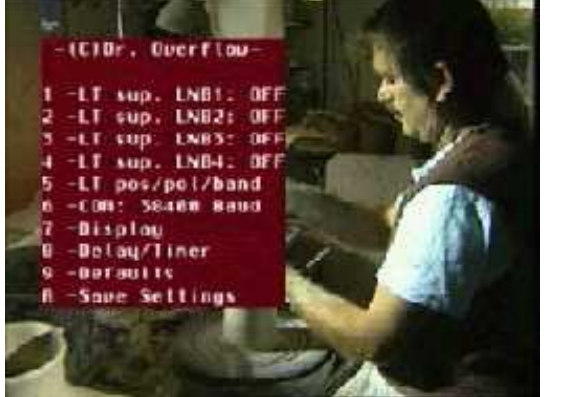

**DV2 2000** 

### **9.A.7 Display Menu**

Jeder, der das optische Erscheinungsbild seines Mediamaster verändern möchte, kommt um dieses Menü nicht herum. In diesem Menü kann man die Position und die Größe der Programmanzeige einstellen, den Programmbrowser modifizieren, die Helligkeit des Displays des Mediamaster einstellen und auch die Farben der Menüs und der Programmanzeige einstellen.

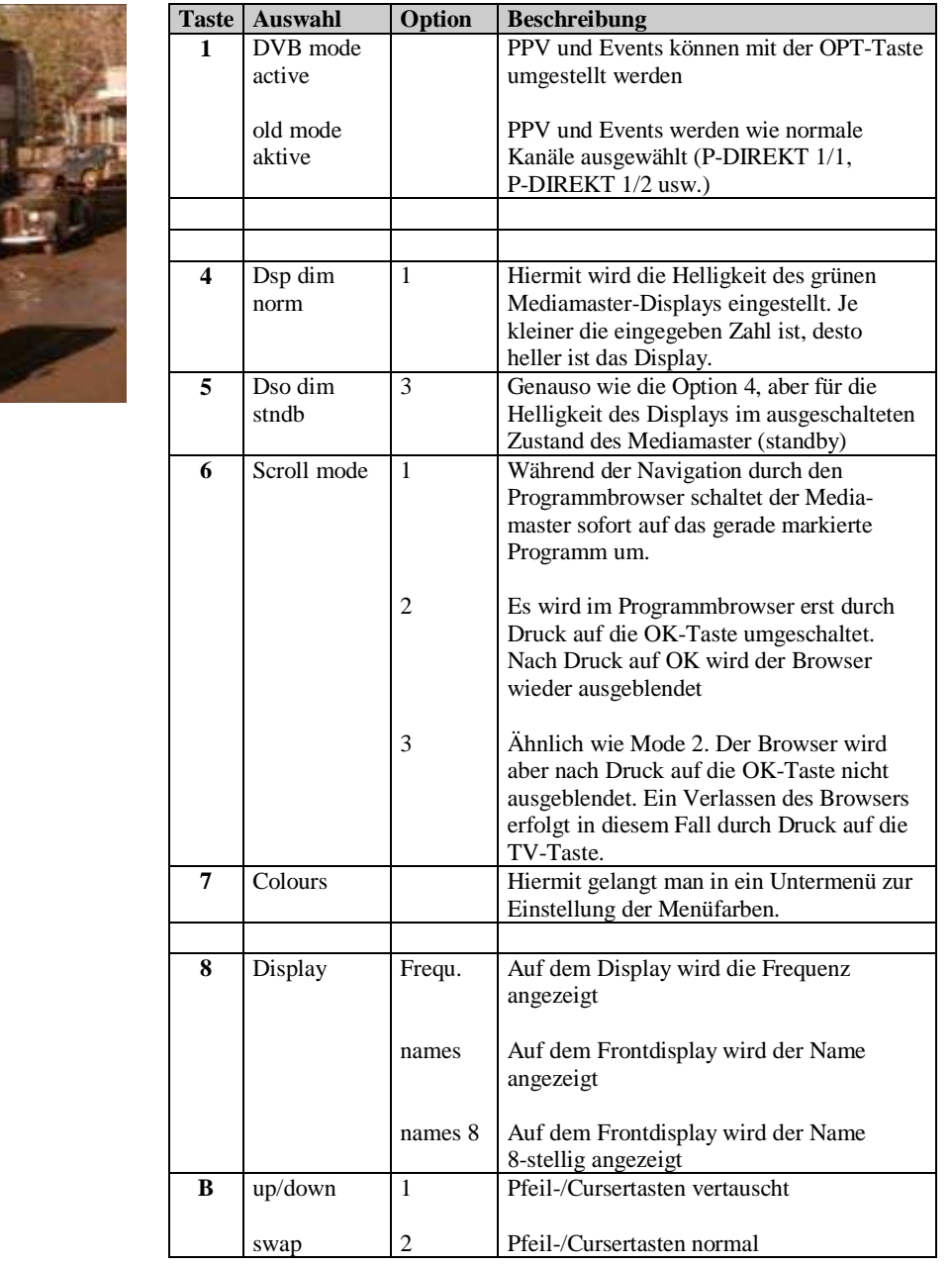

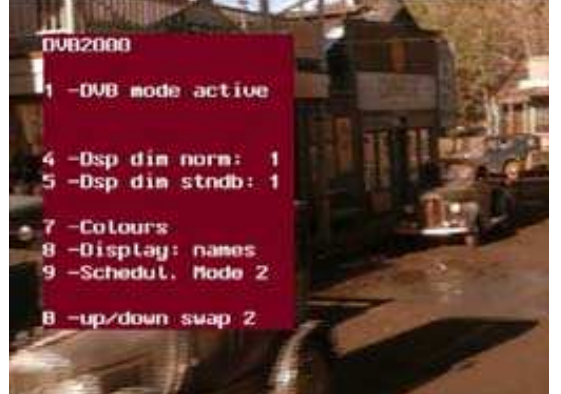

**b** *z* **2000** *ab Version DVB2000 beta05* 

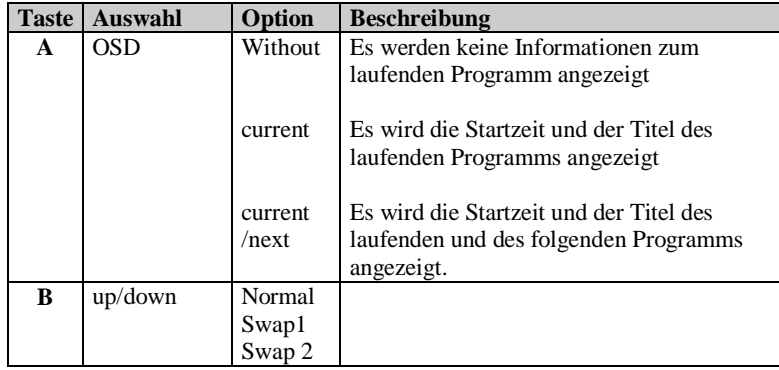

### **9.A.7.7 Colours Menu**

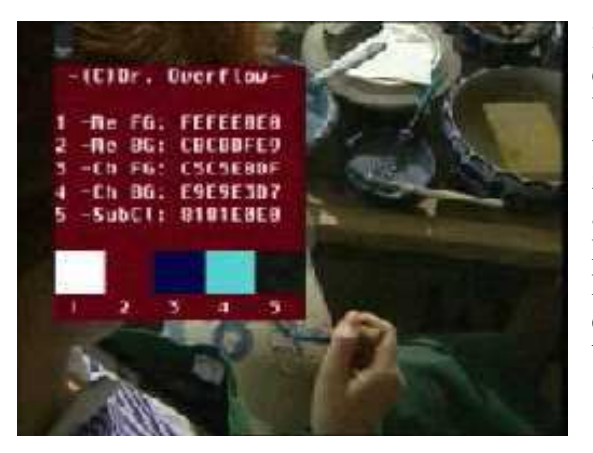

Hier lassen sich Einstellungen zu den Menüfarben, Farben der Programmanzeige und die Hintergrundfarbe für Videotext- Untertitelseiten vornehmen. Die Farbwerte werden in hexadezimaler Form eingegeben. Wer keine Lust zum durchprobieren aller mögliche Werte hat, der kann sich auch den "DVB -Color Calculator" aus dem Internet laden. Möglich sind alle Werte zwischen von 00000000 bis FFFFFFFF. Die Farbbalkenzeile zeigt die gerade eingestellten Farbe von links nach rechts für die Optionen 1 bis 5 an.

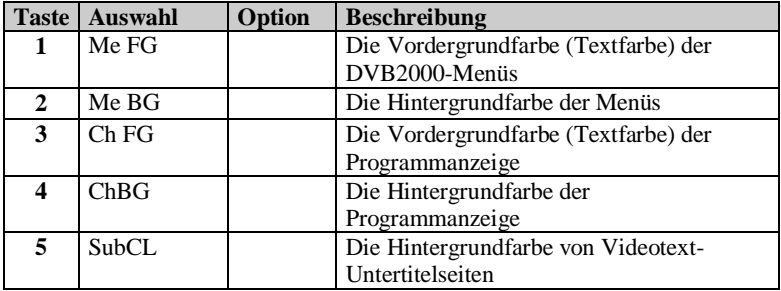

Hier gibt es ein kleines Programm zum Einstellen der Farbwerte von DVB2000.

#### **9.A.8 Delay/Timer Menu**

Durch Wahl der Ziffer 8 im "General Setup" Menü erreicht man dieses Menü: In diesem Menü kann man Verzögerungszeiten für die Programm- und Lautstärkeanzeige, die Verzögerungszeit für die Fernbedienung, die Häufigkeit von Tastenwiederholungen einstellen und die Uhrzeitanzeige an seine Bedürfnisse anpassen.

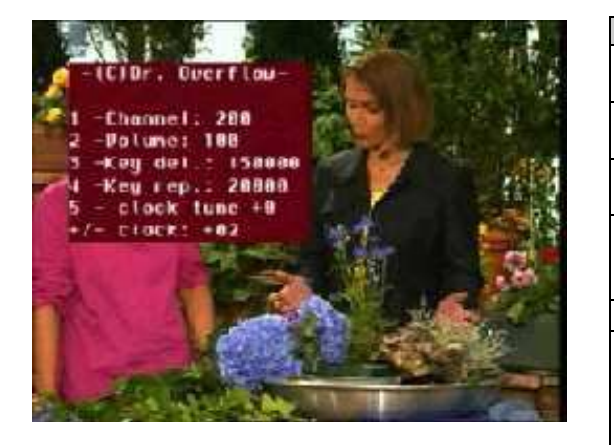

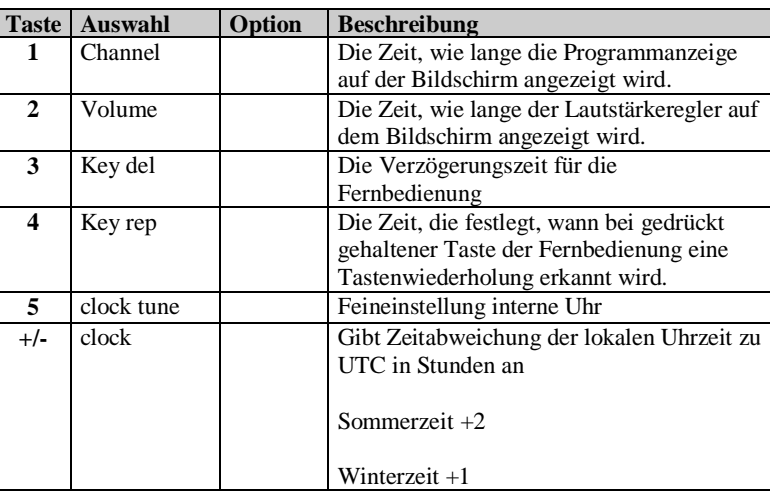

**b** *z* **2000** *ab Version DVB2000 beta05* 

#### **9.A.9 Defaults Menu**

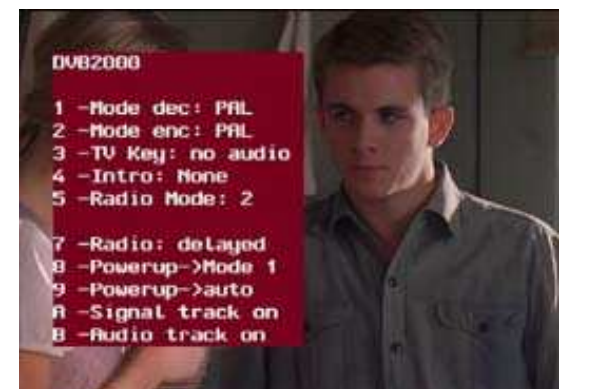

Hier können Grundeinstellungen für die Programme und für den Betriebssystemstart nach dem Einschalten eingestellt werden.

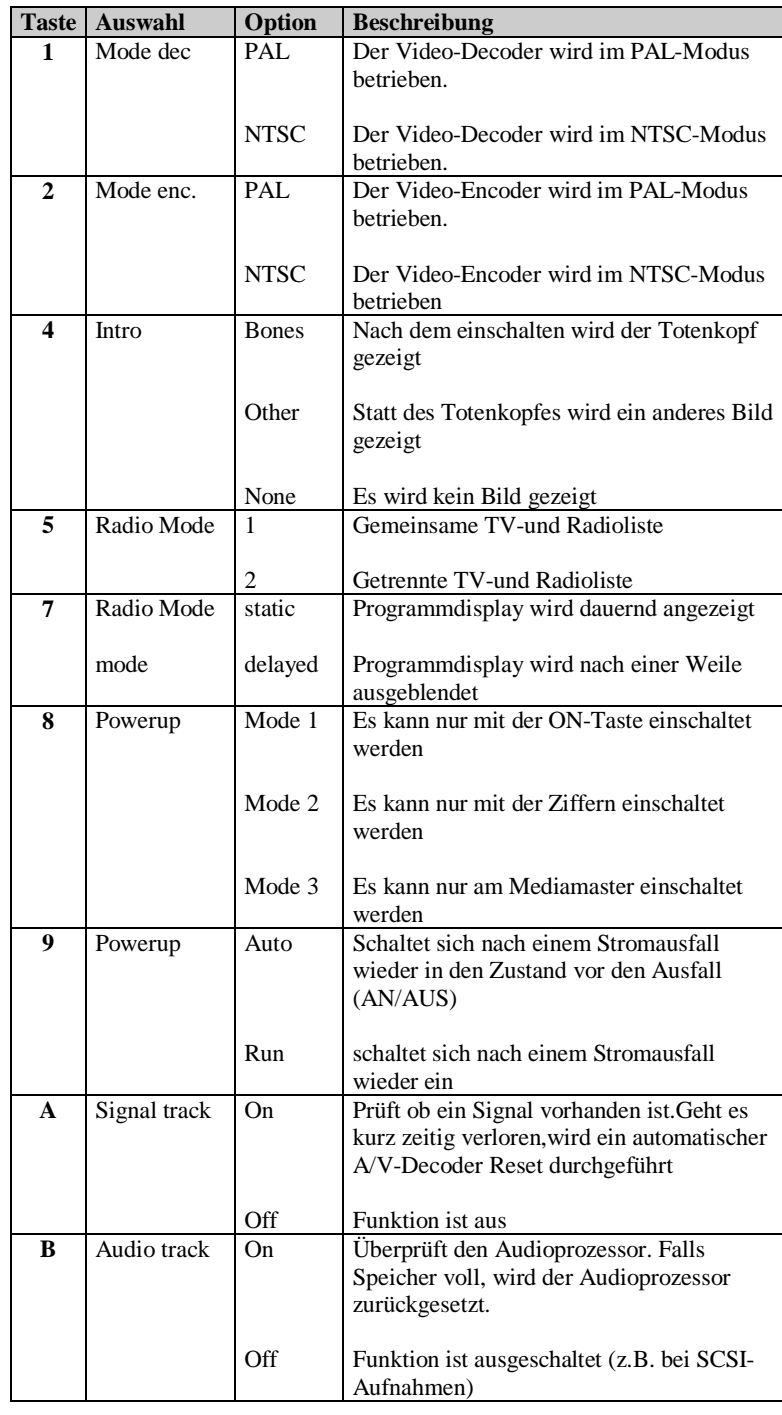

**b** *z* **2000** *ab Version DVB2000 beta05* 

## **9.B Info Menu**

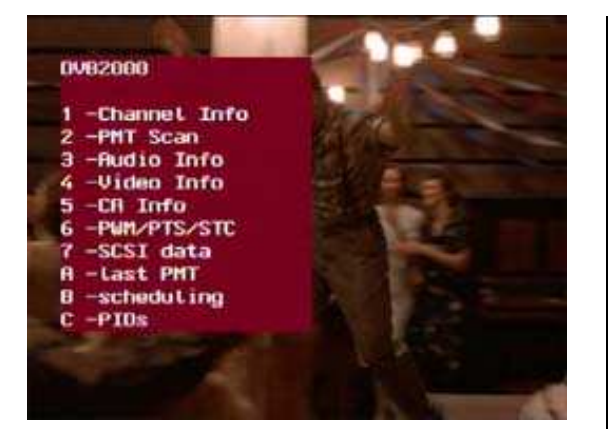

Hier werden sämtliche Informationen und Einstellungen über das laufende Programm angezeigt für Experten

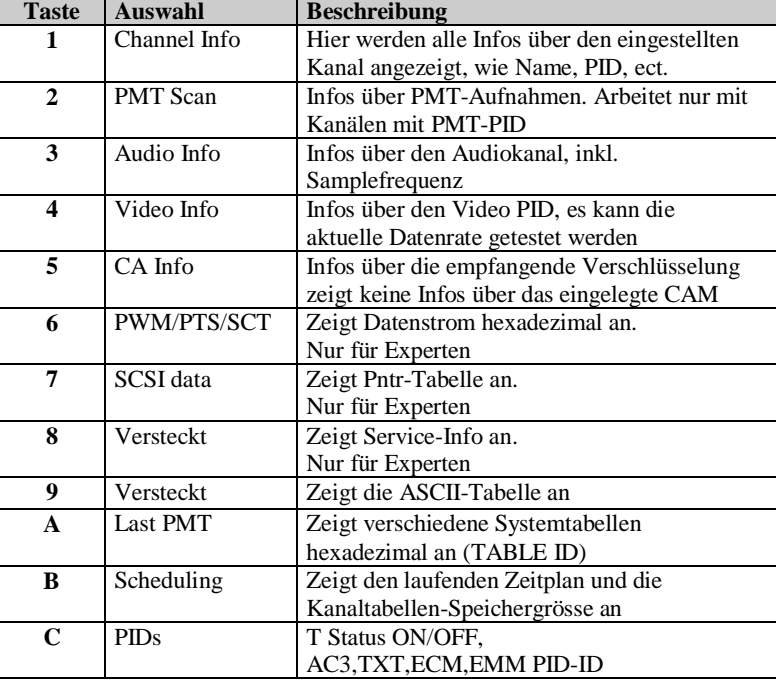

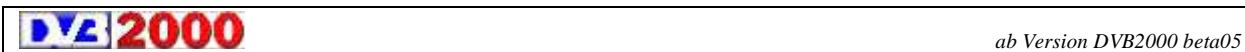
## **Menü/Hilfe Suicide menu**

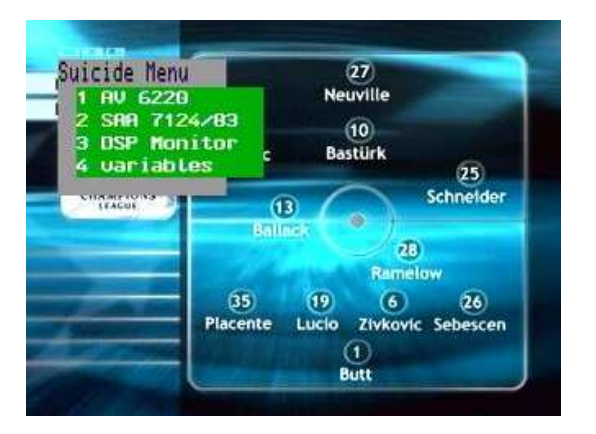

Wie der Name schon sagt, nur für Experten

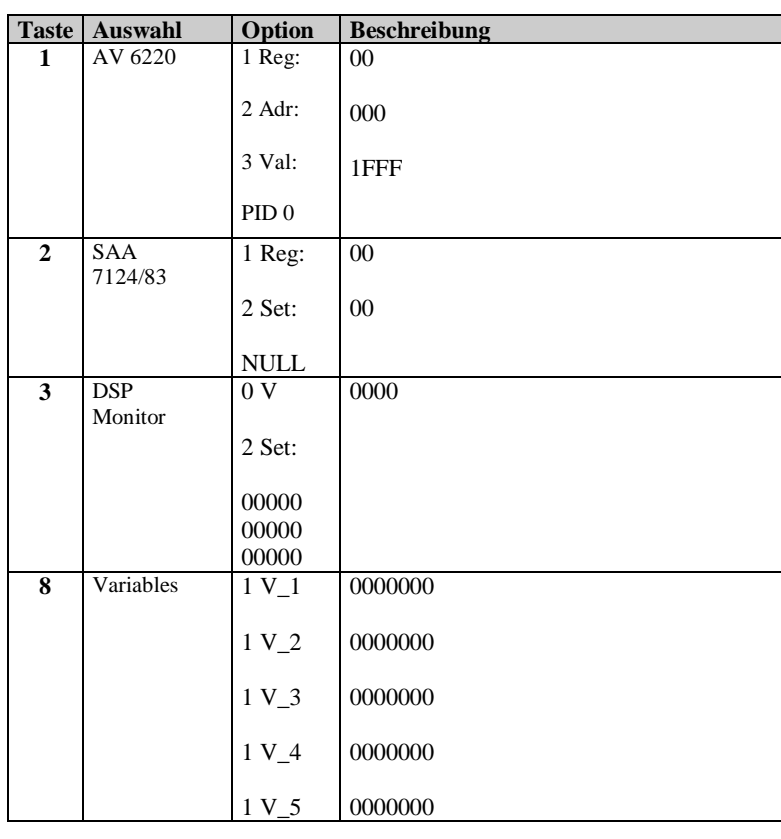

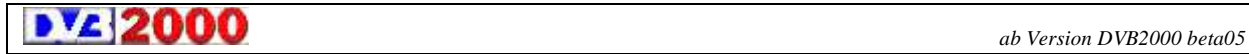

#### **Hilfe Menu**

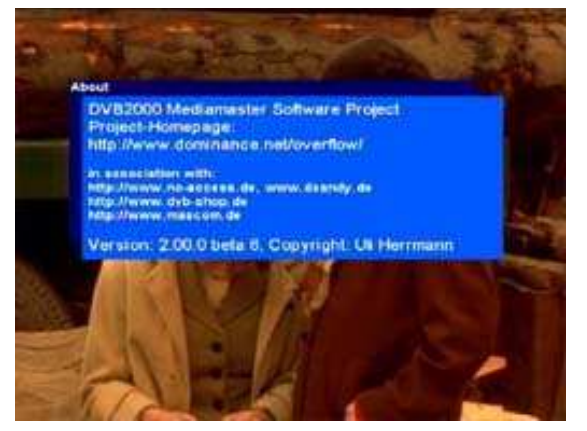

#### **Menü.1**

Durch drücken der Taste Menü/1 wird diese Anzeige sichtbar: Dieses Menü gibt Auskunft über die benutzte Version von DVB2000 und wo die Overflow Homepage(s) im Internet zu finden ist (sind).

### **Options Menu**

# **Menü/Opt**

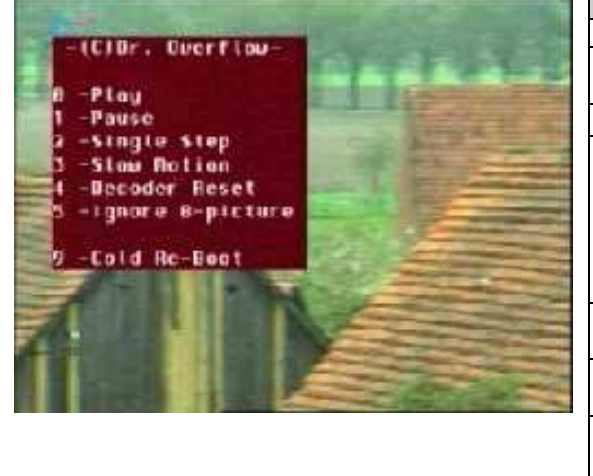

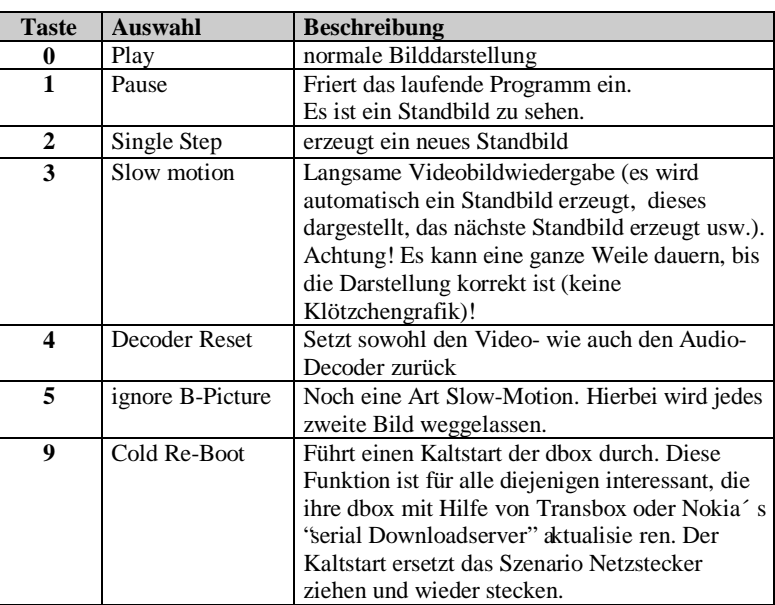

**b** V**2 2000** *ab Version DVB2000 beta05* 

# **11 SCSI-Verbindung Rechner-Mediamaster**

Die DVB2000 ist für die Zusammenarbeit mit Adaptec SCSI Karten ausgelegt. Vielfach funktioniert es nicht wenn man nicht den neuesten SCSI Treiber von Adaptec auf dem Rechner hat.

Sich zuerst vergewissern dass die SCSI ID Nummer frei ist. Der Mediamaster hat normalerweise ID 3, kann aber geändert werden.

Den Mediamaster starten.

Nach dem Starten von Windows9x muß "DVB2000 Nokia rulez" nun unter Control Panel-System-Device Manager Disc-drives zu sehen sein.Bei Windows 2k/XP heißt das DVB2000 SCSI-Device.

Erscheint es nicht, so liegt ein Fehler vor.

Das können sowohl Kabel als auch Terminierungsprobleme sein.

Bitte Dokumentation, die bei der Adaptec SCSI Karte war, genau durchlesen.

Vielfach werden auch Adaptec OEM Karten verwendet, oft ist der Treiber dieser Karten nicht auf dem letzten Stand. Bitte Treiber von www.adaptec.com herunterladen.

Als letzte Aushilfe kann man Windows neu installieren.

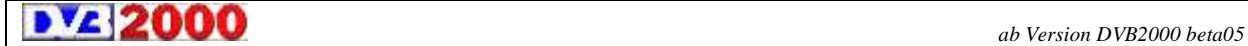

# **12 Tipps und Tricks**

**Achtung Wichtig. Alle Werte, die mit "Menü"-"9"-"A" (General Setup) erreicht werden, müssen endgültig in diesem**  Menü mit "A"-,,Save Settings" bestätigt werden!

#### **Ändern Programmnamen:**

Man gehe in die Programmtabelle (Doppelpfeil oben oder unten), positioniere auf den zu ändernden Namen, drücke "Info" und bekommt einen Stern (**\***) unter dem ersten Buchstaben des alten Namens.

Jetzt kann man mit links/rechts die zu ändernde Stelle einstellen und mit oben/unten das jeweilige Zeichen ändern. Wenn man fertig, zweimal "OK", fertig.

#### **Toggeln laufendes Programm/davor gesehenes Programm:**

Durch Drücken der Taste "0" (Null) bekommt man das zuletzt gesehene Programm, nochmals "0" kehrt das wieder um (praktisch z.B. bei Formel 1-Perspektiven)

#### **Bestimmen der tatsächlichen Bitrate eines Programms:**

Das Programm einstellen, dann "Menü" -"9" -"Menü" -"4" - "OK" mehrmals wiederholen, liefert nahe beieinander liegende Werte. Vor " OK" kann man auch noch die PID ändern.

#### **Umkehren der Scroll-Richtung in der Programmliste:**

Viele Benutzer haben Probleme mit der Richtung des "Blätterns" in der Programmliste nach Doppelpfeil-Taste Nach "Menü" -"9" -"A" - "7" durch mehrmals "B" auf "normal" stellen (Andere Einstellungen ausprobieren).

#### **Helle Uhrzeit bei ausgeschalteter Box:**

"Menü" -"9" -"A" -"7" -"5" jetzt "0" für ganz hell bis "7" für "aus" eingeben. Desgleichen "Menü"-'9"-''A"-'7" - ''4" für die Helligkeit des laufenden Displays

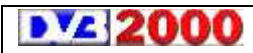

*ab Version DVB2000 beta05*

#### **Sommer/Winterzeit einstellen:**

"Menü" -"9 "-"A" -"8", jetzt mit +/- (Lautstärke) für Sommerzeit auf "+02" einstellen, für Winterzeit auf "+01".

#### **Radioprogramme in eigener Tabelle:**

(über Radio"-Taste) oder gemeinsam mit TV-Programmen: "Menü" -"9" -"A" -"9" jetzt mit **5** auf Radio Mode: **1** (zusammen mit TV) oder Radio Mode: **2** für getrennte Tabelle einstellen.

#### **Keinen Totenschädel nach Einschalten:**

'Menü" -'9" -'A" -'9" jetzt mit 4 auf Intro: "None" einstellen. Vielleicht mal "Other" probieren.

#### **AC-3 Ton einschalten:**

'Menü" -'8" -'9" -''l" Opt-Out und AC3-Decoder vorrausgesetzt

#### **EPG vergrössert darstellen:**

nach Aufruf des EPG' s 'Opt'.TasteFür ganz kleine Bildschirme?

#### **Duplizieren eines Programmplatzes:**

Von diesem laufenden Programmplatz aus "Menü" - '9" - '8", dann "2" oder "4", je nach dem ob das Duplikat am Ende oder direkt nach dem aktuellen Promillesatz eingefügt werden soll (immer Anzeige "Insert Channel")

#### **Löschen eines Programmplatzes:**

Von dem zu löschenden Programmplatz aus 'Menü" -'9" -'8" -'5" (Delete Channel), es kommt Anzeige "Delete C hannel"

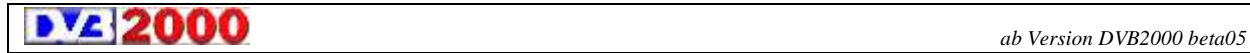

#### **Sortieren der Programmtabelle:**

Jeweils auf den zu verschiebenden Programmplatz in der Programmtabelle (durch Doppelpfeiltaste zu erreichen) positionieren, Taste "A" (= "Mark") drücken, es erscheint ein Stern (\*) vor dem Namen, jetzt auf die neue Position bringen, wieder "A", der Stern verschwindet, schließlich "OK", der Text "Update Channels" erscheint.

#### **Ändern Programmnamen:**

Man gehe in die Programmtabelle (Doppelpfeil oben oder unten), positioniere auf den zu ändernden Namen, drücke "Info" und bekommt einen Stern unter dem ersten Buchstaben des alten Namens. Jetzt kann man mit links/rechts die zu ändernde Stelle einstellen und mit oben/unten das jeweilige Zeichen ändern. Wenn man fertig, zweimal 'OK'', fertig.

#### **Durchsuchen eines (neuen) Transponders**

nach neuen Programmen: "Menü" -"6"(Tuner), dort bei 1 bis 4 die neuen Werte eintragen, (z.B. für Canal+ Nederland - "1" - "12515" - "OK" - "2" bis "H" erscheint - "3" - "22000" - "OK" - "4" bis "5/6" erscheint), dann "9" (Search). Jetzt erscheint eine Tabelle der gefundenen Programme, auf die man einen Stern durch "auf/ab" positionieren und die man dann durch "OK" betrachten kann. Gleichzeitig kann man jetzt durch z.B. "2" das Programm hinten an die Tabelle anfügen. Will man das nicht, einfach mit "Menü" zurück und das nächste prüfen (Achtung, bei z.B. Canal+ werden 14 Programme gefunden, also scrollt die Anzeige ab 4 mal " $a$ ").

Programmtabelle strukturieren durch Einfügen von Markierungseinträgen, z.B. vor einem anderen Satelliten (-- ASTRA--), einem Provider (--Canal+--), (--Premiere--) oder (--DF1- -), nach Gruppen (--Private--), (--ARD--), (-Ausland-FTA-), (-- News--) oder (--Sport--) oder nach sonstigen Kriterien. Nachdem man erst seine Programmtabelle entsprechend sortiert hat, geht man jeweils folgendermaßen vor:

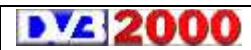

*ab Version DVB2000 beta05*

#### **Einfügen einer Markierungszeile:**

Einstellen auf den ersten Programmplatz einer solchen Gruppe, dann "Menü" - "6" (Tuner) - "1" (Frequ:, es erscheint dort ein Stern) - "0" - "OK" - "Menü" - "7" (PIDs)  $-$  '2"  $-$  '0"  $-$  'OK"  $-$  '3"  $-$  '0"  $-$  'OK"  $-$  '4"  $-$  '0"  $-$  'OK" - "5" - "0" - "OK" (damit sind alle PIDs auf Null) - "Menü" - "9"(Expert) - "8"(Channels) - "4"(Insert Channel), es erscheint auch der Text "Insert Channel". Da bei der Funktion nach dem aktuellen Programmplatz insertet wird, muß man als nächstes den Markierungsprogrammplatz um eins vorverschieben, also so oft "Menü", bis auf dem Display "Default" erscheint, der vorläufige Name dieser neuen Zeile, dann "Doppelpfeil", " A" (= "Mark" es erscheint der Stern) - einmal "aufwärts" - "A" - "OK", schon steht der Platz "Default" vor dem ersten Platz der Gruppe. Schließlich ändern wir 'Default' in "Gruppenname", wobei insgesamt 15 Zeichen möglich sind.

#### **Quick Delete**

Pfeiltaste/Radio -> soviel löschen wie man will, entfernte Sender werden erst endgültig gelöscht durch "OK".

#### **Status" des empfangenen Signals**

Im Tuner-Menü kann man sich den "Status" des empfangenen Signals angucken. Wenn man beispielsweise die 11027 MHz als Trägerfrequenz vorgegeben hat (hier Venus-TV), und die Statusanzeige sagt Dir: 11025 MHz in den Nachtstunden (wenn es kalt ist) und 11027 MHz während des schönsten strahlenden Sonnenscheins, dann kann man schon abschätzen ob das LNC stark oder weniger stark temperaturabhängig ist. Bei der "Statusanzeige" werden die Daten des Tuners angezeigt, wie sie sich nach dem "Einrasten" auf den Sender ergeben haben. Natürlich funktioniert das bei allen Sendern, nicht nur bei schwachen SCPC Signalen, aber dort macht sich das halt deutlich bemerkbar (-> dauert länger bis der Sender "einrastet"). Nach PID´ s suchenMenü 9 (Expert) – 1 (Layer Demux) – 0. Wenn bei TSF ein "?" steht und man 0 drückt, laufen die V-PID's durchWenn eine Zahl steht immer wieder 0 drücken oder PID. Oder: alle Hex-Einträge auf 1FFF setzen und 0 drücken, dann läuft er durch. Dauert allerdings seine Zeit.

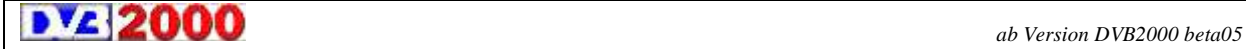

# **Forciertes Umschalten der Scartbuchsen**

"Hilfe"->1 auf SAT-SCART umschalten, "Hilfe"->2 auf VCR-SCART umschalten "Hilfe"->3 auf Satempfang umschalten

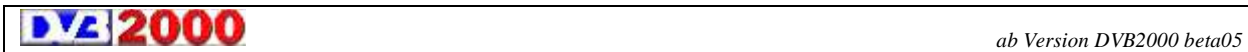

# **13 DiSeqC Schalter**

# **Spaun Schalter**

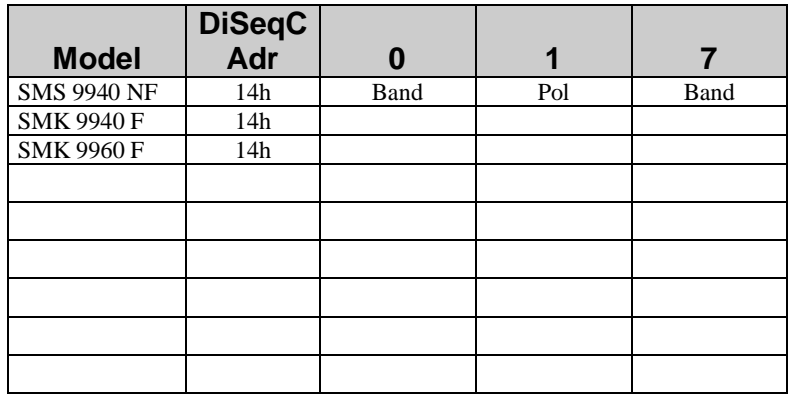

# **Kathrein Schalter**

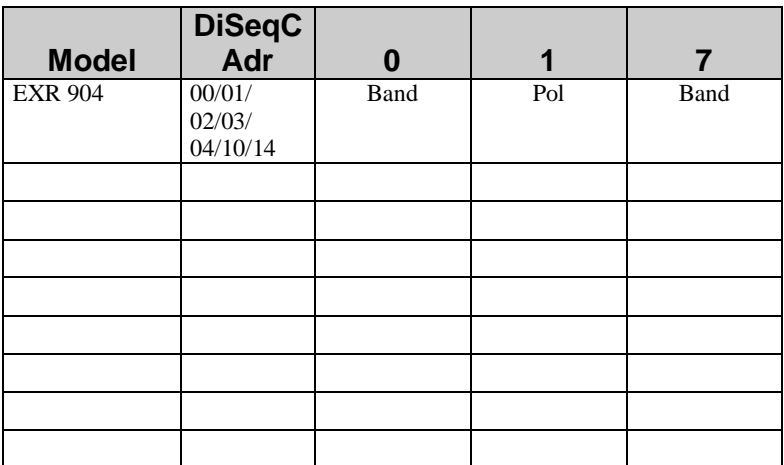

**b** *z ab Version DVB2000 beta05* 

## **14 Probleme und Lösungen**

# **Win 9x/ME**

Problem: Ich habe eine SCSI Karte aber keine ADAPTEC Karte. In Windows einen Treiber für eine nicht Plug&Play fähige Adaptec Karte installieren, z.B. 1505. Das File aspi32.exe von der Adaptec Seite herunterladen Dann den Adaptec aspi Treiber updaten. Treiber für die Adaptec karte löschen. Das funktioniert sogar auf einem MacIntosh. Man kann die original SCSI Hardware an einem Mac nutzen und grabben.

# **Win 2000/XP**

Unter Windows 2000/XP kann das Problem auftreten, dass die SCSI-Tools nicht korrekt starten.Deshalb sind folgende Schritte notwendig:

Aspi und DVB2000-Treiber herunterladen,beides installieren. Nach Neustart in den Gerätemanager, z.B.DVB.Edit starten (keine Reaktion) Hardwaresuchlauf durchführen (- Programm reagiert - schließen) Programm nochmal starten.Falls das fehlschlägt, HW- Suchlaufszenario wiederholen.Dann sollte es eigentlich funktionieren.

Hinweis:

Nach einem Neustart muß die Suchlaufprozedur wiederholt werden!

### **Bei anderen Problemen einfach freundlich in die Boards posten**

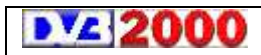

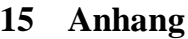

# **15.1 Begriffserklärung**

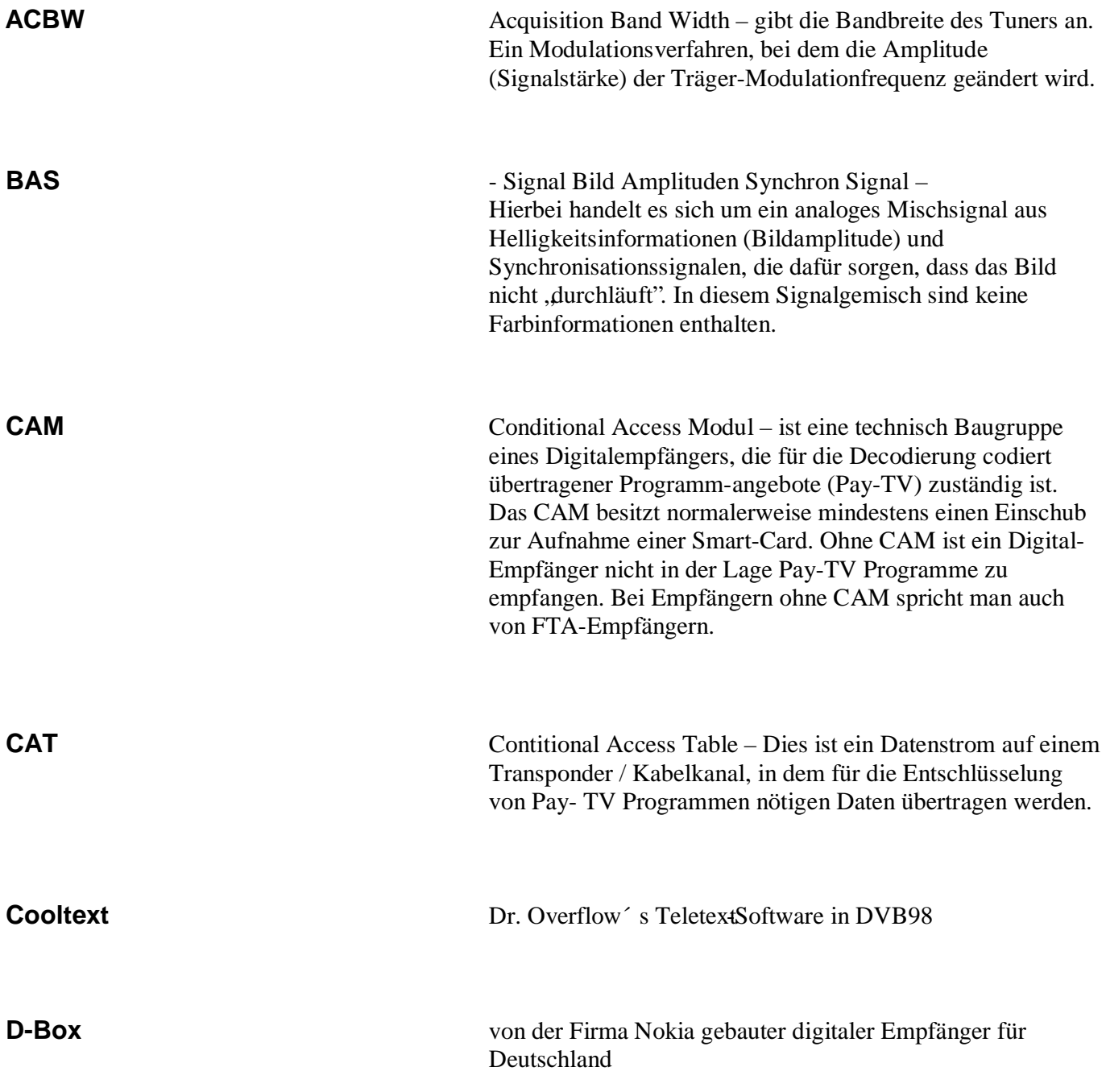

**b** *z ab Version DVB2000 beta05 ab Version DVB2000 beta05* 

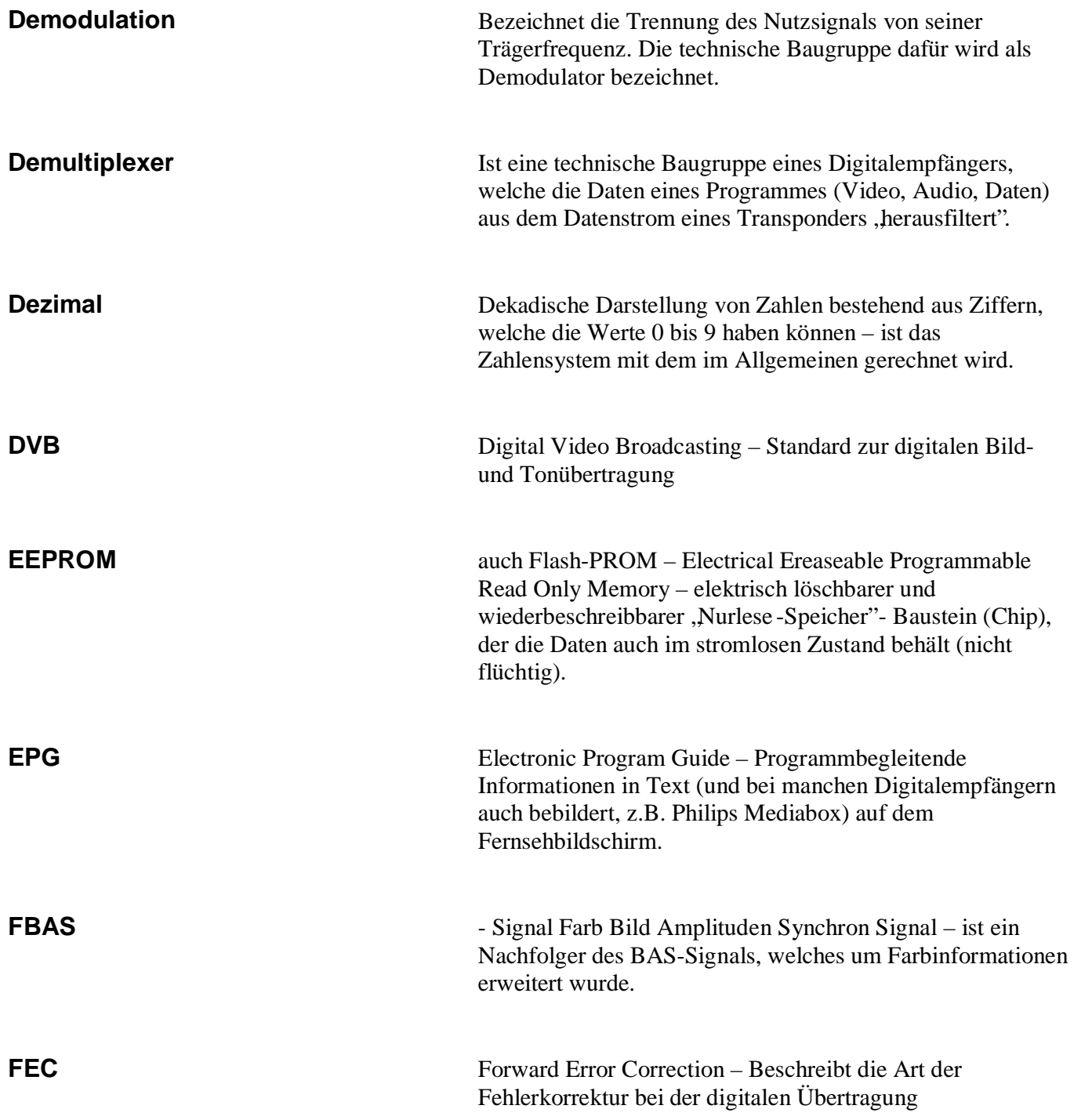

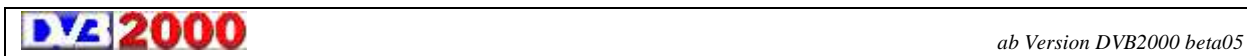

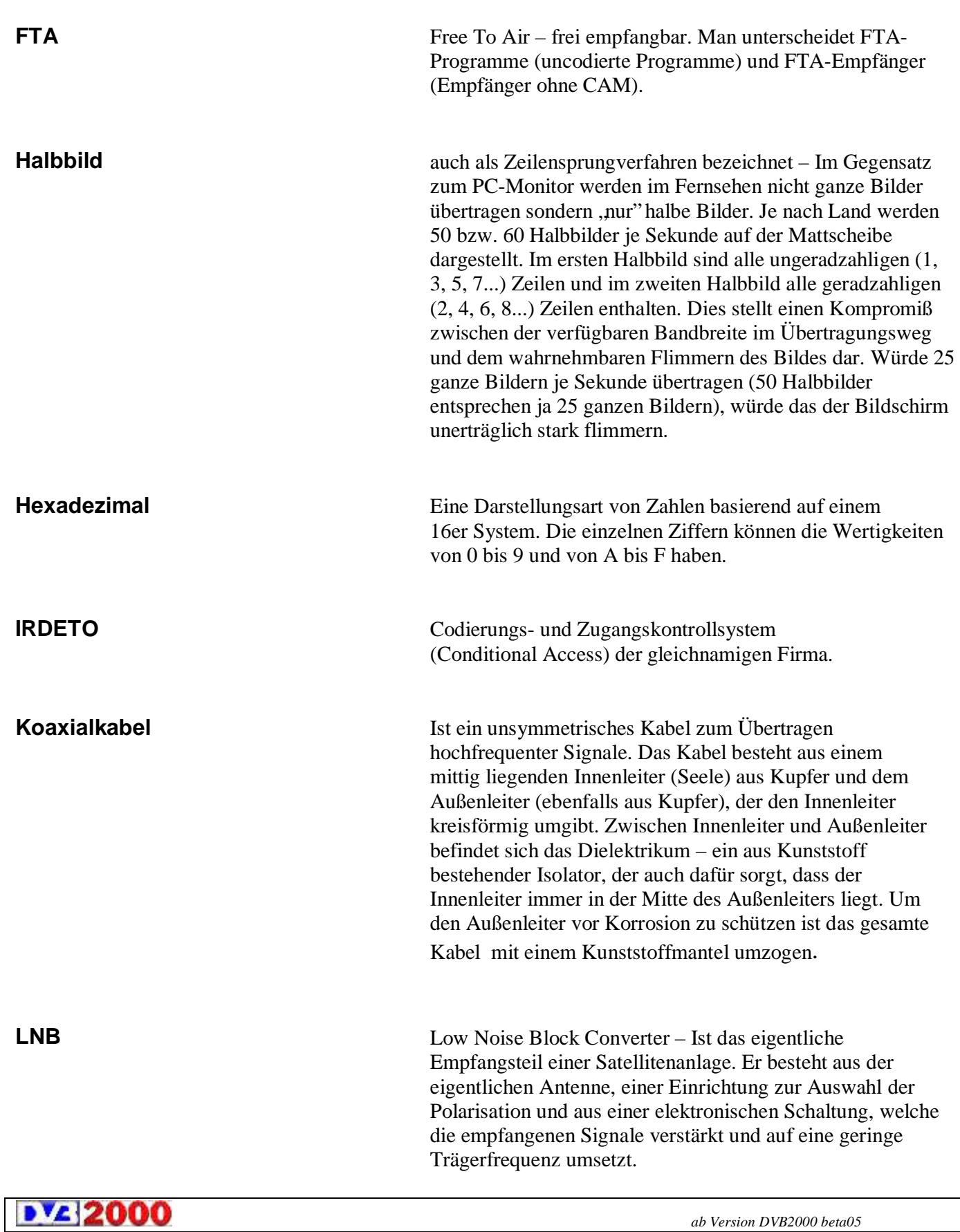

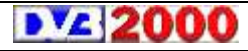

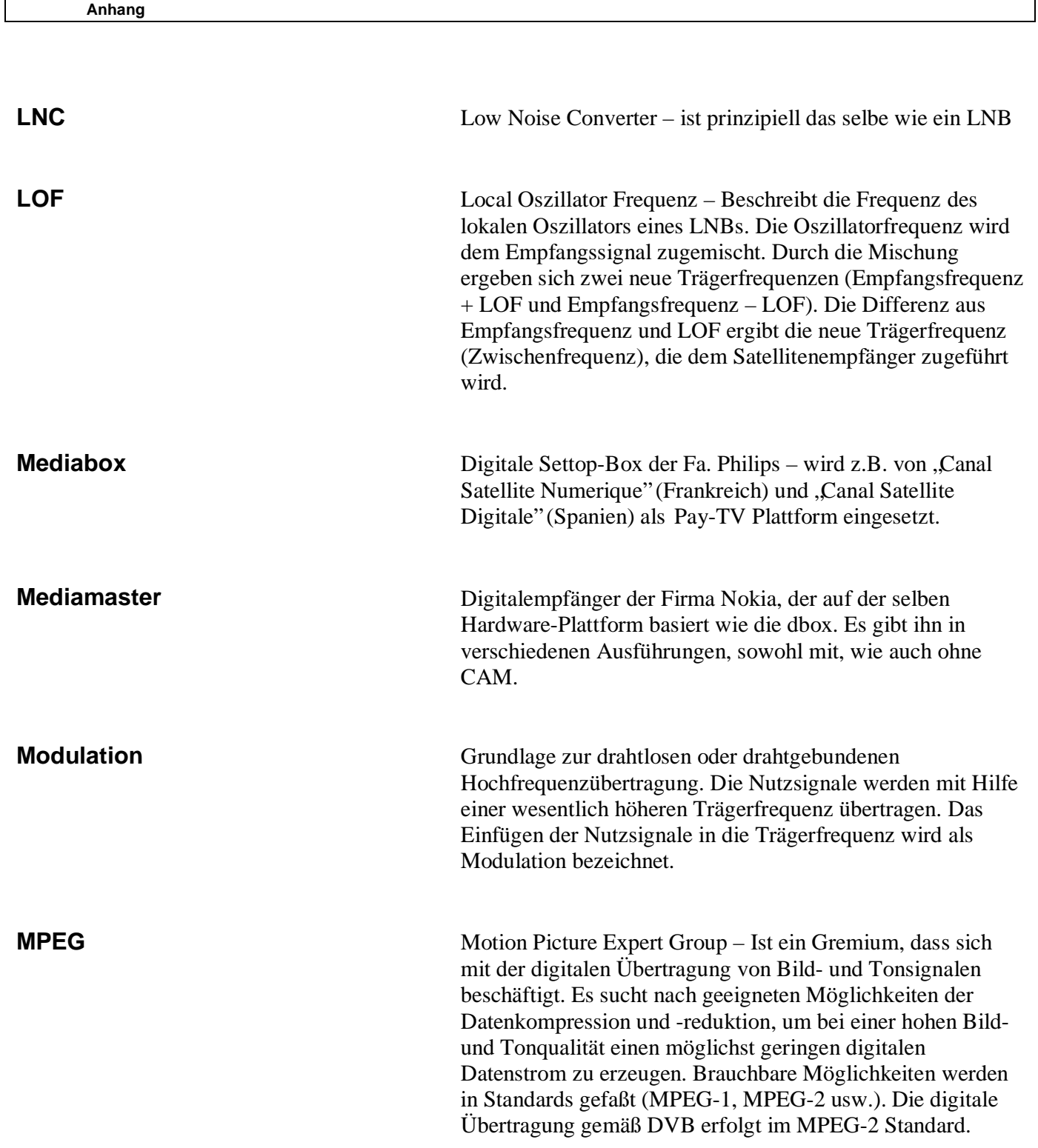

**ab Version DVB2000 beta05** beta05

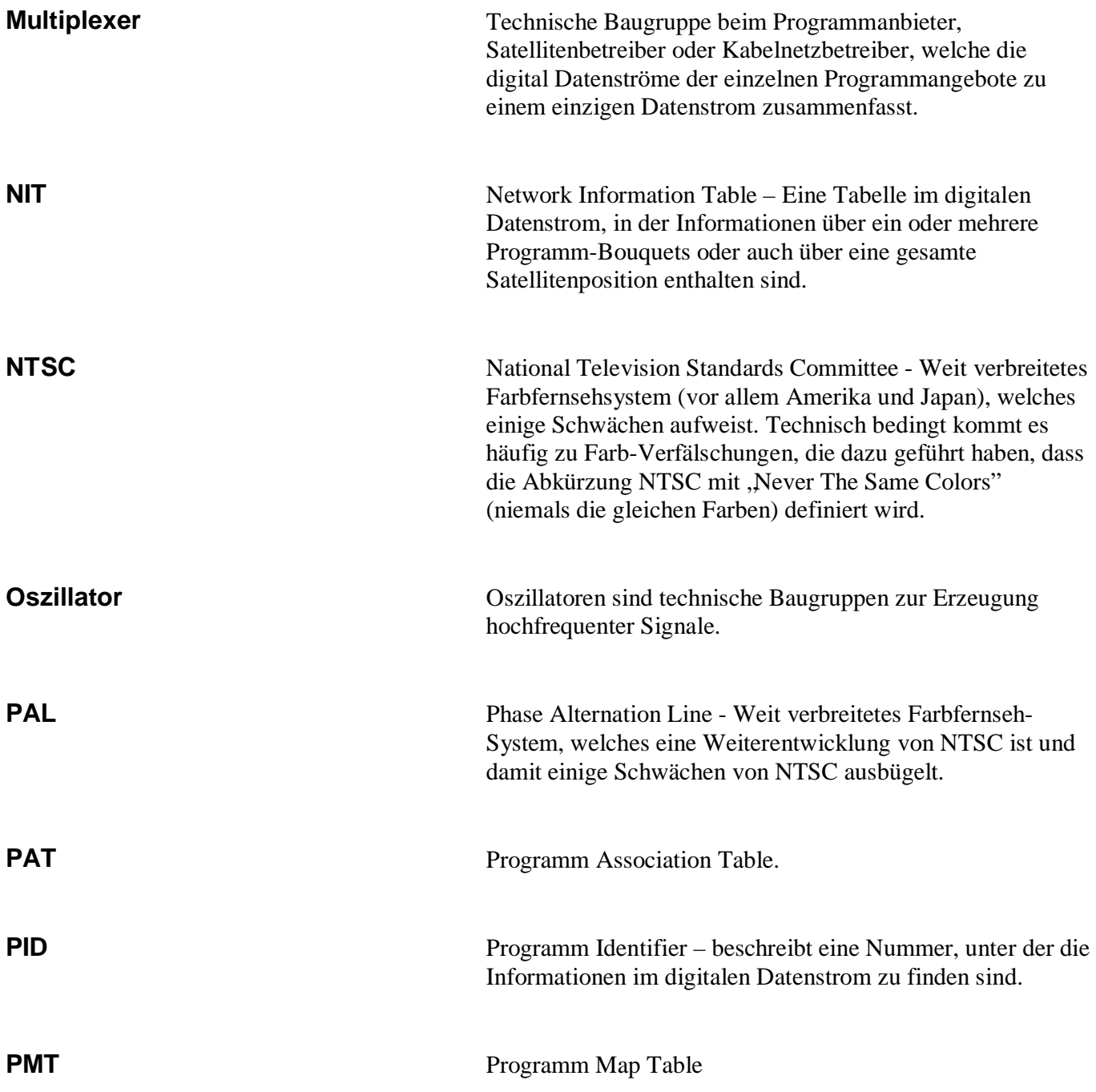

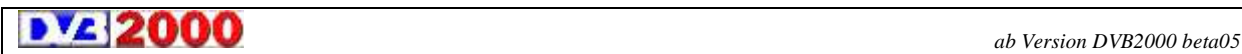

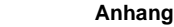

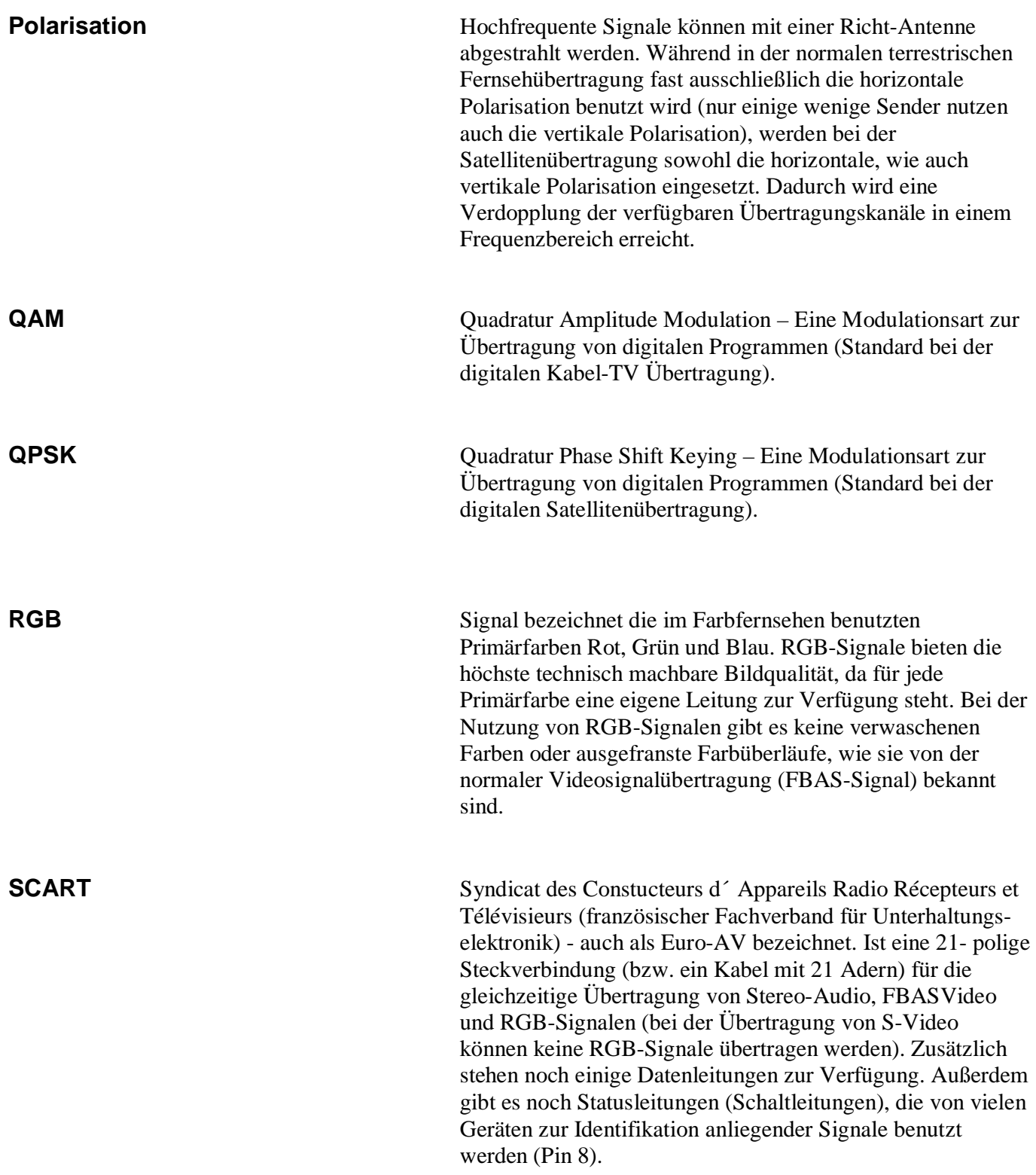

**ab Version DVB2000 beta05** beta05

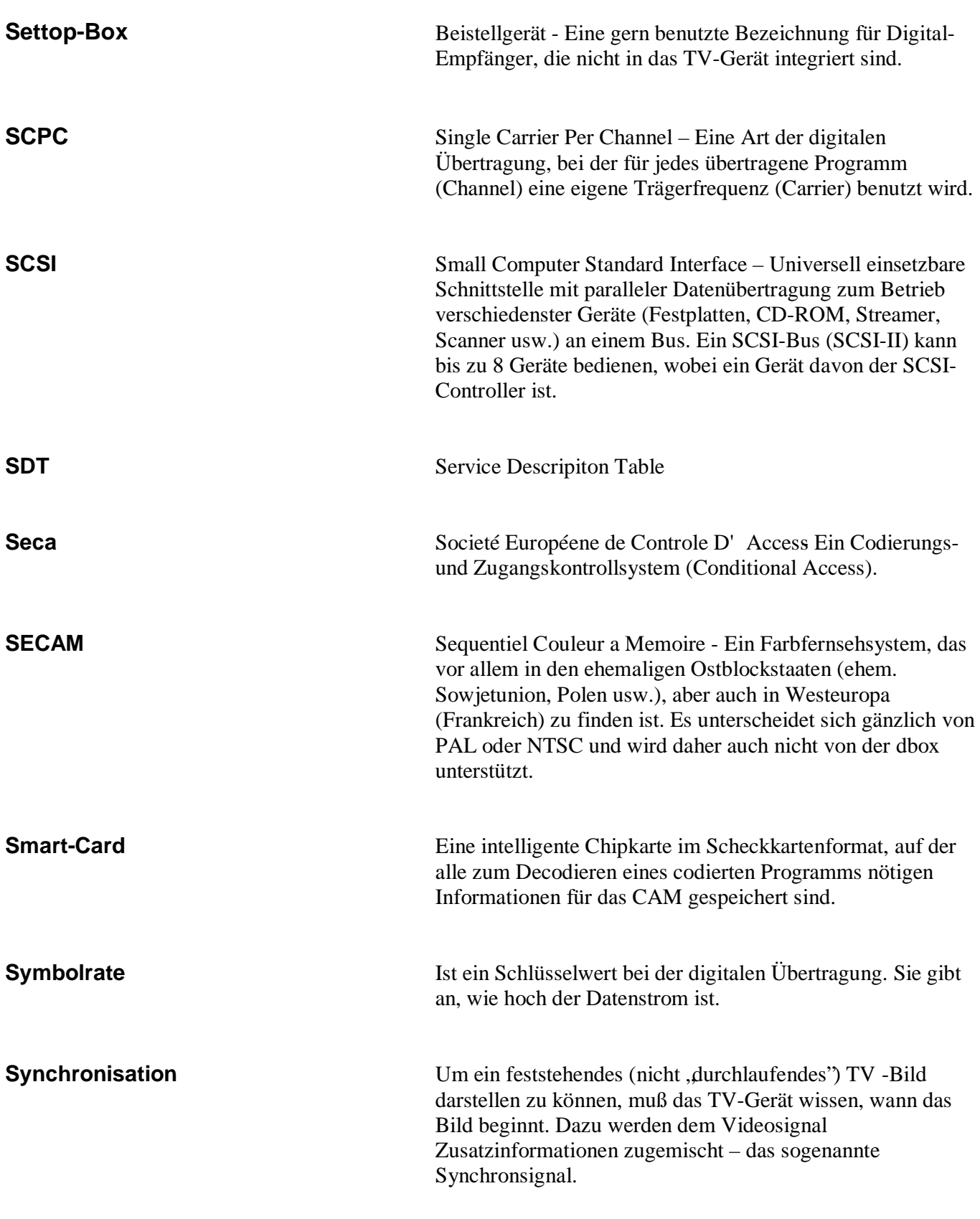

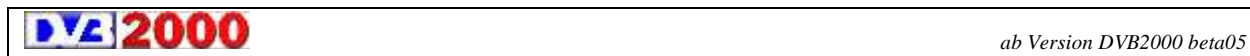

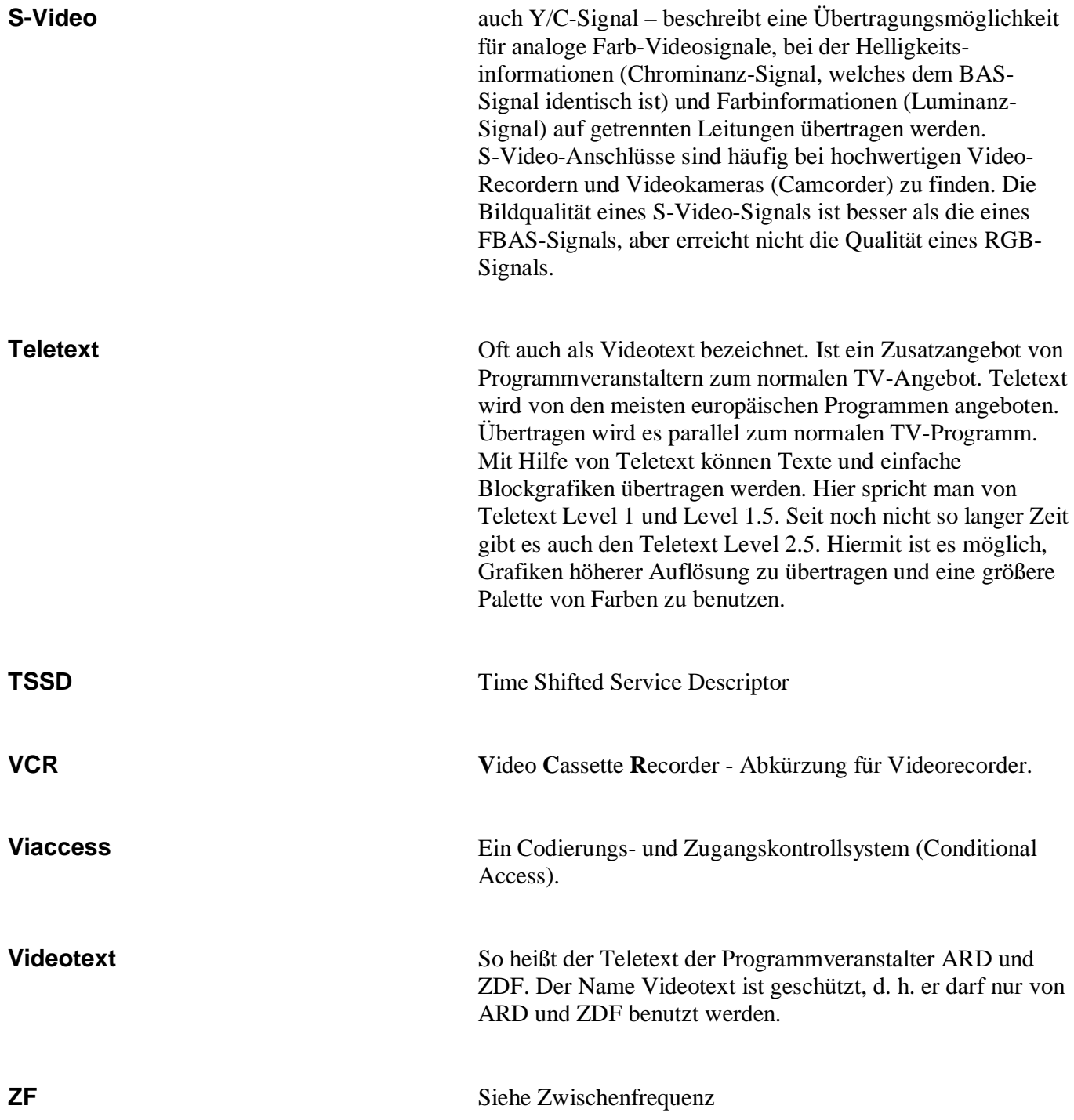

**b** *z z ab Version DVB2000 beta05 ab Version DVB2000 beta05* 

**Zwischenfrequenz** Die von einem Satelliten empfangenen Signale sind zu hochfrequent, um diese über ein Kupferkabel (Koaxialkabel) übertragen zu können. Deshalb wird das Empfangssignal auf eine geringere Frequenz konvertiert – der sogenannten Zwischenfrequenz.

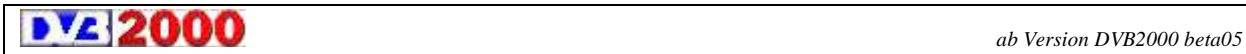